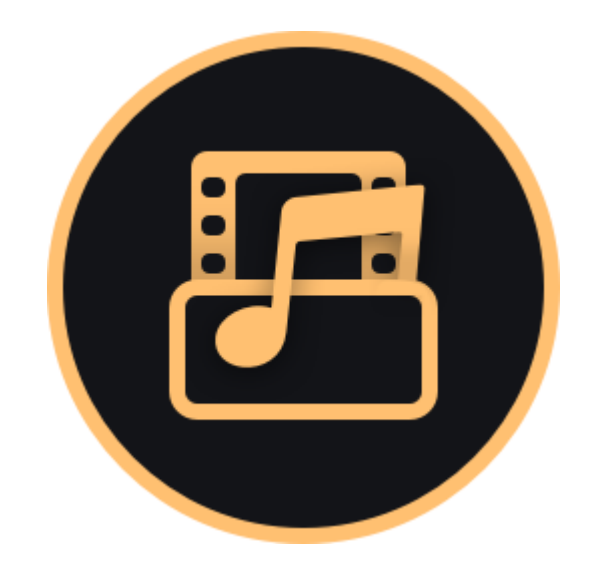

# **Movavi Конвертер Видео 20 для Mac**

Не знаете, с чего начать? Прочтите краткие инструкции

### **Начало работы**

Активируйте программу или подписку.

#### **[Конвертация медиафайлов](#page-12-0)**

Узнайте больше о работе с видео, аудио и изображениями.

**Другие вопросы?** Напишите нам: [supportru@movavi.com](mailto:supportru@movavi.com)

#### **Ускорение конверта**

Конвертируйте быст доступными ускорени

# Содержание

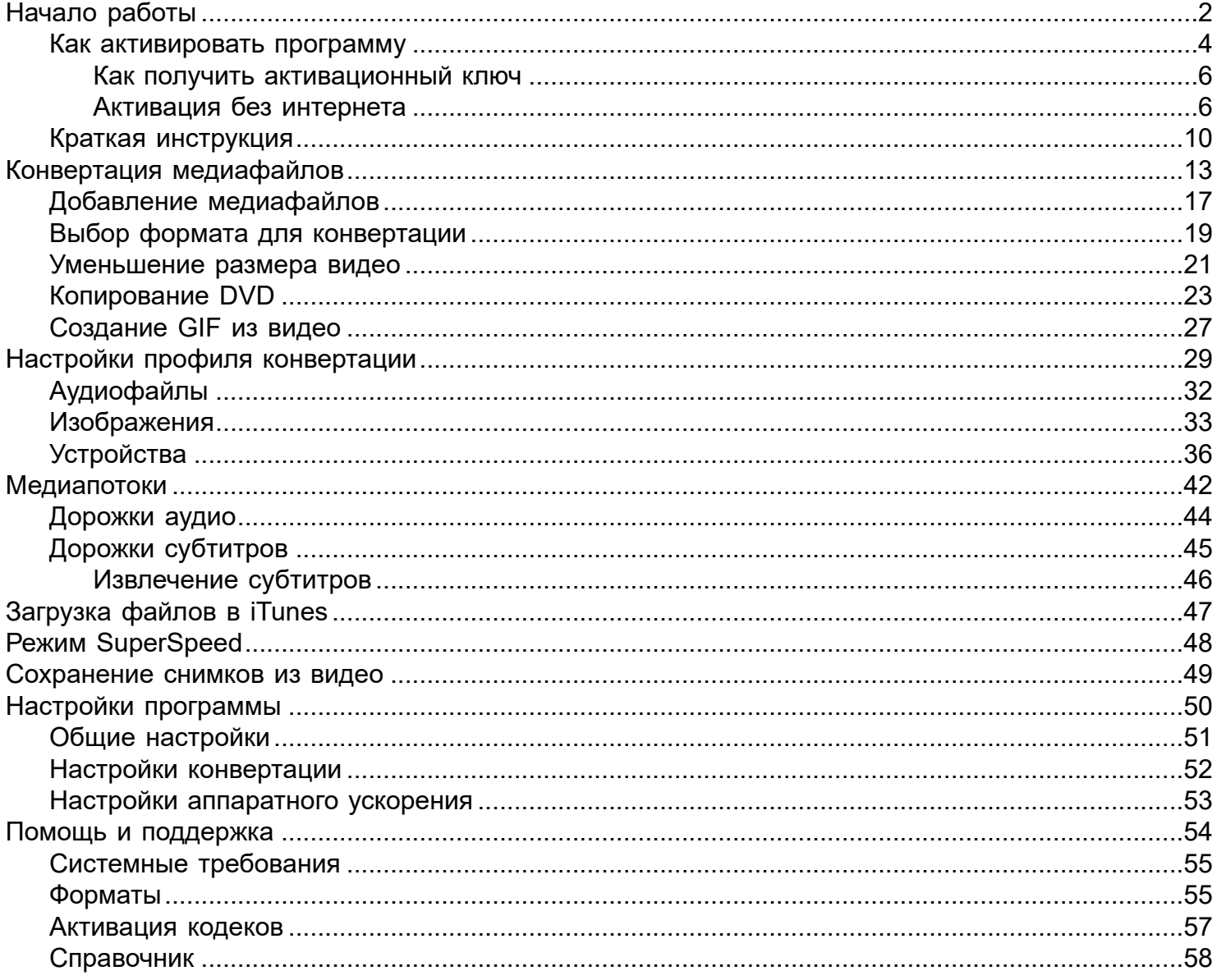

# Начало работы

<span id="page-1-0"></span>Добро пожаловать в Руководство пользователя Movavi Конвертер! Здесь мы расскажем о нашем конвертере больше и поможем начать работу с файлами.

Чтобы ознакомиться с интерфейсом и возможностями программы, нажмите Начать на верхней панели главного окна.

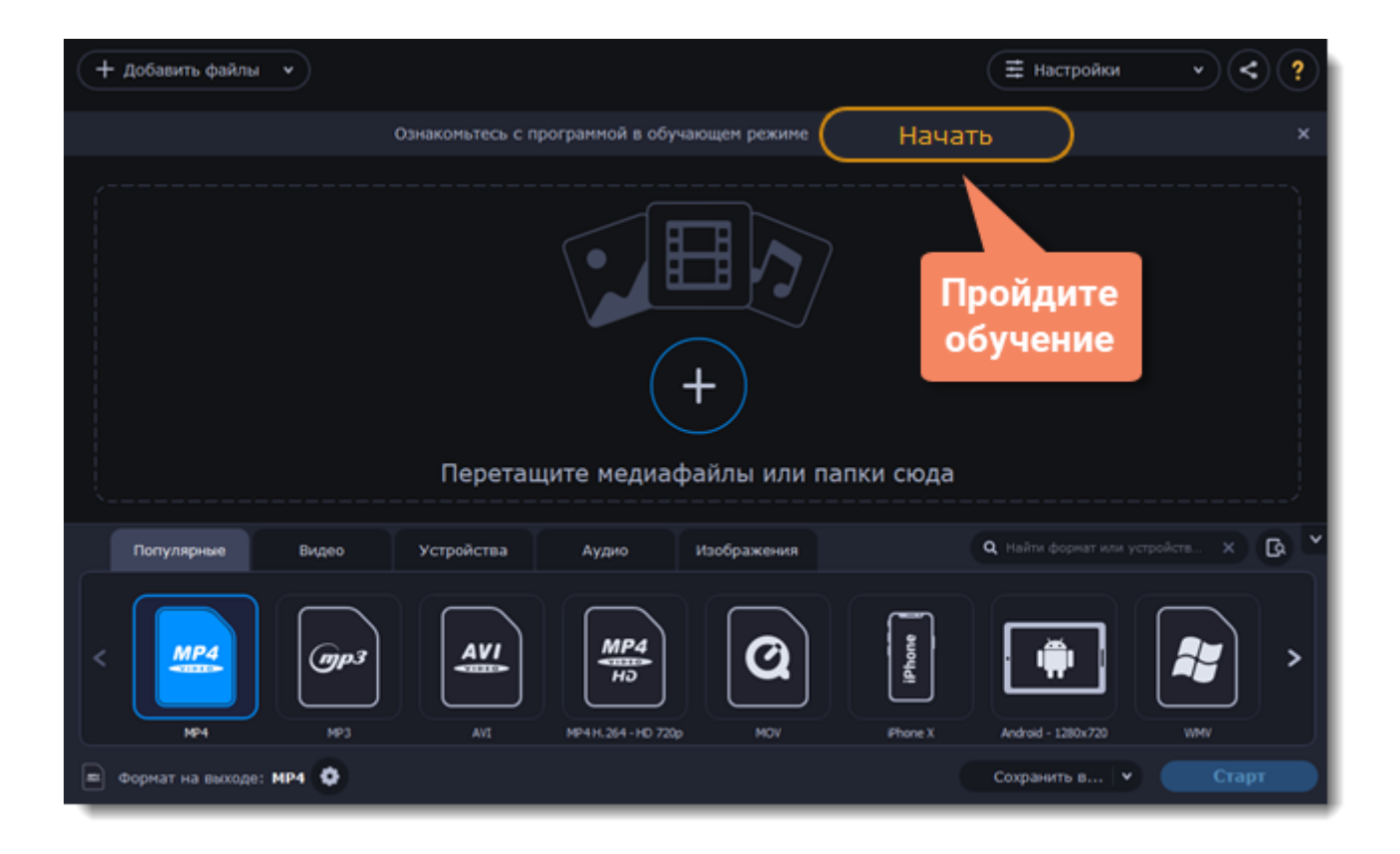

Посмотрите обучающий ролик с основным сценарием работы. Для более детального обзора перемещайтесь по областям подсказок. Используйте навигацию или кнопки  $\leftarrow$  и  $\rightarrow$  .

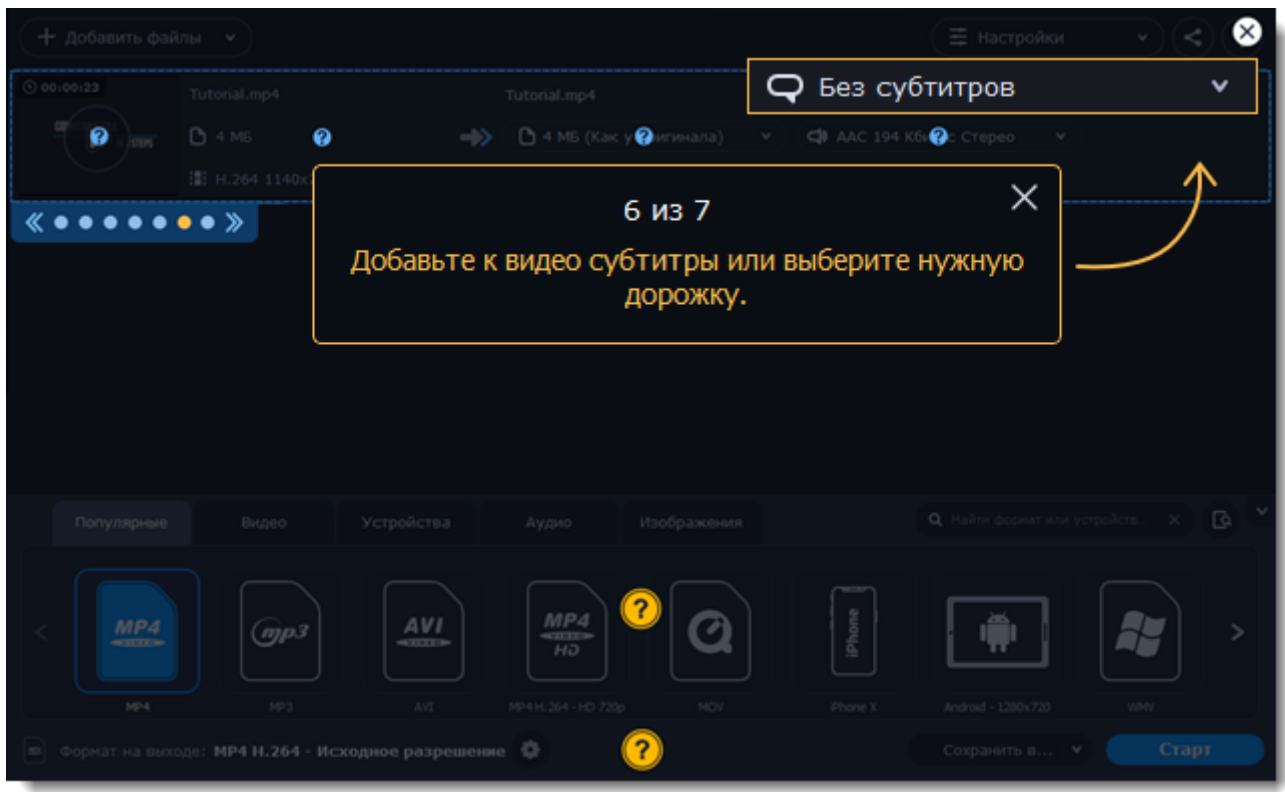

Подсказки всегда доступны для просмотра. Чтобы открыть обучающий режим, нажмите на знак вопроса в правом верхнем углу.

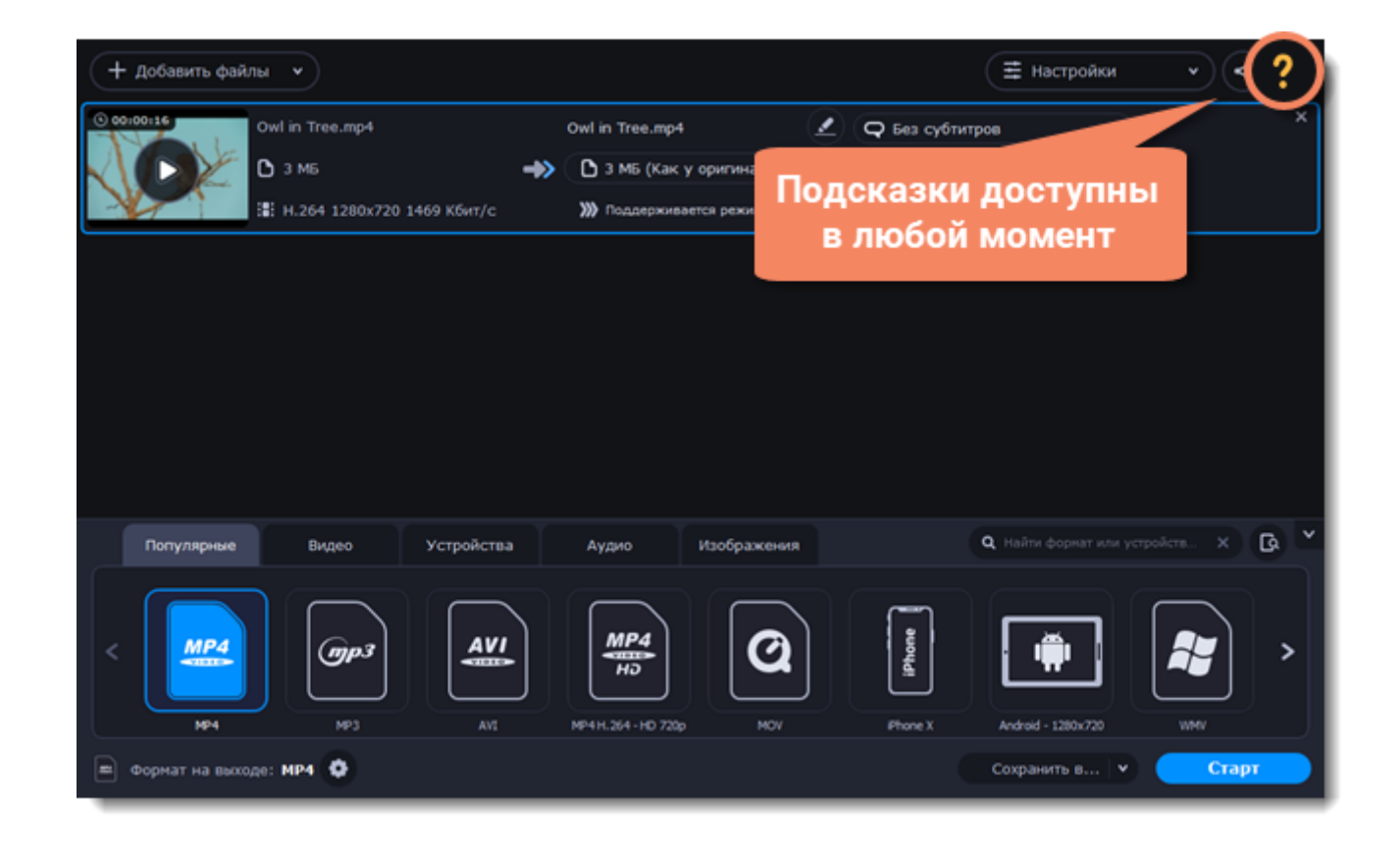

### **Следующие статьи:** [Как активировать программу](#page-3-0) [Краткая инструкция](#page-9-0)

## **Как активировать программу**

<span id="page-3-0"></span>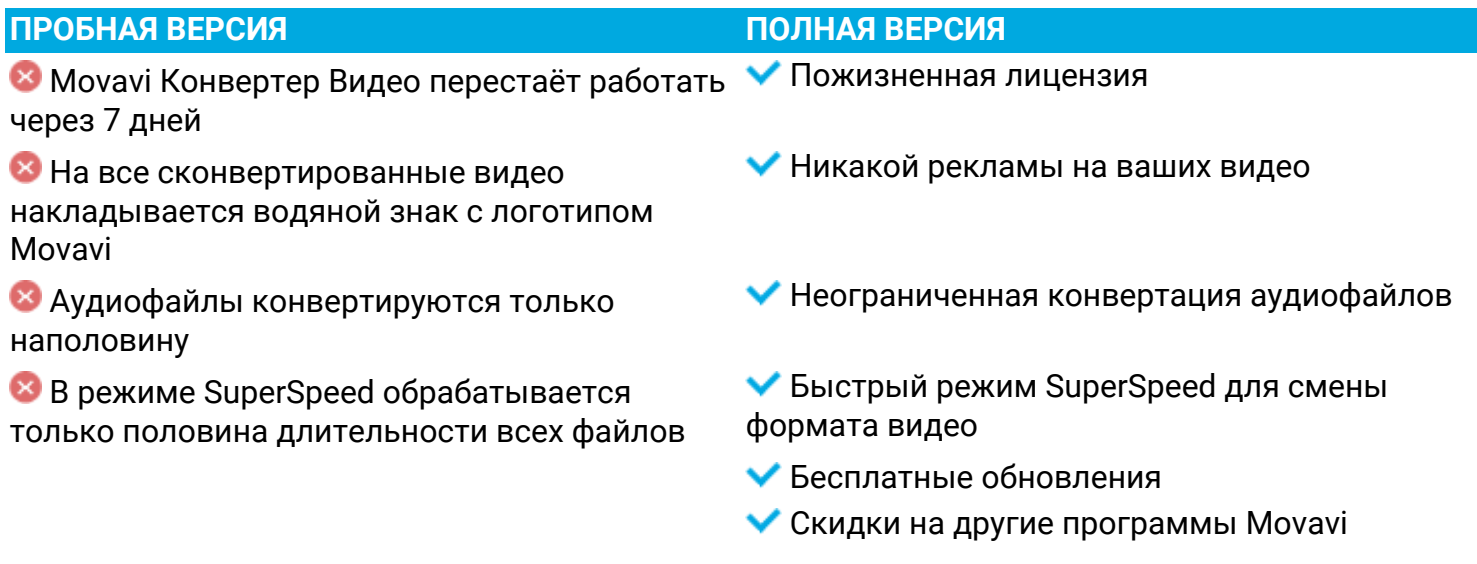

Выполните активацию и получите неограниченный пожизненный доступ к программе.

Для активации вам понадобятся:

• Доступ к Интернету. Нет Интернета? [Инструкция по офлайн-активации](#page-5-1)

<sup>•</sup> Активационный ключ для Movavi Конвертера Видео. Ключ должен прийти вам на почту после покупки на сайте. Нет ключа? [Купить](https://www.movavi.ru/videoconvertermac/buynow.html?asrc=vc_help)

### **Откройте мастер активации**

#### 1. Запустите **Movavi Конвертер Видео**.

2. Откройте меню **Настройки** и выберите **Активировать программу**. Откроется мастер активации.

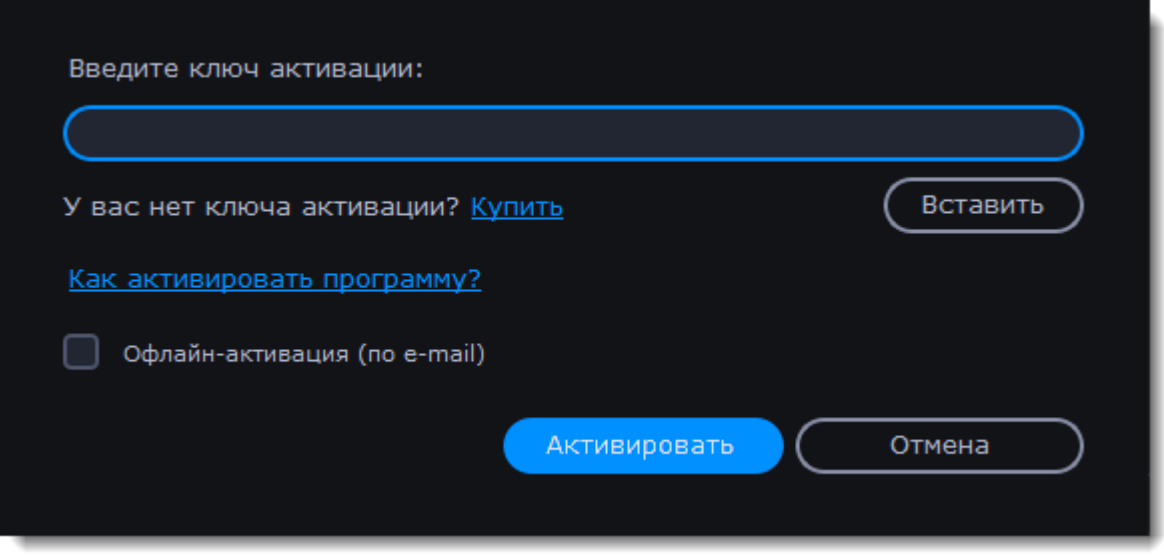

#### **Введите ключ активации**

1. Введите или скопируйте ключ активации в соответствующее поле мастера активации.

2. Нажмите **Активировать**, чтобы активировать программу.

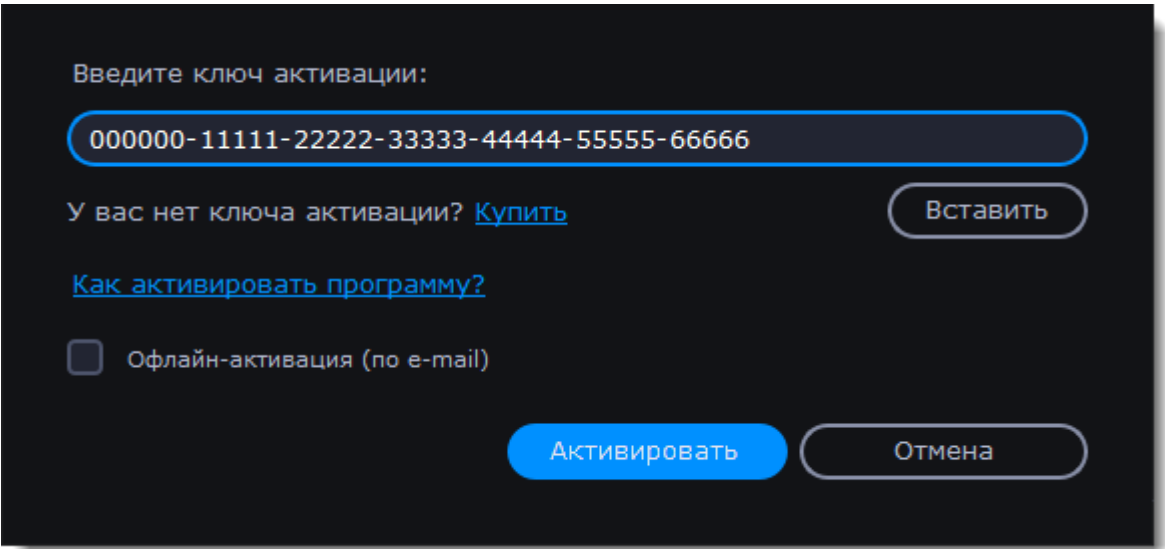

Если активация удалась, вы увидите сообщение об успешной активации. Нажмите **Завершить**, чтобы закрыть мастер активации. Перезапустите программу.

#### **Не удалось активировать программу?**

• Удостоверьтесь, что ключ активации введён корректно и соответствует установленной версии программы.

• Проверьте, есть ли у вас права администратора на вашем компьютере

• Если вы не получили ключ активации в течение часа, проверьте папку **Спам** вашего почтового ящика.

<span id="page-5-0"></span>Если у вас возникли вопросы или трудности при активации программ Movavi, напишите нам! Наша почта: [supportru@movavi.com](mailto:supportru@movavi.com)

## **Как получить активационный ключ**

Приобрести ключ активации вы можете как с официального сайта Movavi, так и у любого из наших партнеров. Данные шаги описывают, как приобрести ключ активации с сайта Movavi:

### **Перейдите на страницу покупки**

Чтобы открыть страницу покупки для Movavi Конвертер Видео:

- В меню **Настройки**, выберите **Купить ключ активации**, или
- Нажмите на кнопку ниже...

Купить ключ активации

### **Выберите тип лицензии**

• Если вы собираетесь использовать программу в личных целях, нажмите **Купить** на странице покупки, чтобы приобрести персональную лицензию.

• Если вы намереваетесь использовать программу в коммерческих целях, государственных учреждениях и для получения прибыли, перейдите по ссылке в разделе **Бизнес-лицензия** на странице покупки.

В зависимости от страны, где вы находитесь, и доступных методов оплаты, ваш запрос может быть перенаправлен на страницу партнера, через которого совершается оплата. Все партнеры и методы оплаты проверены и абсолютно безопасны.

### **Заполните информацию об оплате**

1. Выберите способ оплаты. Вы можете оплатить вашу покупку любым наиболее удобным для вас способом.

2. Заполните необходимую для оплаты информацию.

3. Введите действующий адрес электронной почты. По завершении покупки на данный адрес будет выслан ключ активации.

### **Получите ключ активации**

Как только ваша покупка будет обработана, на указанный ранее адрес электронной почты придет письмо с вашим ключом активации. Теперь, вы можете воспользоваться ключом, чтобы активировать программу.

[Инструкция по активации](#page-3-0)

[Инструкция по активации без интернета](#page-5-1)

### **Если вы не получили ключ активации в течение часа:**

• Проверьте папку "Спам " вашего почтового ящика.

<span id="page-5-1"></span>• [Свяжитесь с техподдержкой](http://www.movavi.ru/support/contact.html): специалисты помогут вам отследить статус вашей покупки и, если нужно, вышлют вам активационный ключ.

## **Активация без интернета**

Данный раздел содержит инструкцию по активации Movavi Конвертера Видео, если ваш компьютер непосредственно не подключен к интернету, либо вам не удалось активировать программу с помощью [онлайн-активации](#page-3-0). Для офлайн-активации вам понадобится любой другой компьютер или даже мобильное устройство, которое имеет подключение к интернету и с помощью которого можно отправить и получить e-mail.

### **Откройте мастер активации**

### 1. Запустите **Movavi Конвертер Видео**.

2. Откройте меню **Настройки** и выберите **Активировать программу**. Откроется мастер активации.

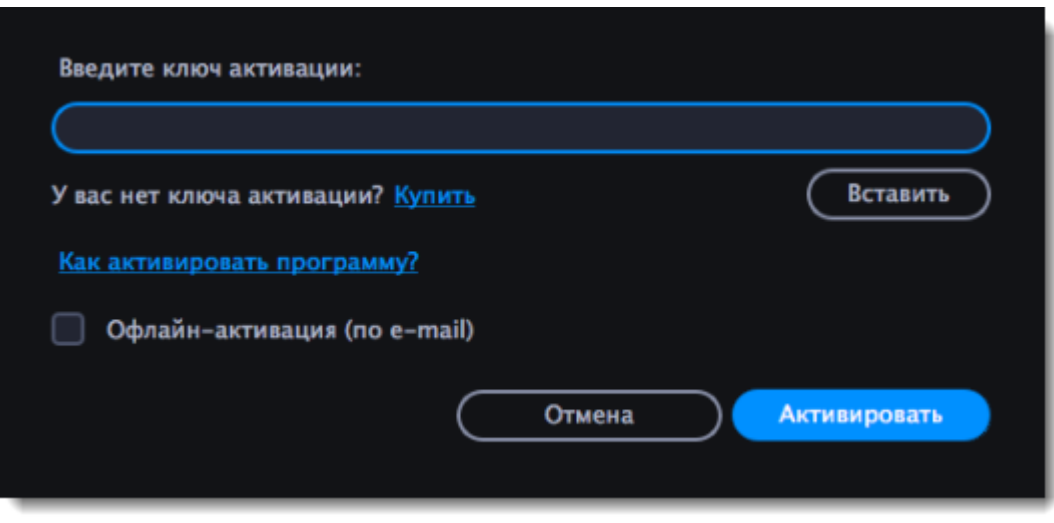

#### **Введите ключ активации**

1. Введите или скопируйте ключ активации в соответствующее поле мастера активации.

- 2. Выберите опцию **Офлайн-активация (по e-mail)**.
- 3. Нажмите **Активировать**, чтобы продолжить к следующему шагу офлайн-активации.

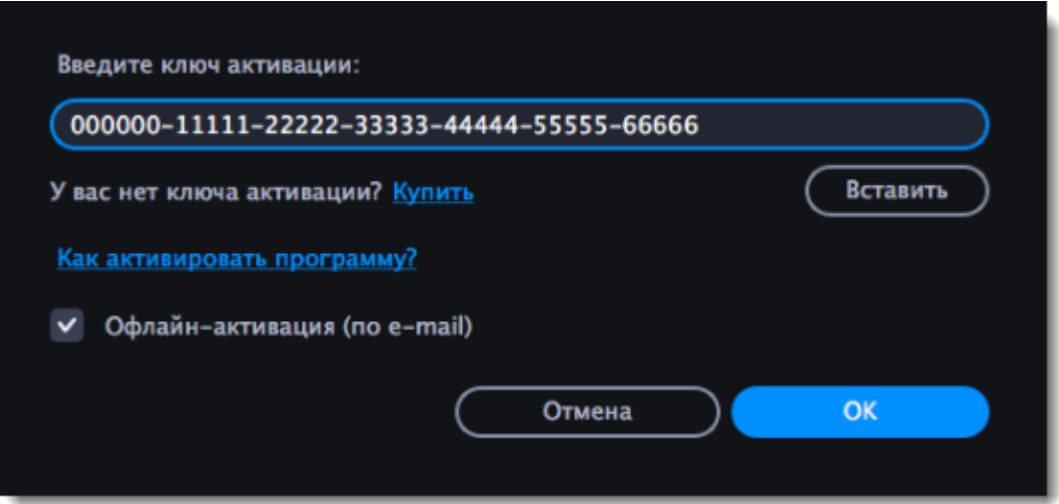

### **Отправьте e-mail**

Следующая страница ассистента активации содержит информацию, необходимую для успешной активации. Вам необходимо будет отправить нам данную информацию по e-mail, и затем мы пришлем вам **регистрационный ключ**, который нужно будет ввести в окно активации.

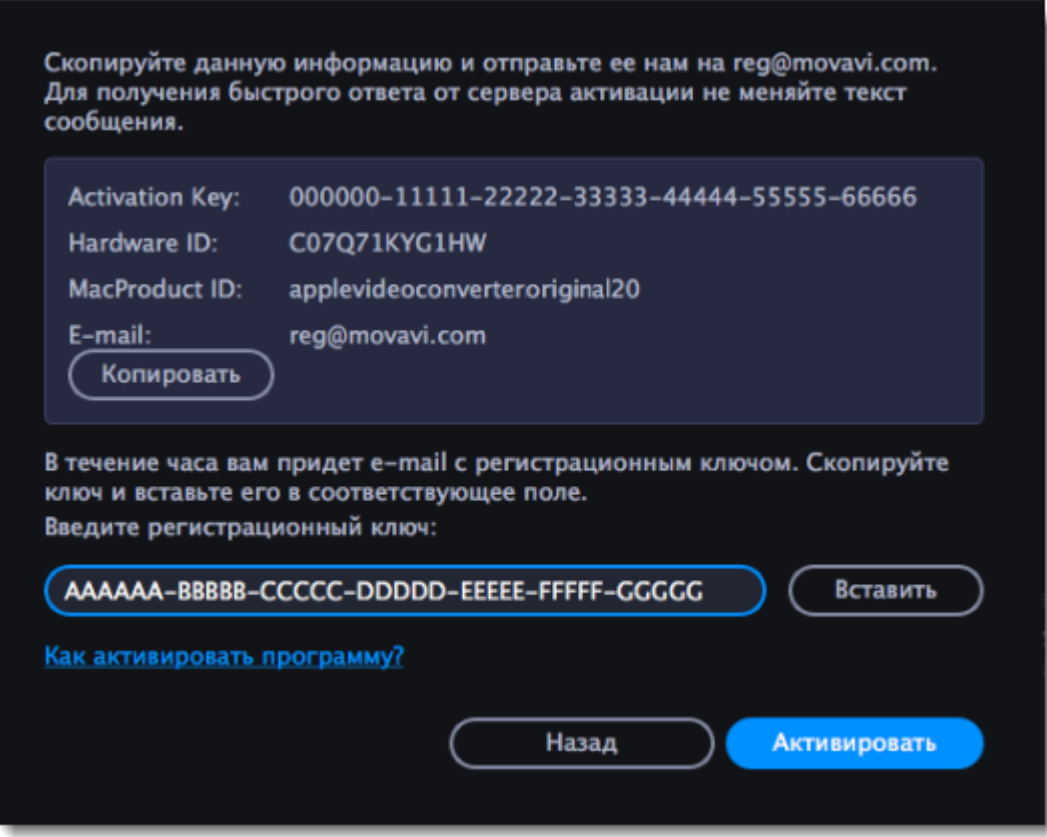

1. Сначала вам нужно будет скопировать или сохранить приведенную информацию. Нажмите **Копировать**, чтобы скопировать текст в буфер обмена. Сохраните скопированную информацию в удобном для вас месте и, если необходимо, перенесите ее на компьютер с доступом в интернет.

2. Когда у вас будет доступ в интернет, создайте новое письмо и вставьте в него сохраненную информацию. Пожалуйста, не вносите изменения в текст.

3. Затем отправьте созданное письмо на адрес [reg@movavi.com](mailto:reg@movavi.com). В течение часа вам придет ответ с регистрационным ключом, который необходимо будет ввести в окно активации.

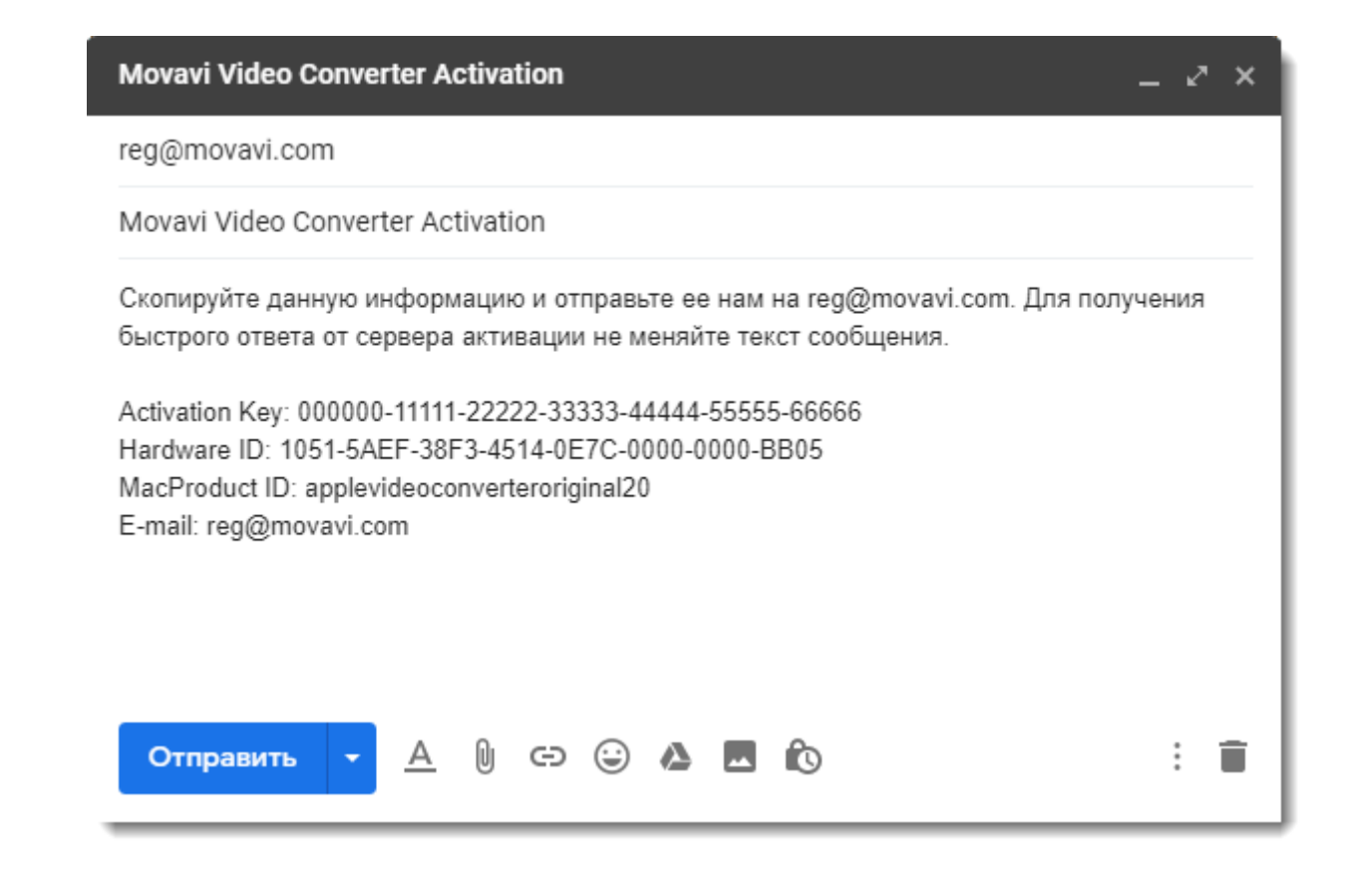

Для получения быстрого ответа от сервера активации не меняйте текст сообщения.

### **Введите регистрационный ключ**

1. Когда вы получите ответ от сервера активации, сохраните содержащийся в нем ключ и вернитесь к окну активации.

2. Введите регистрационный ключ в соответствующее поле.

3. Нажмите **Активировать**, чтобы активировать программу.

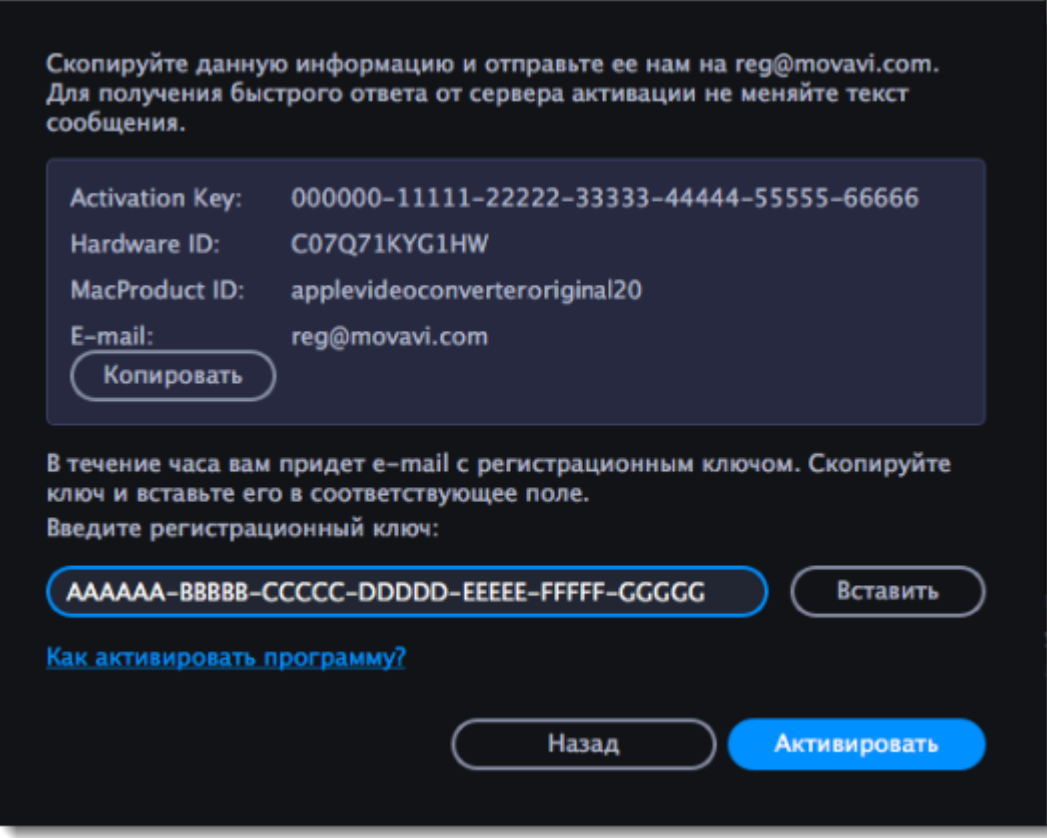

Если все поля были заполнены правильно, вы увидите сообщение об успешной активации. Нажмите OK, чтобы закрыть окно активации и затем перезапустите программу.

### **Если вы столкнулись с проблемами во время активации:**

• Убедитесь, что правильно ввели ключ активации и регистрационный ключ и попробуйте еще раз.

- Удостоверьтесь, что вводите ключ активации для приобретенной вами программы.
- <span id="page-9-0"></span>• [Свяжитесь с техподдержкой](http://www.movavi.ru/support/).

## **Краткая инструкция**

### **Добавьте файлы в программу**

- 1. Нажмите **Добавить файлы**.
- 2. В выпадающем меню выберите тип файла для конвертации.
- 3. Выделите нужные файлы мышкой и нажмите **Открыть**.

Также, вы можете добавить файлы или папки, перетащив их из окна Finder в Конвертер. [Подробнее о добавлении файлов](#page-16-0)

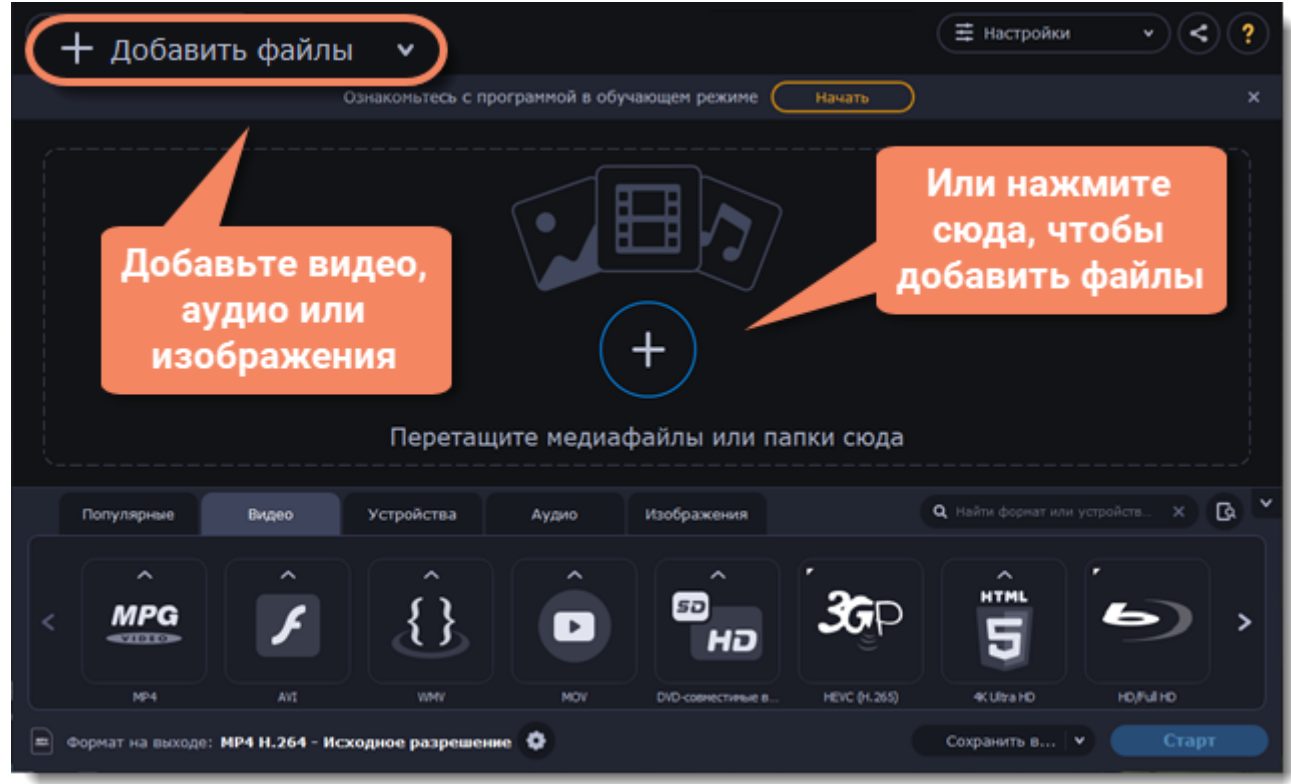

### **Выберите формат**

- 1. Перейдите в нужную вкладку, например, **Видео**.
- 2. Выберите необходимый формат и нажмите на него.
- 3. Откроется список профилей. Здесь вы можете выбрать нужное разрешение.
- Выбранный формат отобразится внизу окна в поле **Формат на выходе**.

Подробнее о выборе формата

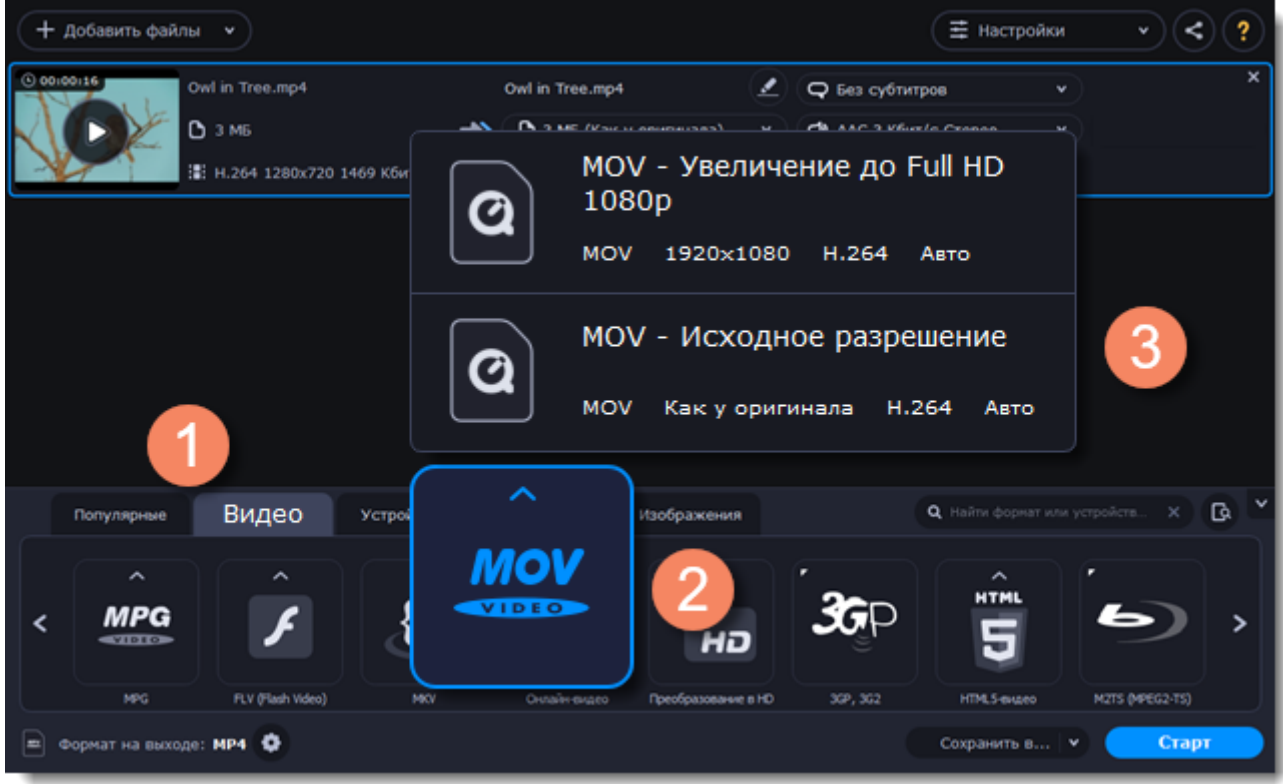

### **Сохраните и конвертируйте**

1. Нажмите **Сохранить в...** и выберите расположение в окне Finder. Чтобы сохранять готовые файлы рядом с оригиналами, нажмите на галочку рядом с **Сохранить в...** и выберите **Сохранять в исходную папку**.

• Последняя выбранная директория сохранится в списке под галочкой.

2. Наконец, нажмите кнопку **Старт**, чтобы начать конвертацию файлов. Конвертация может занять некоторое время в зависимости от размера и количества файлов.

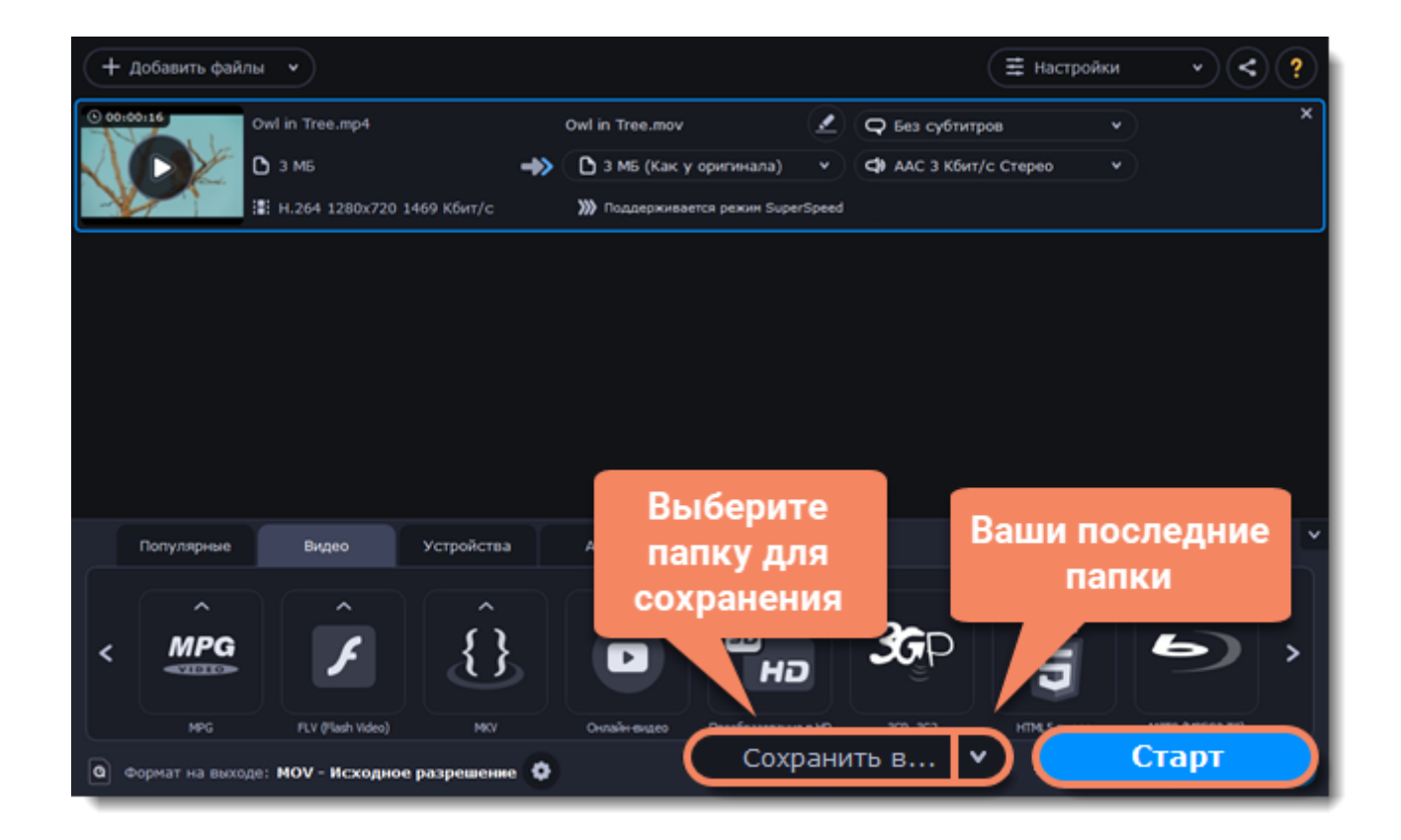

# **Конвертация медиафайлов**

### <span id="page-12-0"></span>**Добавьте файлы в программу**

- 1. Нажмите **Добавить файлы**.
- 2. В выпадающем меню выберите тип файла для конвертации.
- 3. Выделите нужные файлы мышкой и нажмите **Открыть**.

Также, вы можете добавить файлы или папки, перетащив их из окна Finder в Конвертер. [Подробнее о добавлении файлов](#page-16-0)

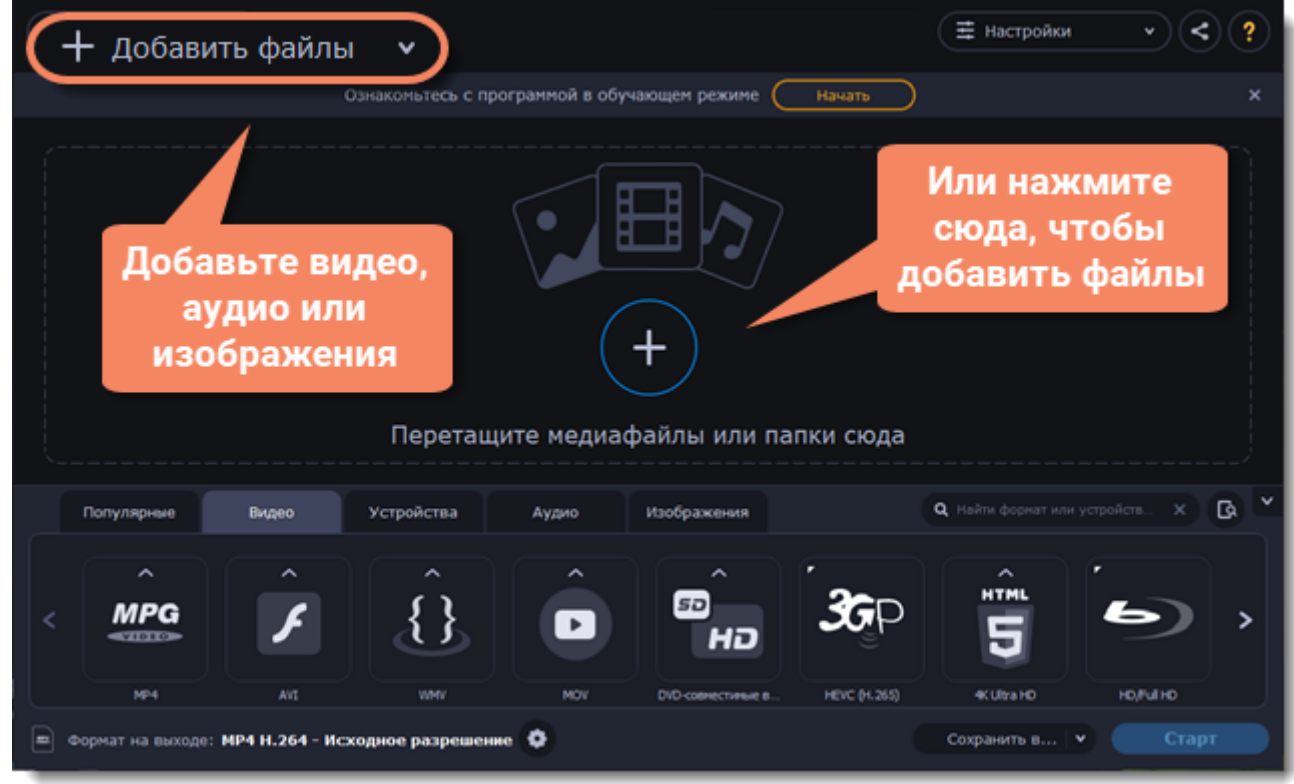

### **Выберите формат**

В нижней части окна расположены вкладки для разных типов файлов и устройств — **Видео**, **Аудио**, **Изображения**, **Устройства**.

**Популярные** — здесь находятся популярные форматы конвертации. В этой вкладке также сохраняются последние использованные вами профили.

1. Перейдите в нужную вкладку, например, **Видео**.

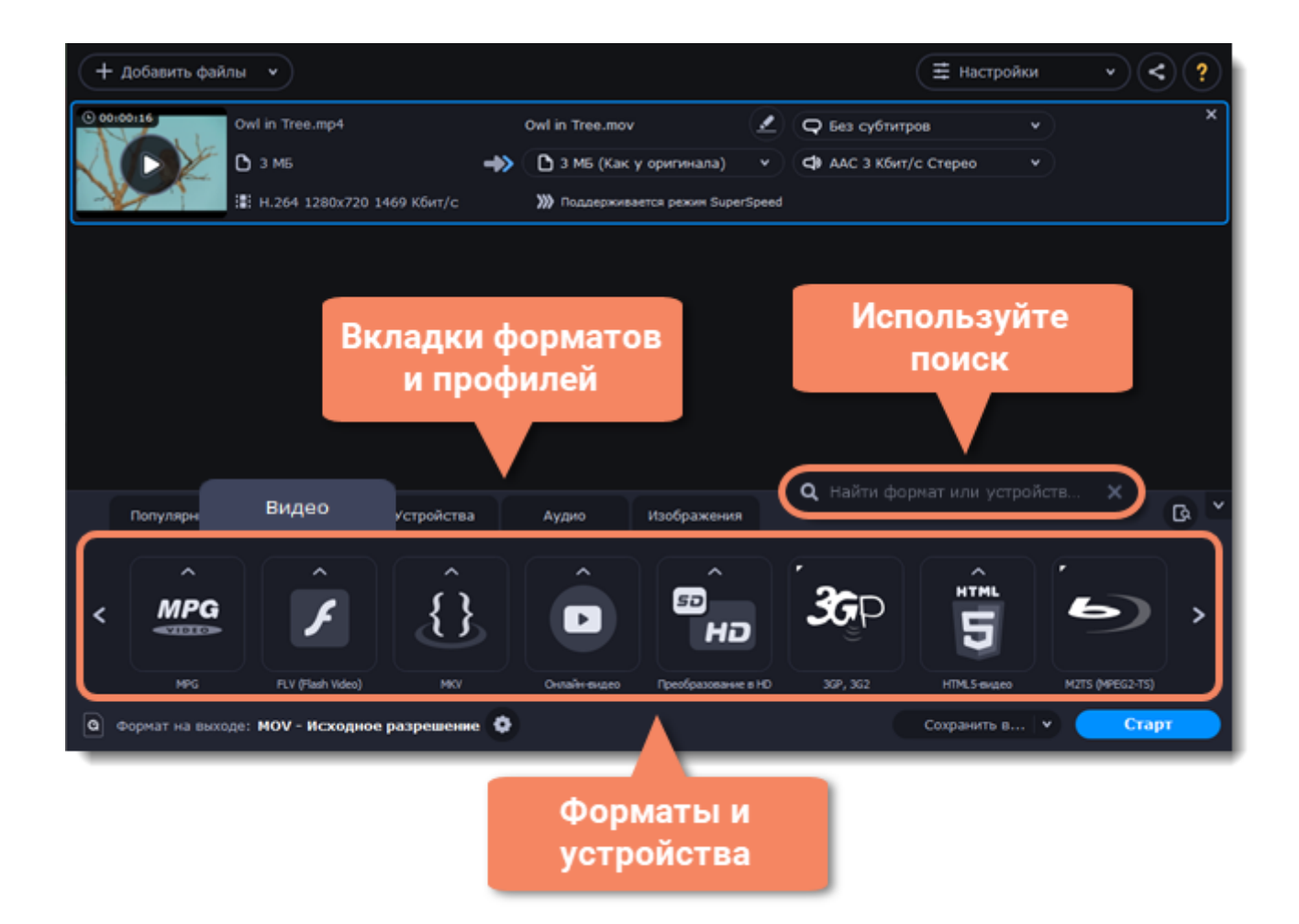

- 2. Выберите необходимый формат и нажмите на него.
- 3. Откроется список профилей. Здесь вы можете выбрать нужное разрешение.

Выбранный формат отобразится внизу окна в поле **Формат на выходе**.

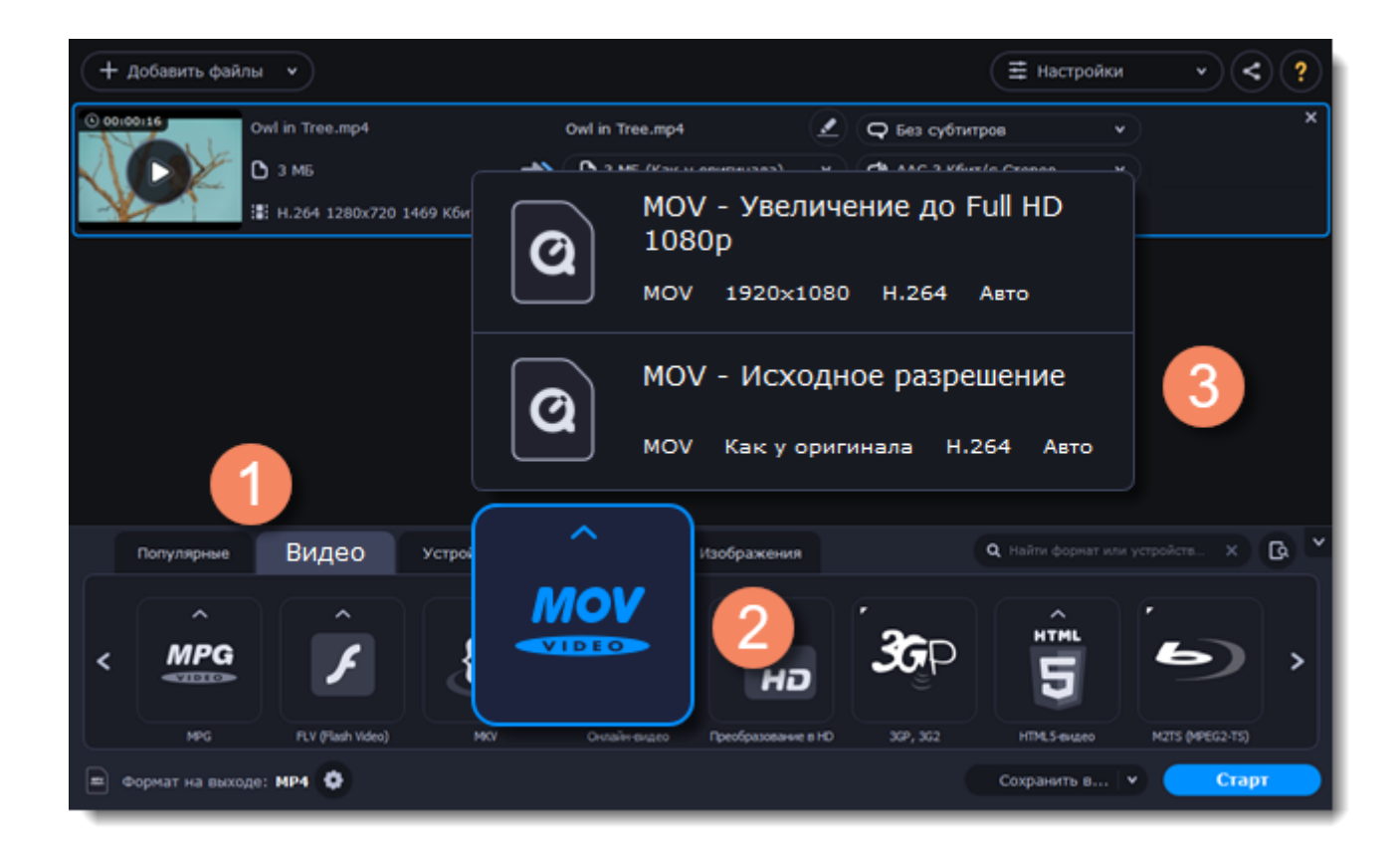

Каждый профиль содержит информацию о видео- и аудиокодеке, ускорении и других параметрах, которые помогут вам выбрать наиболее подходящий из списка. Узнайте больше о медиапотоках и настройке профиля.

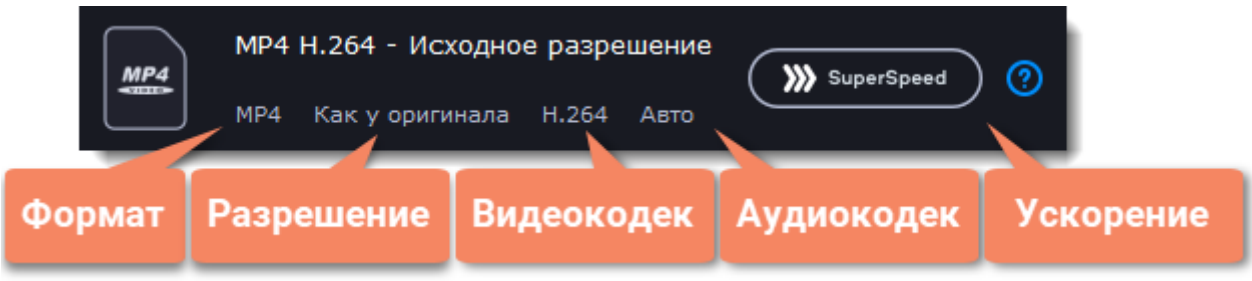

### **Сохраните и конвертируйте**

1. Нажмите **Сохранить в...** и выберите расположение в окне Finder. Чтобы сохранять готовые файлы рядом с оригиналами, нажмите на галочку рядом с **Сохранить в...** и выберите **Сохранять в исходную папку**.

• Последняя выбранная директория сохранится в списке под галочкой.

2. Наконец, нажмите кнопку **Старт**, чтобы начать конвертацию файлов. Конвертация может занять некоторое время в зависимости от размера и количества файлов.

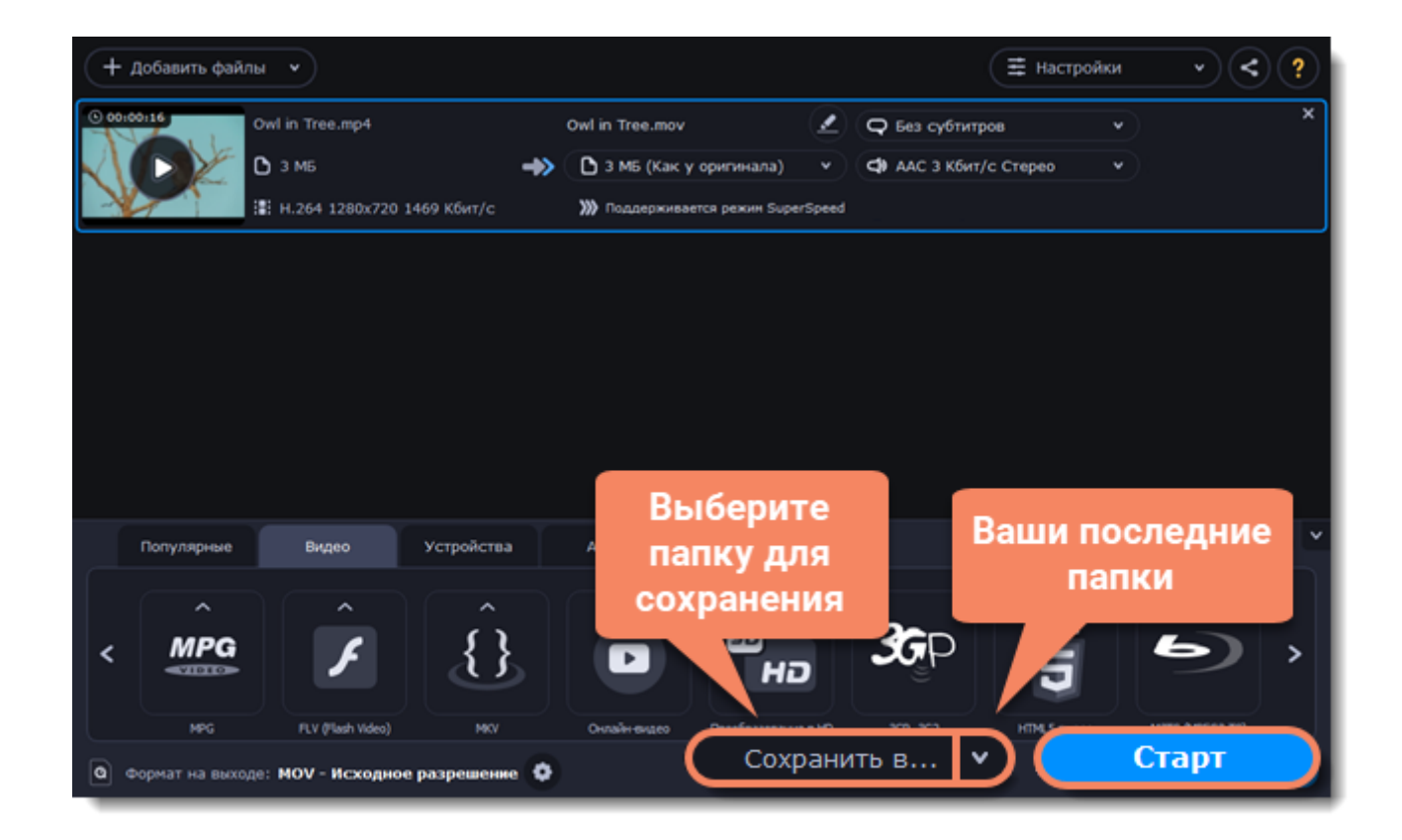

# **Добавление медиафайлов**

### <span id="page-16-0"></span>**Добавьте файлы**

- 1. Нажмите на кнопку **Добавить файлы** вверху окна.
- 2. Выберите вид файлов, которые хотите добавить.

3. Откроется окно Finder. Выберите файлы, которые хотите сконвертировать, и нажмите **Открыть**. Или просто перетащите файлы из любого окна Finder в окно Конвертера, чтобы добавить их в список.

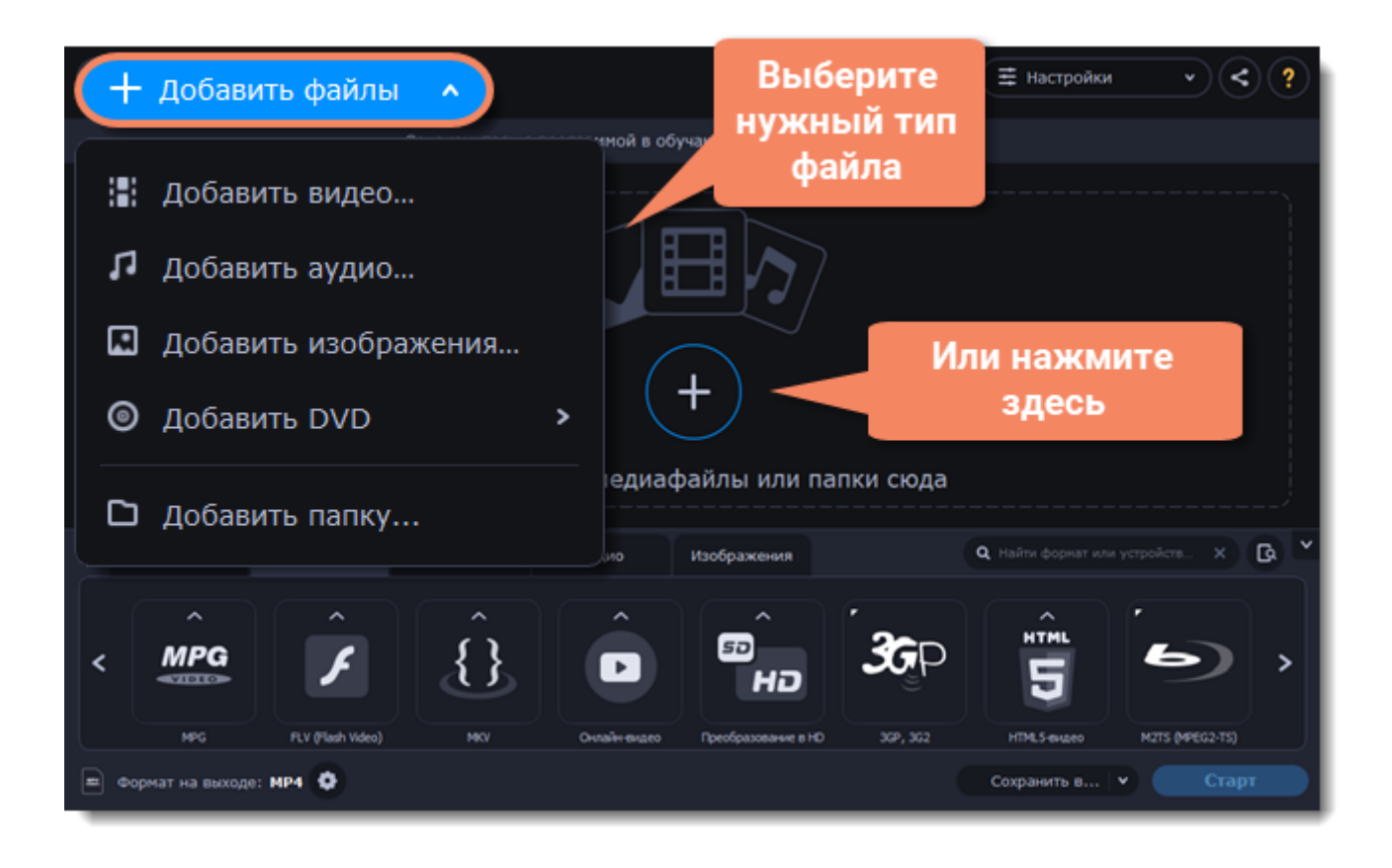

Также, вы можете добавить файлы или папки, перетащив их из окна Finder в Конвертер.

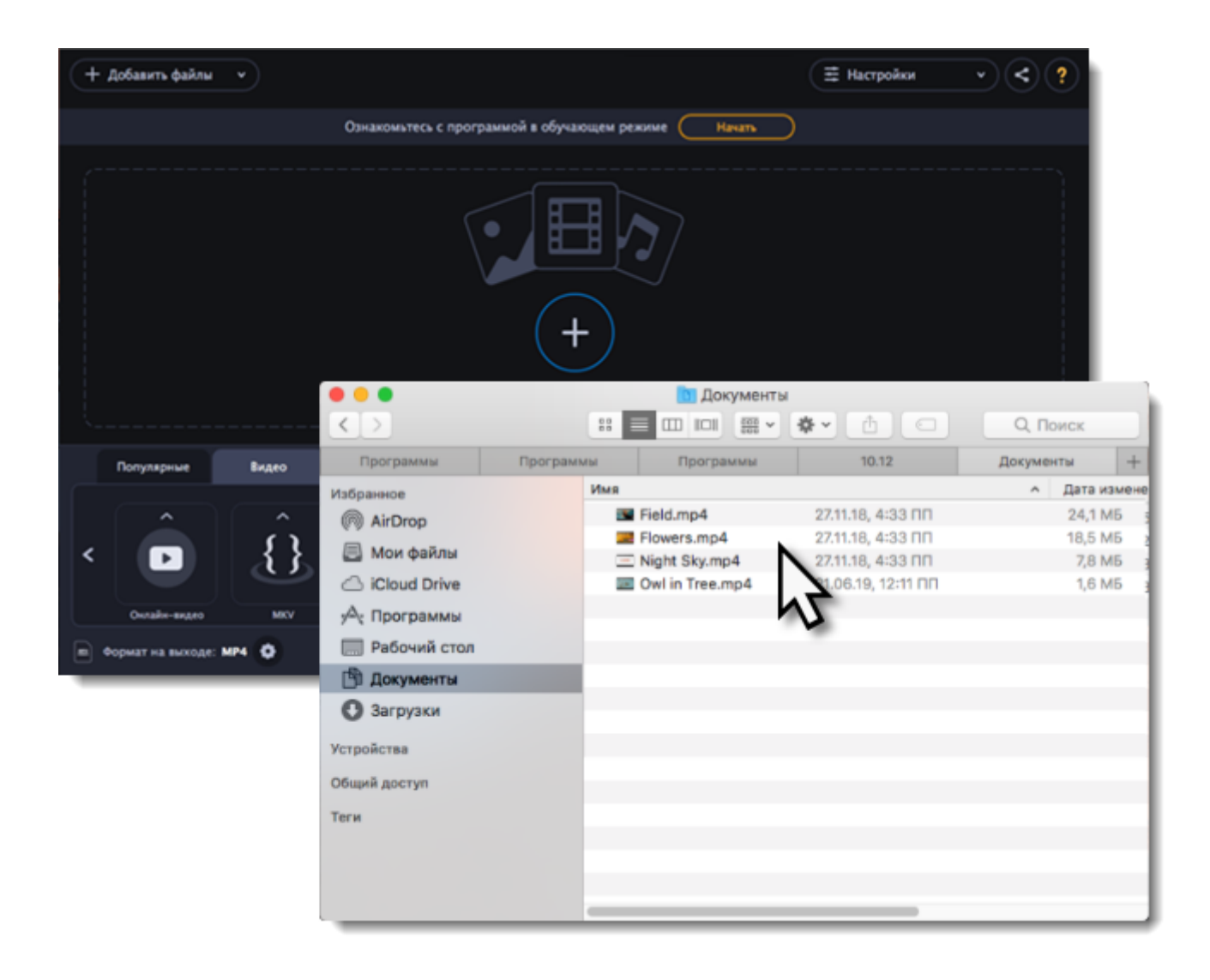

# **Выбор формата для конвертации**

<span id="page-18-0"></span>После добавления медиафайлов необходимо выбрать формат для конвертации. Следуйте инструкции ниже, чтобы выбрать формат для конвертации видеофайла.

1. Нажмите на кнопку **Видео** в нижней части окна, чтобы открыть список доступных форматов видео.

2. Нажмите на формат, который хотите использовать для конвертации. Появится список профилей этого формата.

3. Выберите видеокодек и разрешение, которые хотите использовать.

Если вы хотите сохранить исходное разрешение, выберите профиль, на котором написано "Как у оригинала".

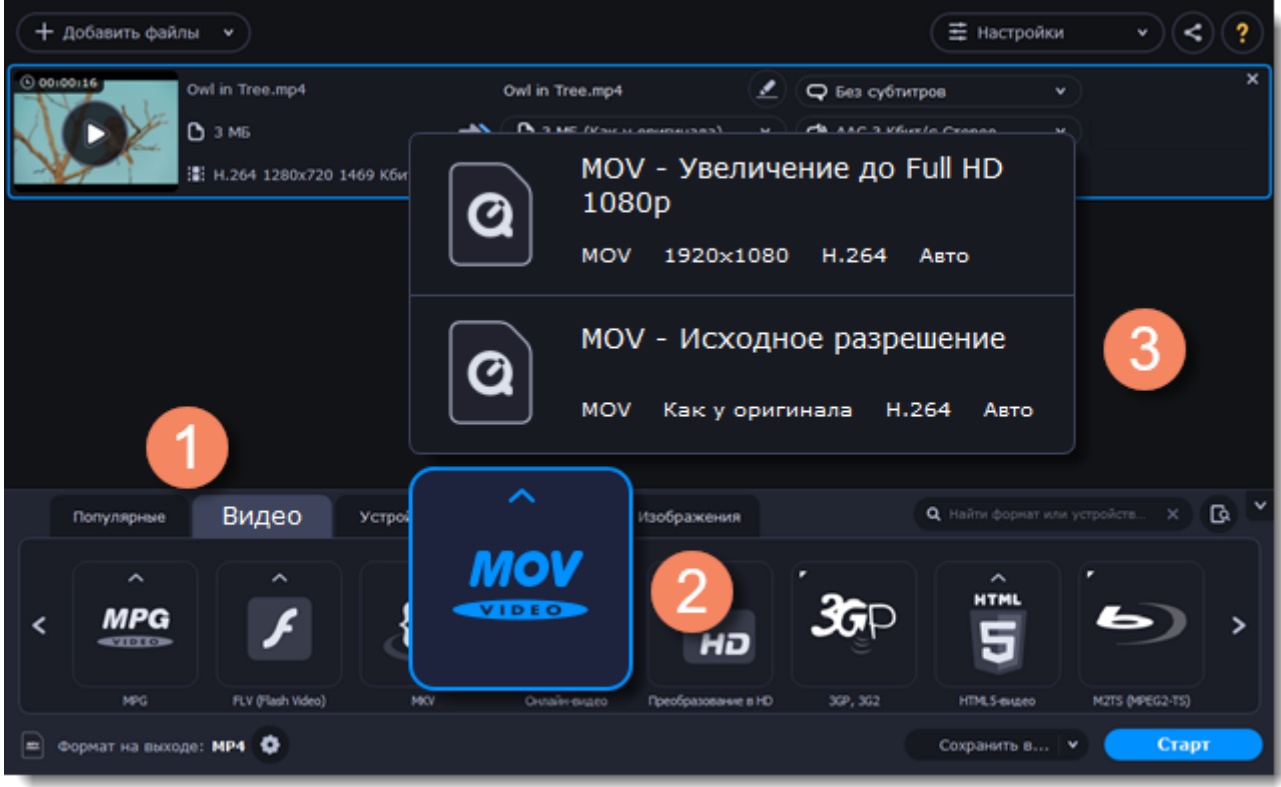

В каждом профиле указана информация о видео, аудио и другие параметры, чтобы вам было легче выбрать оптимальный профиль.

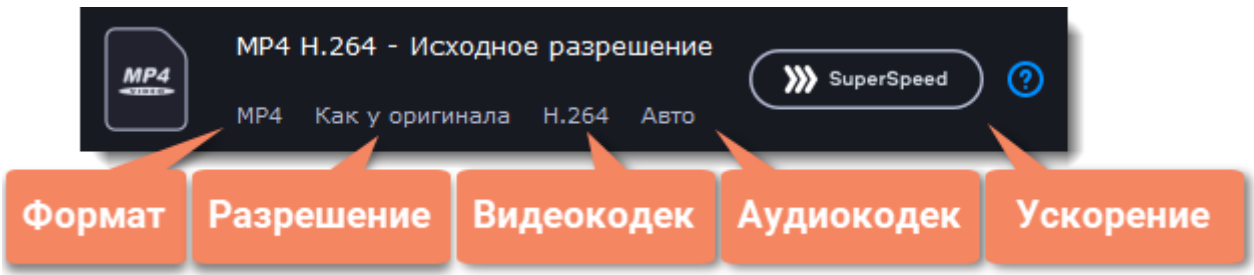

### **Как выбрать оптимальное разрешение**

Разрешение видео — это его размер в пикселях, по вертикали и горизонтали. Обычно оно пишется в формате "1920x1080", где первое число - это ширина, второе - длина, или просто указывается высота: 1080p. Это означает, что видео 1920 пикселей в длину и 1080 пикселей в высоту. Чем выше разрешение видео, тем более детальное и четкое изображение.

Прежде всего, вам нужно знать исходное разрешение. Его можно посмотреть в информации о файле рядом с миниатюрой видео. Вы можете выбрать такое же разрешение при конвертации, чтобы сохранить исходное качество, или выбрать разрешение ниже, чтобы также уменьшить размер файла.

### **Расширенные настройки**

Если ни один из программных профилей вам не подходит, вы можете настроить необходимые параметры самостоятельно. Нажмите на кнопку **Настроить формат конвертации** рядом с полем **Формат на выходе**. Откроется окно настроек, где вы сможете задать аудио и видео параметры самостоятельно. Подробнее

## **Уменьшение размера видео**

<span id="page-20-0"></span>Сжатие видеофайлов может уменьшить размер файла за счет уменьшения битрейта. При сжатии также ухудшается качество видео, однако даже небольшое уменьшение битрейта может сделать размер файла существенно меньше.

### **Добавьте видео**

[Добавьте видеофайл,](#page-16-0) размер которого хотите уменьшить.

### **Выберите формат**

Формат видео и его разрешение влияют на итоговый размер файла. Нажмите на кнопку **Видео** в нижней части окна, чтобы открыть список доступных видеоформатов.

### Выберите формат, который хотите использовать для вашего видео.

Примечание: сжатие работает лучше с некоторыми форматами и кодеками. Если вы не уверены, какой формат использовать, выберите формат MP4 с кодеком H.264. Он обеспечивает лучшее соотношение размера и качества.

### Из списка форматов выберите разрешение, которое хотите использовать.

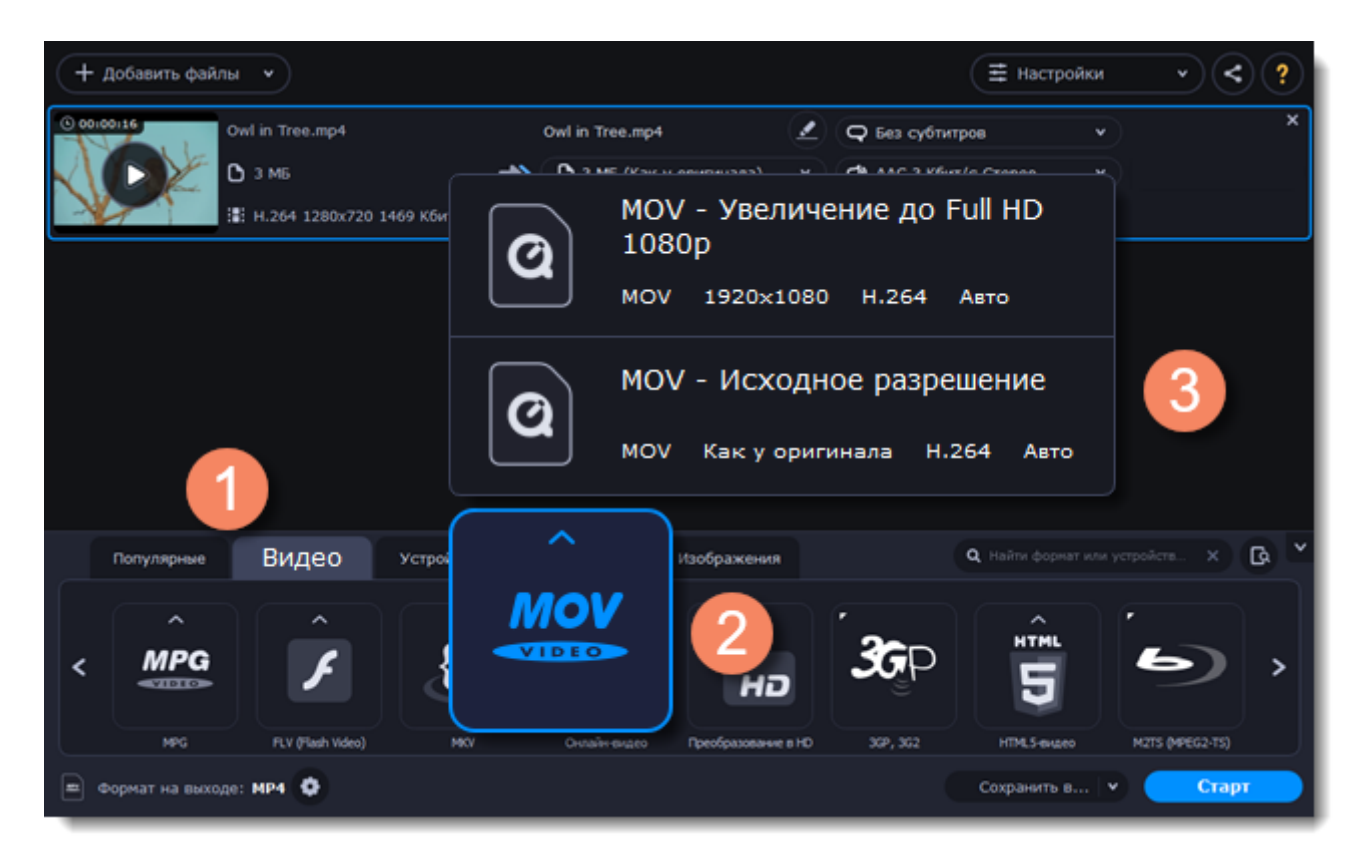

### **Выбор разрешения**

Разрешение видео — это количество пикселей в каждом кадре. Более высокое разрешение позволяет сохранить больше информации и обеспечивает высокое качество, но также делает больше размер файла. Выберите разрешение немного ниже, если размер видео слишком большой. Например, вы можете сконвертировать файл с разрешением 1080p в 720p. Подробнее

### **Сжатие видео**

1. В списке файлов проверьте размер файла во второй колонке слева.

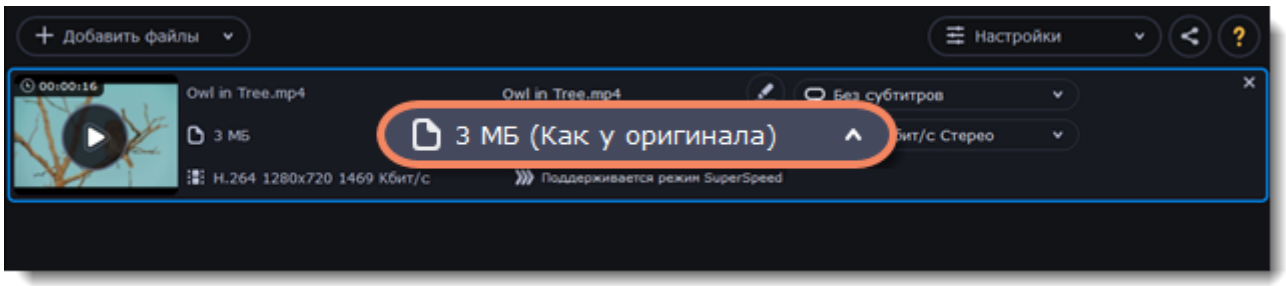

2. Нажмите на размер файла, чтобы открыть окно настройки размера. В нем выберите тип битрейта.

**Постоянный битрейт (CBR)** позволяет получить файлы заданного размера (рекомендуется при записи DVD, стриминга). Во время кодирования с постоянным битрейтом количество битов в секунду остается неизменным.

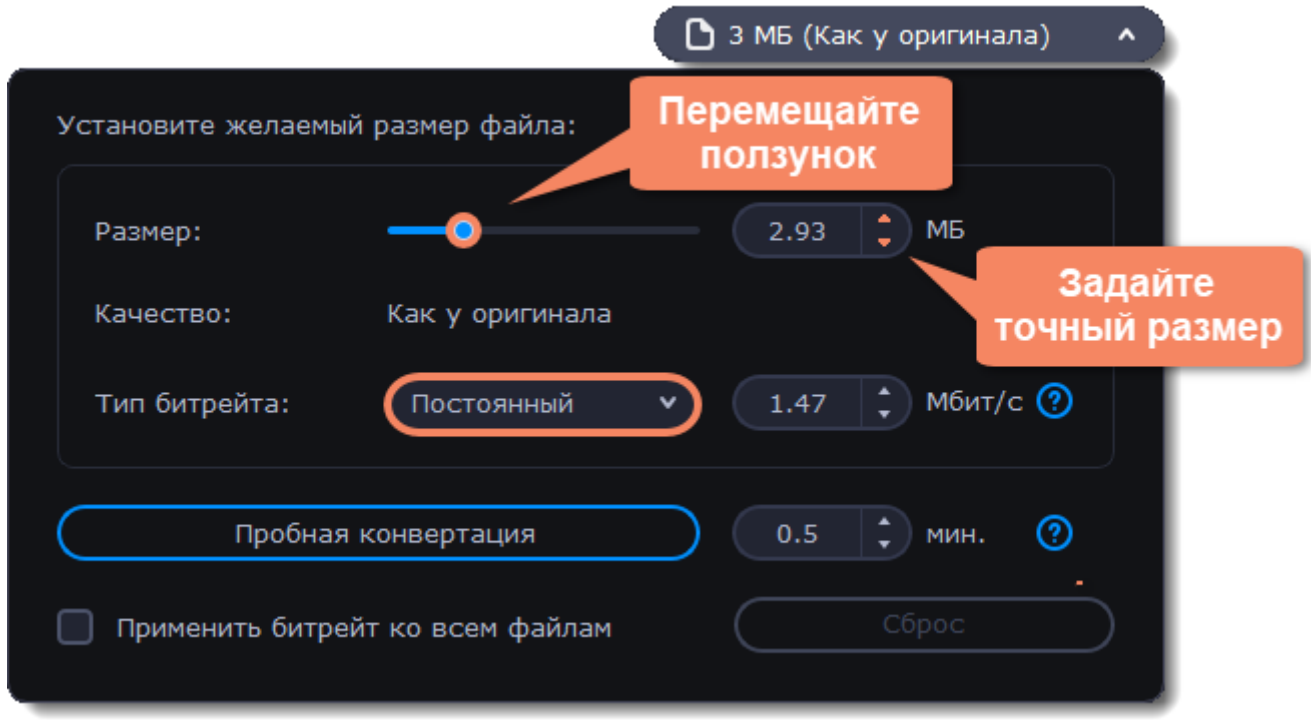

**Переменный битрейт (VBR)** позволяет уменьшить размер выходного файла в 2-3 раза, сохраняя качество, но предсказать его точный размер невозможно. В процессе кодирования с переменным битрейтом количество битов в секунду будет динамически увеличиваться или уменьшаться в зависимости от потребностей битрейта медиафайлов. Рекомендуется всегда использовать VBR за исключением случаев, когда файл будет воспроизводиться на устройстве, поддерживающем только CBR.

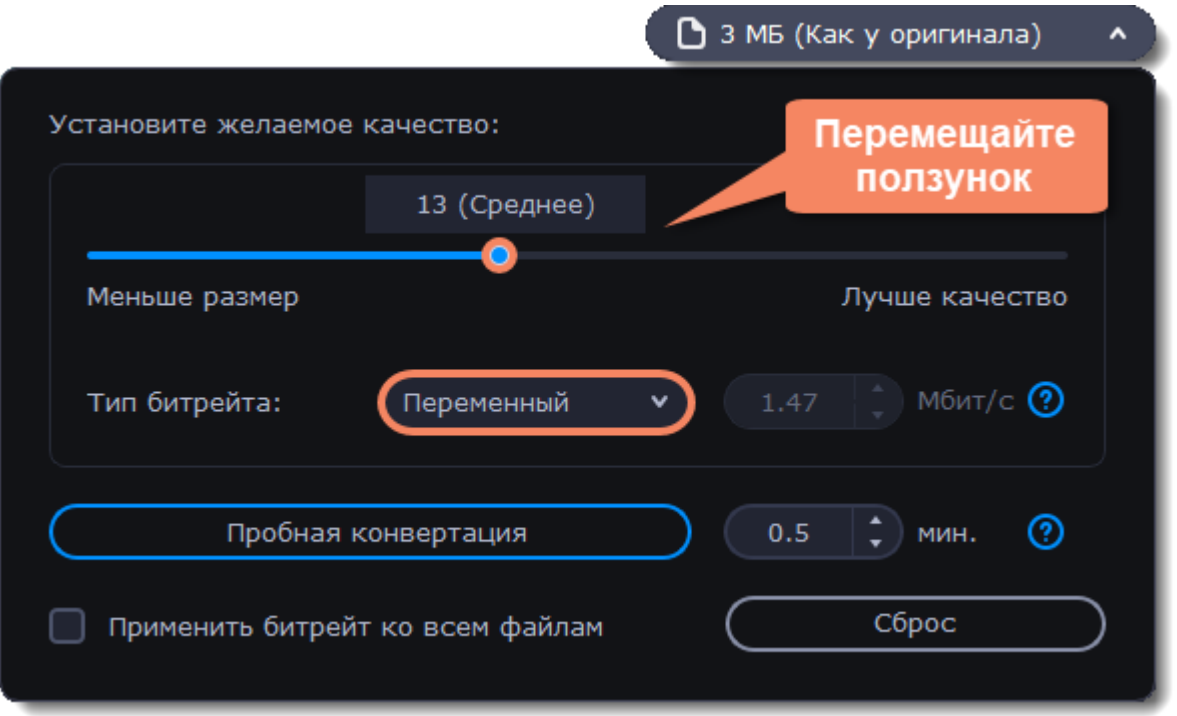

3. Нажмите **Применить битрейт ко всем файлам**, если вы хотите задать одинаковый битрейт ко всем файлам в списке.

Если вы хотите проверить качество файла до конвертации, нажмите на кнопку **Пробная конвертация**. Вы можете выбрать время пробного фрагмента справа от кнопки. После завершения пробной конвертации будет открыта папка с готовым фрагментом файла.

### **Конвертируйте**

<span id="page-22-0"></span>Нажмите **Старт**, чтобы сконвертировать сжатый файл.

## **Копирование DVD**

### **Добавьте DVD**

1. Вставьте диск в DVD привод. Если у вас внешний привод, подсоедините его к компьютеру.

- 2. Нажмите **Добавить файлы.**
- 3. Наведите указатель мыши на **Добавить DVD**.

4. В появившемся списке нажмите на названии диска. Если в списке не отображается ваш диск, нажмите **Открыть DVD** и укажите путь к диску.

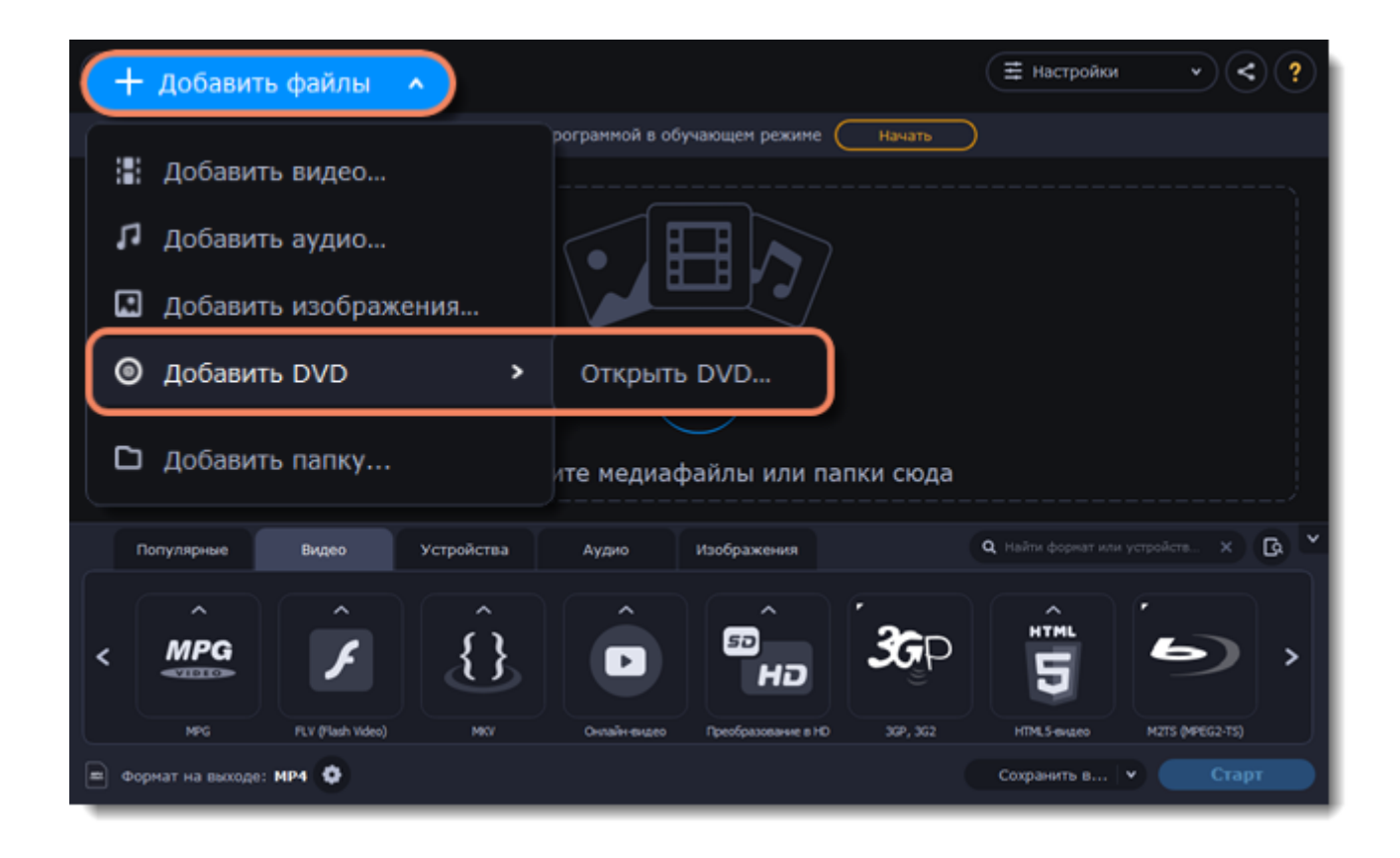

Примечание: некоторые DVD-диски защищены от незаконного копирования и не могут быть сконвертированы. Movavi Конвертер Видео не работает с защищенными от копирования медиафайлами.

### **Выберите формат**

- 1. Перейдите во вкладку **Видео**.
- 2. Выберите необходимый формат и нажмите на него.
- 3. Откроется список профилей. Здесь вы можете выбрать нужное разрешение.
- Выбранный формат отобразится внизу окна в поле **Формат на выходе**.

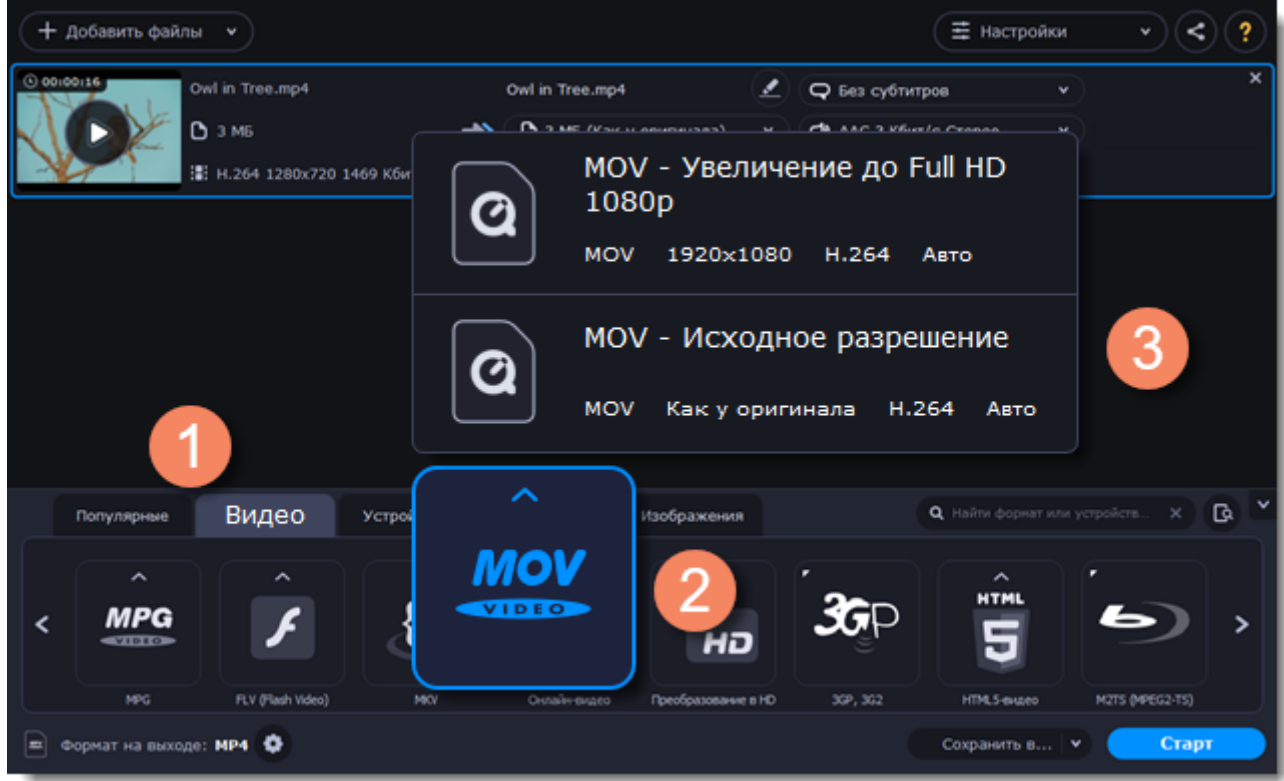

### **Выберите файлы и дорожки (необязательно)**

У многих DVD-дисков есть бонусные клипы, а также несколько дорожек субтитров. Оставьте только нужные файлы, чтобы сохранить больше места на компьютере.

### **Бонусные файлы**

Чтобы удалить ненужные файлы, нажмите на значок крестика \* справа от файла.

### **Аудиодорожки**

1. Найдите поле с информацию об аудио в правой колонке в списке файлов и нажмите на него, чтобы открыть список доступных дорожек.

2. Снимите выделение с аудиодорожек, которые хотите удалить.

Подробнее об аудиодорожках

### **Субтитры**

1. Найдите поле с информацией о субтитрах в правой колонке в списке файлов и нажмите на него, чтобы открыть список доступных дорожек.

2. Выберите дорожки, которые хотите добавить на готовое видео.

Подробнее о субтитрах

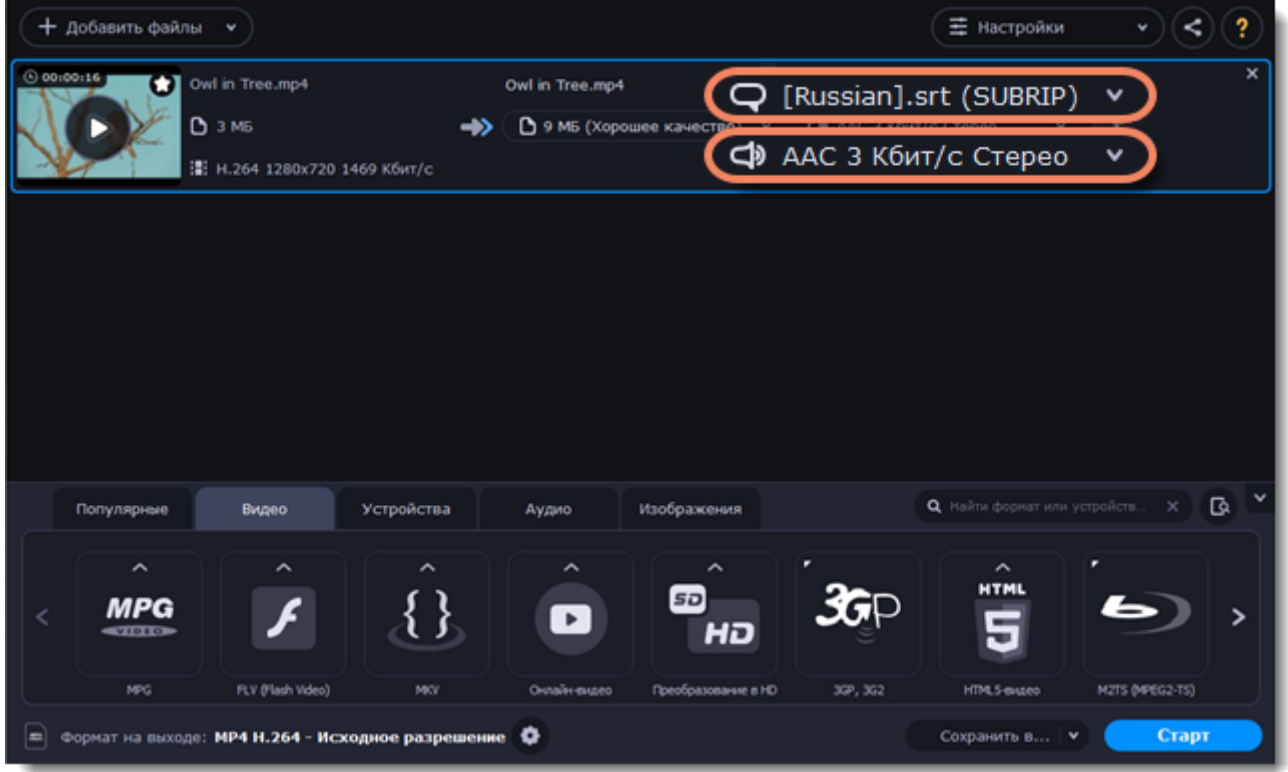

### **Сохраните и конвертируйте**

1. Нажмите **Сохранить в...** и выберите расположение в окне Finder. Чтобы сохранять готовые файлы рядом с оригиналами, нажмите на галочку рядом с **Сохранить в...** и выберите **Сохранять в исходную папку**.

• Последняя выбранная директория сохранится в списке под галочкой.

2. Наконец, нажмите кнопку **Старт**, чтобы начать конвертацию файлов. Конвертация может занять некоторое время в зависимости от размера и количества файлов.

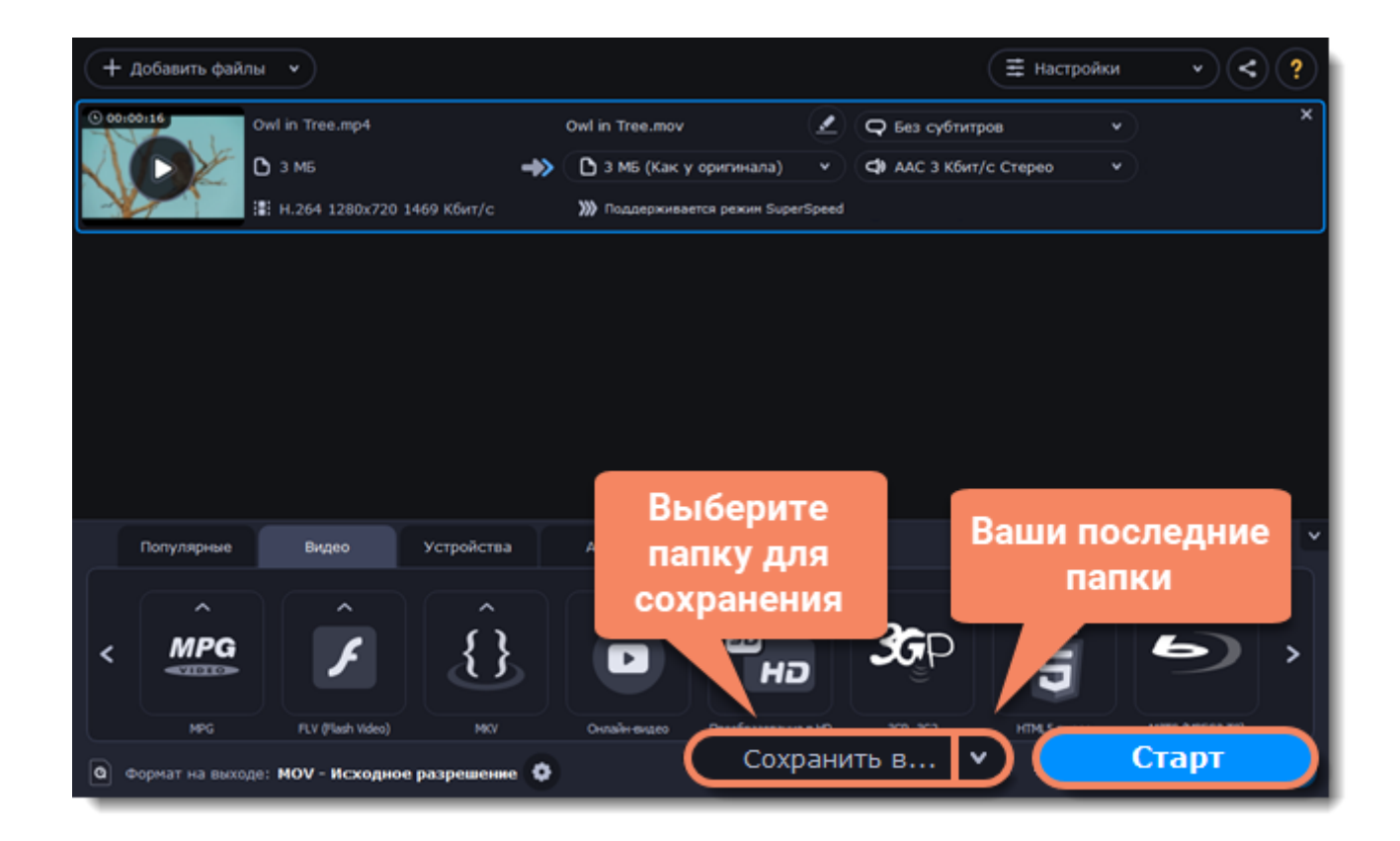

## **Создание GIF из видео**

### <span id="page-26-0"></span>**Добавьте файлы в программу**

- 1. Нажмите **Добавить файлы**.
- 2. В выпадающем меню выберите **Добавить видео...**
- 3. Выделите нужные файлы мышкой и нажмите **Открыть**.

Также, вы можете добавить файлы или папки, перетащив их из окна Finder в Конвертер. [Подробнее о добавлении медиафайлов](#page-16-0)

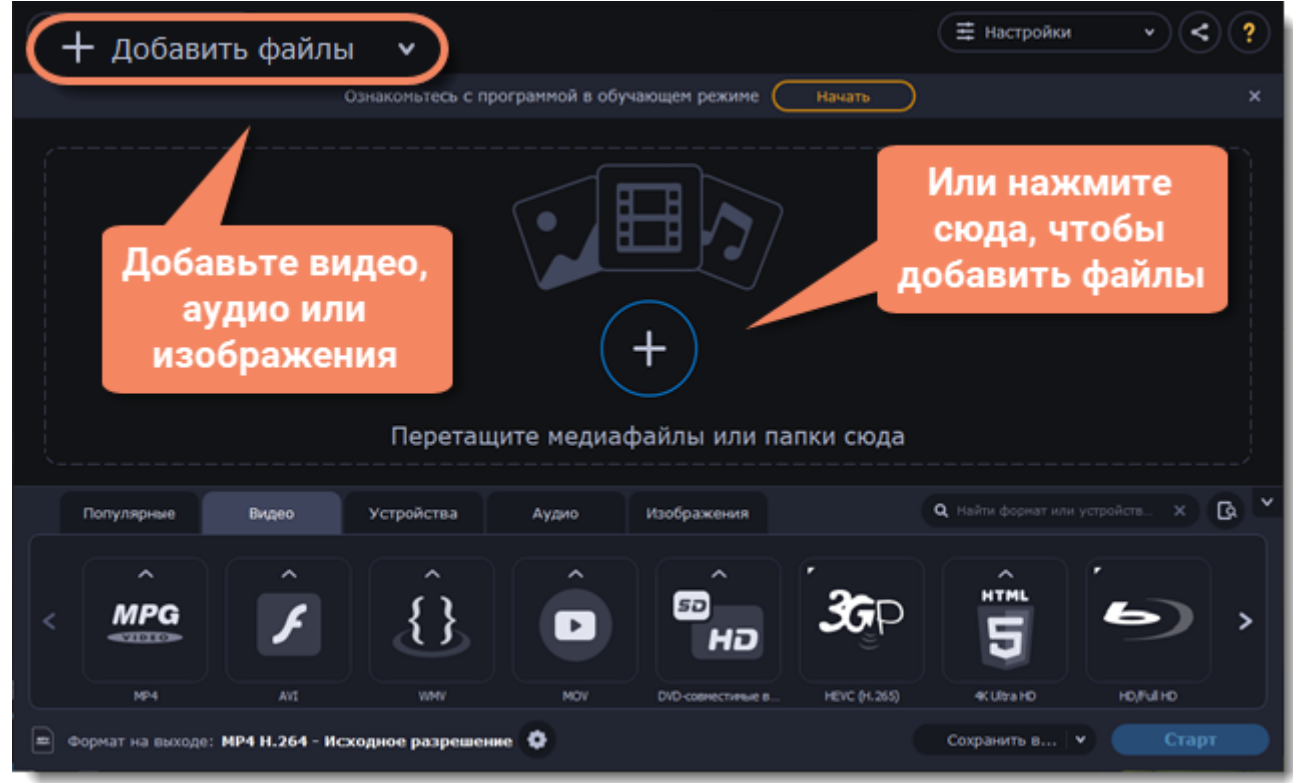

### **Выберите формат GIF**

- 1. Перейдите во вкладку **Изображения.**
- 2. Найдите группу **GIF** и нажмите на нее.
- 3. Выберите размер анимированного изображения GIF. Например, "Средний GIF".

4. **(Необязательно)** Чтобы изменить частоту кадров, нажмите на кнопку настроек рядом с полем **Формат на выходе** внизу окна. В окне настроек задайте необходимую **частоту кадров** и нажмите **OК**. Чем больше значение частоты, тем плавнее анимация, но размер файла также будет увеличиваться.

Подробнее о настройке формата

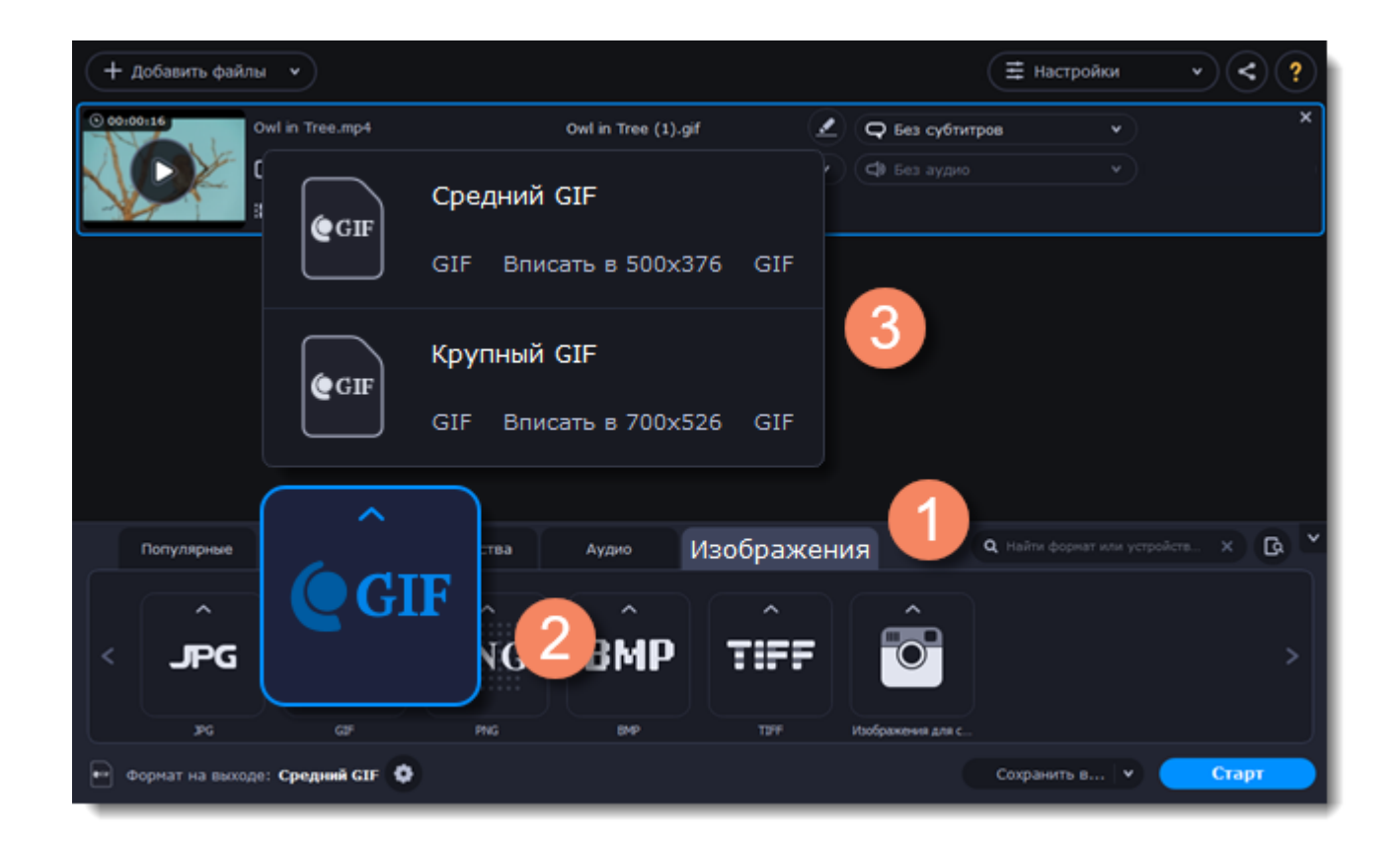

### **Сохраните GIF-файл**

• Нажмите **Сохранить в...**, чтобы выбрать папку, в которую будут сохраняться готовые файлы.

• Вы можете сохранять сконвертированные файлы в папку с оригинальными файлами. Для этого нажмите на галочку справа от **Сохранить в...** и выберите **Сохранять в исходную папку**.

### **Конвертируйте**

<span id="page-28-0"></span>Когда все будет готово, нажмите кнопку **Старт**, чтобы начать конвертацию.

## **Настройки профиля конвертации**

После того, как вы выбрали подходящий профиль, вы можете вручную настроить его. Для этого нажмите на шестеренку внизу окна **Настроить формат конвертации** рядом с полем **Формат на выходе**.

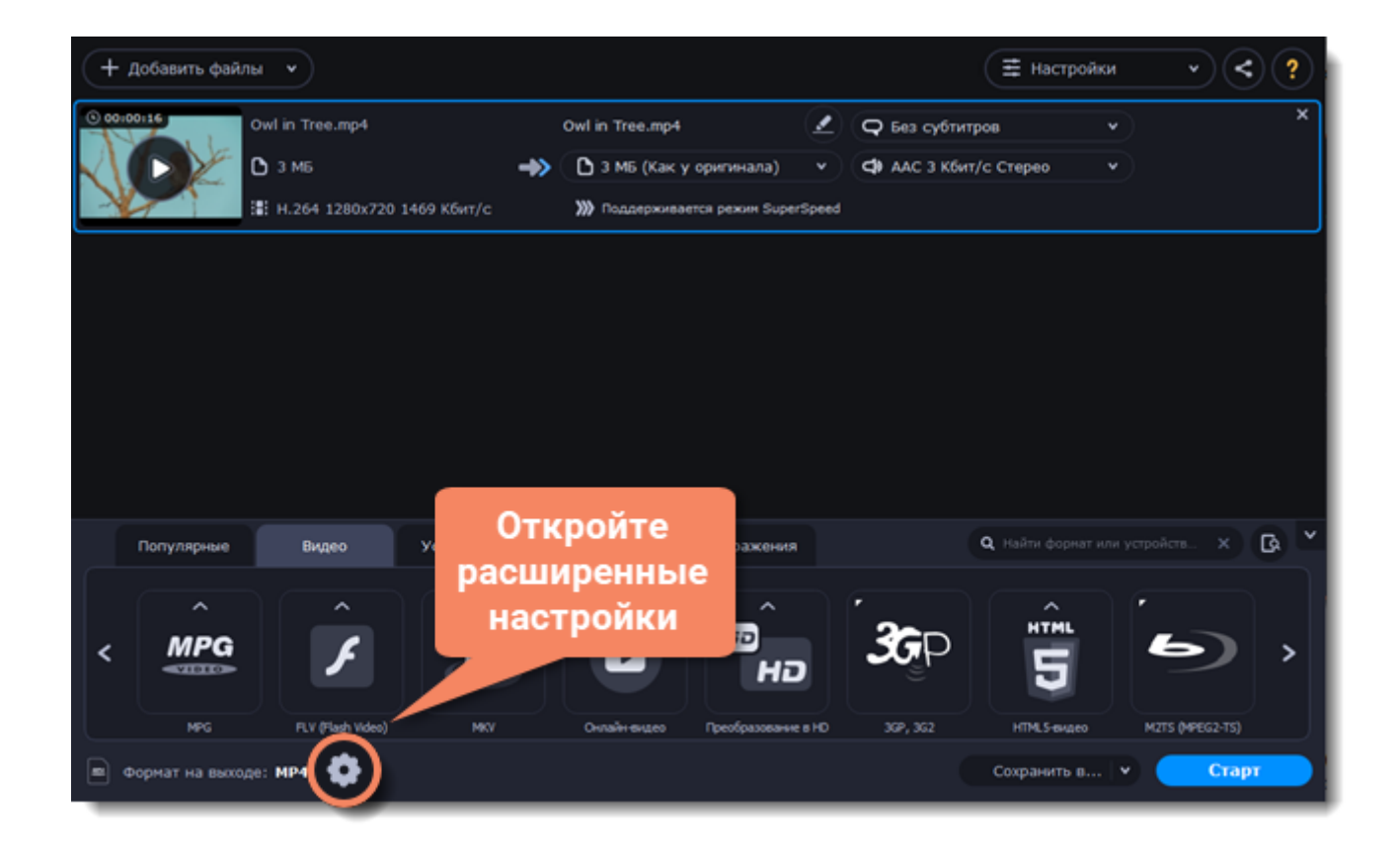

Если вы не нашли в окне нужные опции, нажмите **Расширенные настройки** внизу окна.

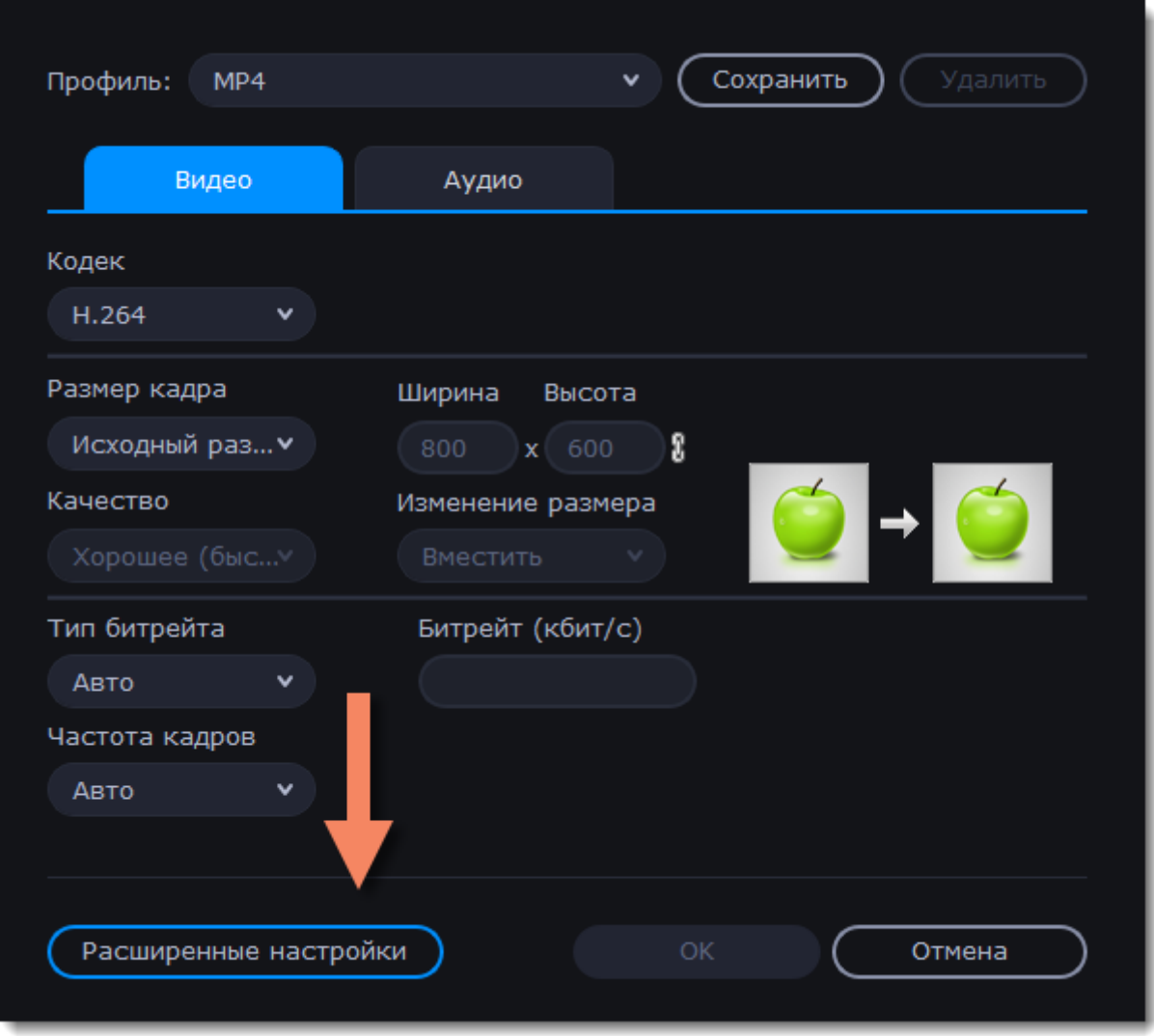

### **Двухпроходное кодирование**

Двухпроходное кодирование означает, что программа сначала проанализирует весь файл целиком (первый проход) и только потом начнется процесс самой конвертации (второй проход). Такая конвертация занимает больше времени, зато обеспечивает лучшее качество при меньшем размере файла.

Как включить двухпроходное кодирование:

- 1. В окне настроек профиля, нажмите **Расширенные настройки**.
- 2. В поле **Тип кодирования**, выберите **Два прохода**.
- 3. Нажмите **ОК**, чтобы принять изменения.

### **Настройки оптимизации**

Для видео с кодеком H.264 действует пункт расширенных настроек **Оптимизация**. Вы можете оптимизировать предустановленные настройки для лучшего качества в зависимости от типа входного видео:

- **Film** для боевиков
- • **Animation**  для мультфильмов
- **Grain** для зернистых, подробных видеоматериалов
- **Stillimage** для кадров неподвижного изображения
- **PSNR** для оптимизации соотношения сигнал / шум
- **SSIM** для оптимизации структурного сходства
- **Fast Decode** для более быстрого декодирования
- <span id="page-31-0"></span>• **Zero Latency** - для потокового видео.

# **Аудиофайлы**

### **Добавьте музыку**

- 1. Нажмите на кнопку **Добавить файлы** в левом верхнем углу окна.
- 2. Из появившегося списка выберите **Добавить аудио...**
- 3. Откроется окно **Finder**. Выберите аудиофайлы, которые хотите сконвертировать.
- 4. Или просто перетащите файлы в окно конвертера.

### **Выберите формат на выходе**

- 1. Нажмите на **Аудио** в нижней части окна, чтобы открыть список доступных аудио форматов.
- 2. Выберите формат, который хотите использовать, и нажмите на него.

3. В появившемся списке выберите битрейт. Чтобы конвертировать без изменения битрейта, выберите профиль, на котором написано **"Исходный битрейт"**.

Битрейт влияет на количество информации в килобите, которая воспроизводится за секунду (измеряется в кбит/с). Обычно чем выше битрейт, тем выше качество аудио и тем больше размер файла, так как необходимо больше места для дополнительной информации. В профилях аудио битрейт указан рядом с форматом. После конвертации файла с более низким битрейтом его качество невозможно будет восстановить, поскольку биты информации будут невозвратно потеряны.

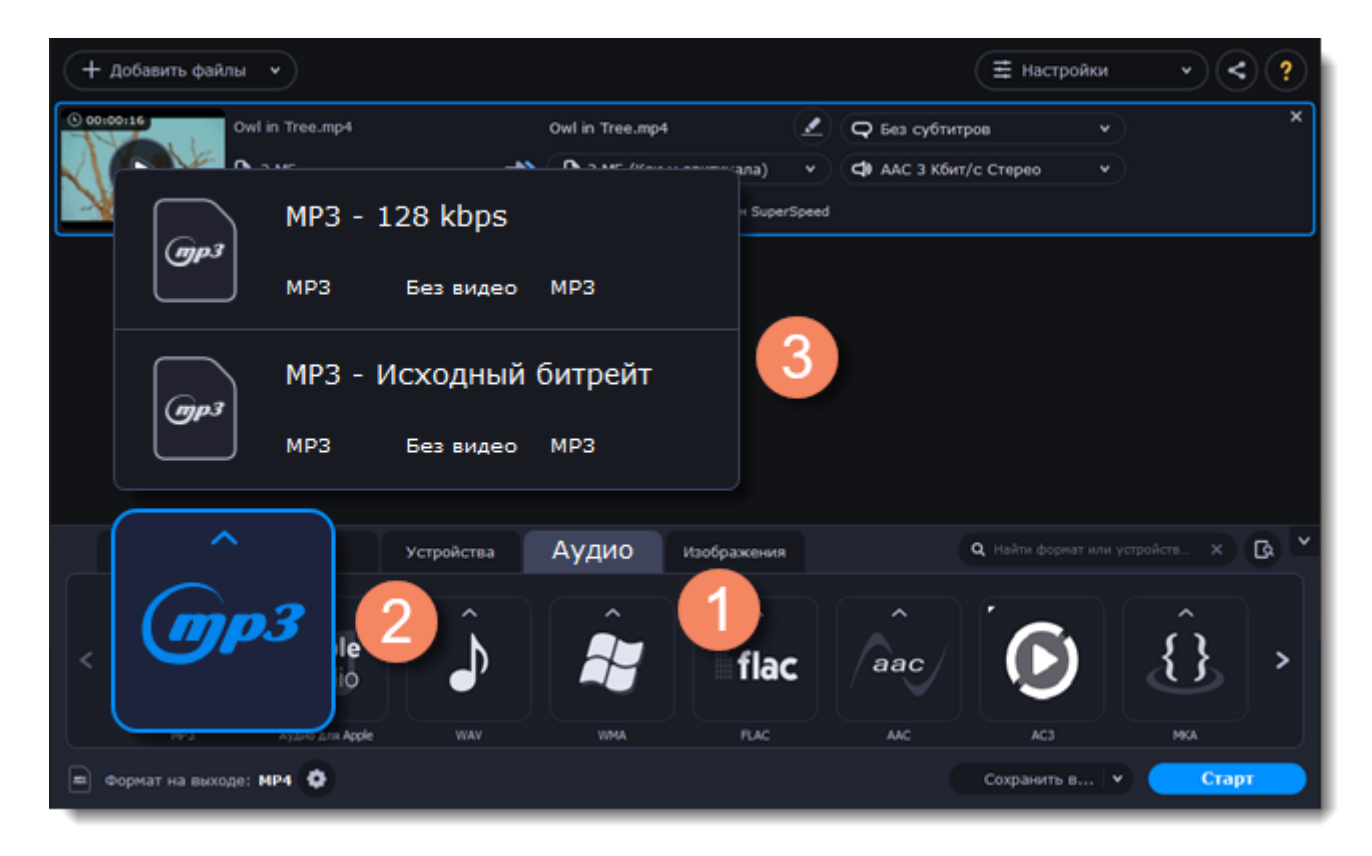

### **Отредактируйте аудио (необязательно)**

### **Переименование файла**

Измените название файла, чтобы не потерять его в вашей библиотеке.

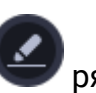

- 1. Нажмите на значок карандаша рядом с файлом, который хотите переименовать.
- 2. Введите желаемое название.
- 3. Нажмите **ОК**.

### **Конвертация и загрузка**

- 1. Нажмите **Сохранить в...**, чтобы задать расположение готовых аудиофайлов.
- 2. Если вы хотите загрузить сконвертированные файлы в библиотеку iTunes, нажмите на кнопку

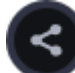

### и поставите галочку рядом с **iTunes**.

3. Когда все готово, нажмите **Старт** для начала конвертации.

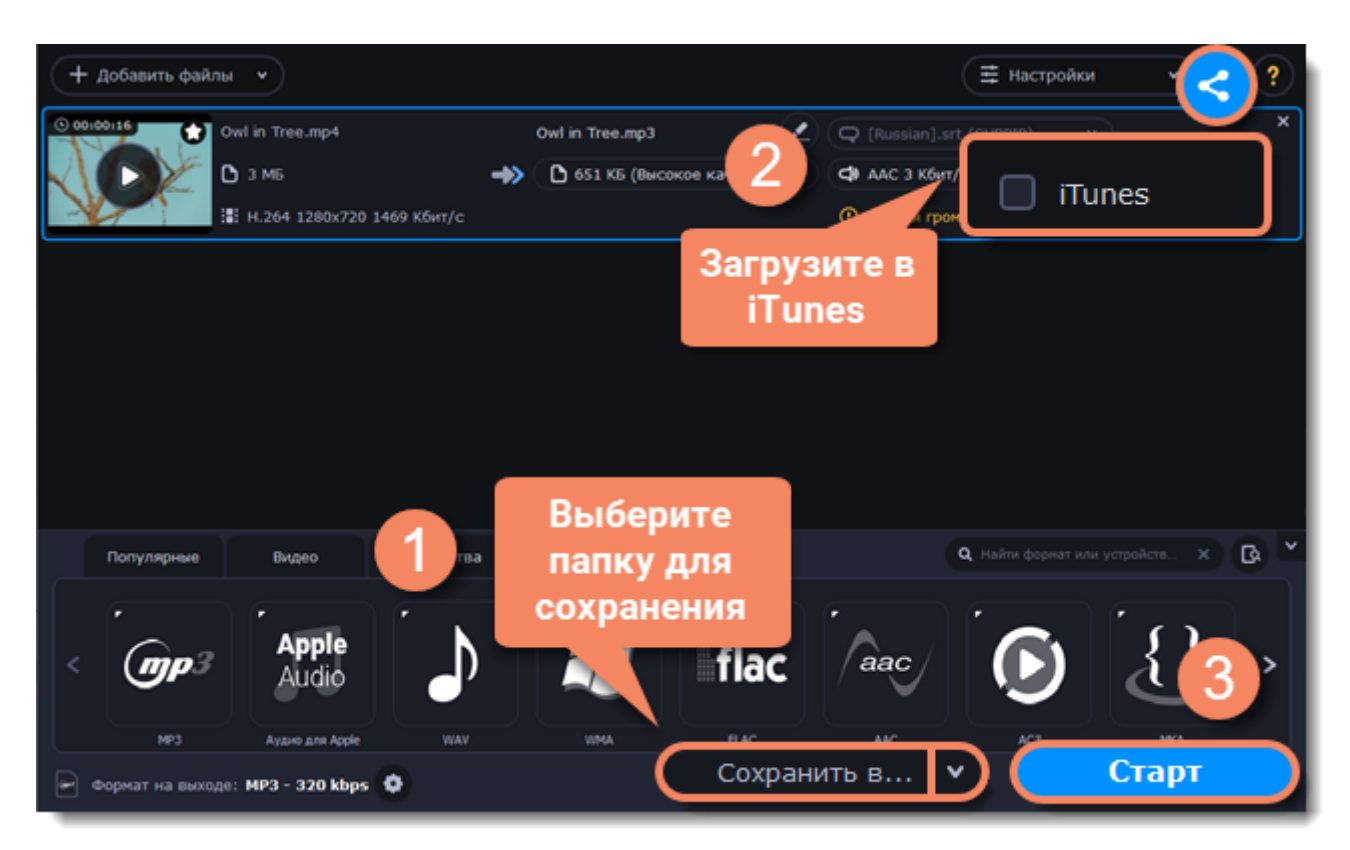

# **Изображения**

### <span id="page-32-0"></span>**Добавьте изображения**

- 1. Нажмите на кнопку **Добавить файлы** в левом верхнем углу окна.
- 2. Из появившегося списка выберите **Добавить изображения...**

3. Откроется окно **Finder**. Выделите изображения, которые хотите сконвертировать и нажмите **Открыть**.

### **Выберите формат**

- 1. Нажмите на кнопку **Изображения**, чтобы открыть список доступных форматов.
- 2. Выберите формат, который хотите использовать.

Примечание: не все форматы поддерживают прозрачность. Если на изображении есть прозрачные части, выберите формат PNG или BMP.

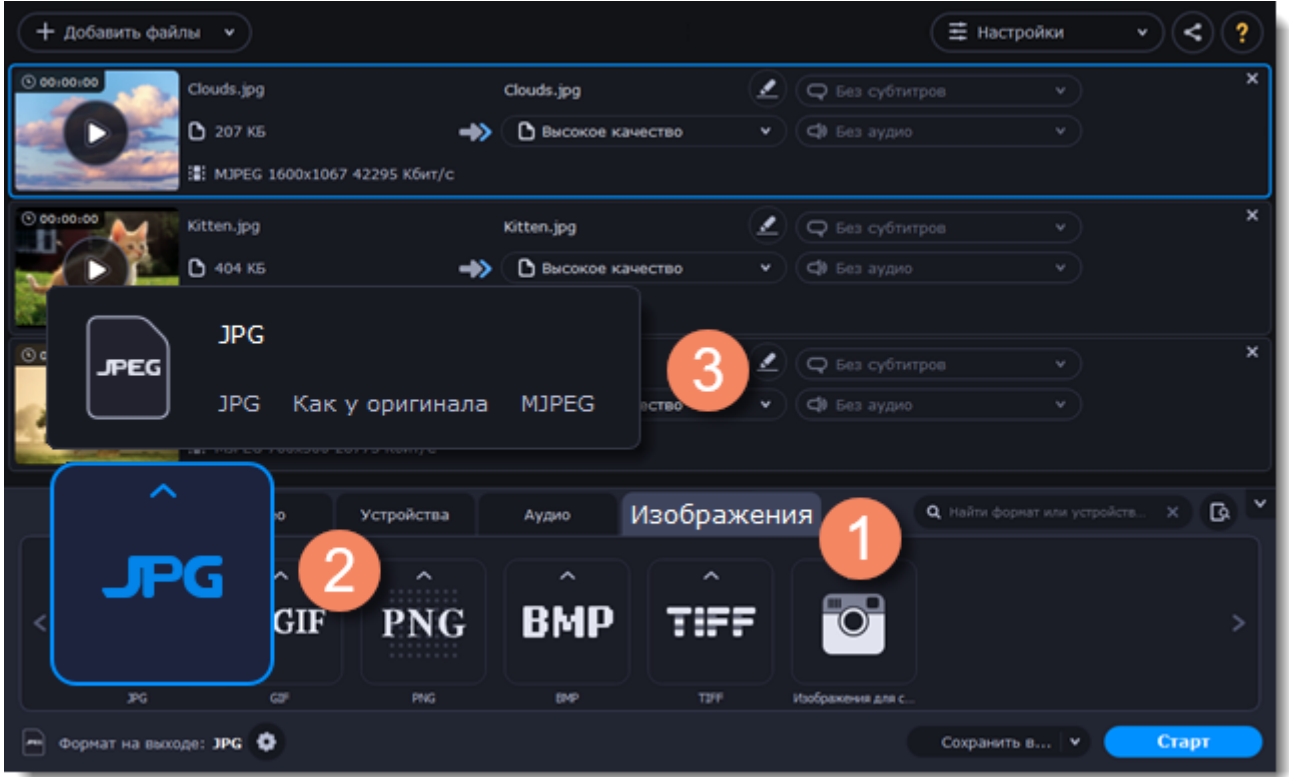

### **Уменьшите размер файла (только для конвертации в JPG)**

Нажмите на размер файла, чтобы открыть окно настройки размера. Потяните ползунок, чтобы уменьшить размер файла.

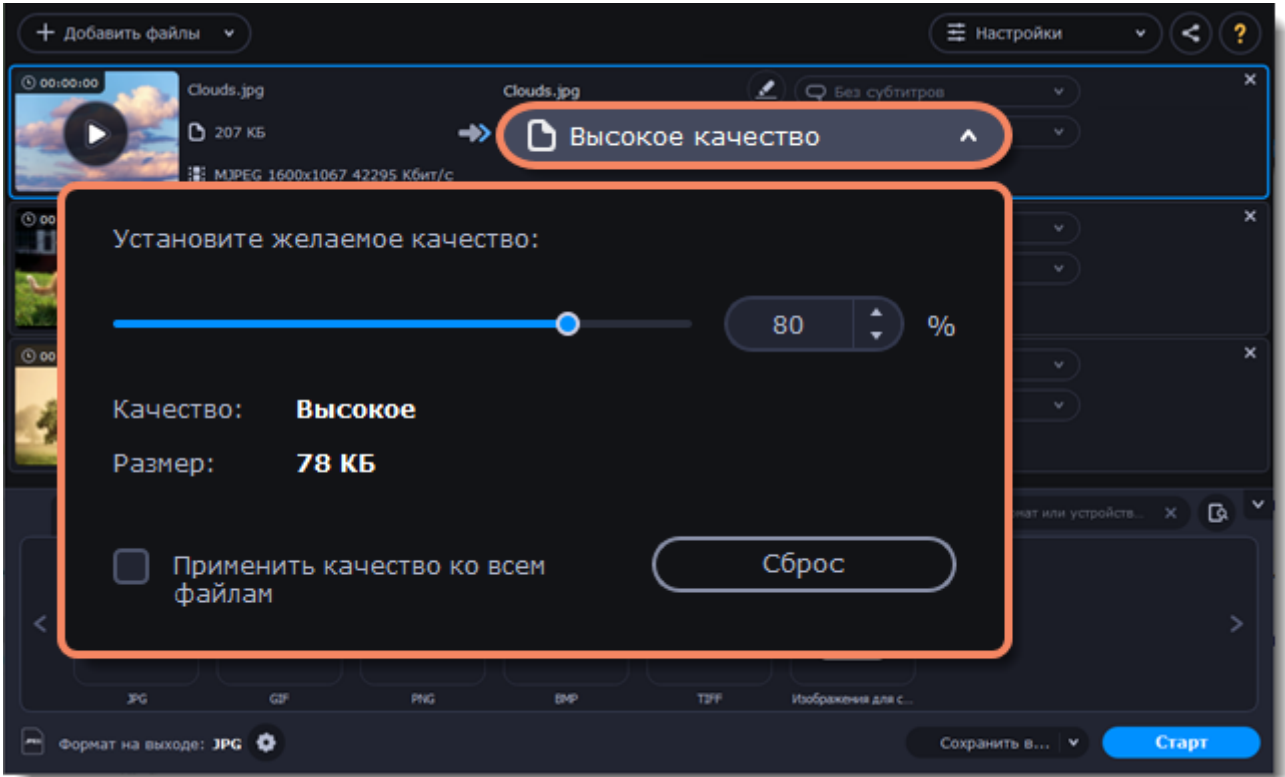

### **Измените размер изображения (необязательно)**

Чтобы изменить размер всех добавленных изображений:

1. Нажмите на кнопку со значком шестеренки в нижней части окна программы, рядом с полем **Формат на выходе**.

2. Нажмите на поле под названием **Размер кадра** и выберите размер. Чтобы ввести **ширину** и **высоту** самостоятельно, задайте в поле одно из следующих значений:

**Пользовательский**: делает все изображения точно заданного вами размера.

**Вписать в**: изображение будут уменьшены или увеличены до размера, наиболее приближенного в указанному, с сохранением пропорций.

**Размер до**: изображение будут уменьшены до размера, наиболее приближенного в указанному, с сохранением пропорций. Изображения, которые меньше заданного размера, останутся неизмененными.

Чтобы разрешить изменение пропорций, нажмите на значок с изображением ссылки рядом с

полями **Ширина** и **Высота**: – заблокировано, – разблокировано.

Если пропорции изображений отличаются от заданного размера, выберите метод изменения размера:

**Вместить** – неиспользованное место на изображении будет черным. **Растянуть** – изображения растянутся, чтобы заполнить все пространство. **Кадрировать** – изображения будут обрезаны, чтобы заполнить все пространство, а лишние края будут удалены.

3. Нажмите **ОК**, чтобы применить изменения. Если вы хотите посмотреть, как будет выглядеть файл после конвертации, нажмите на кнопку **Редактировать** рядом с ним.

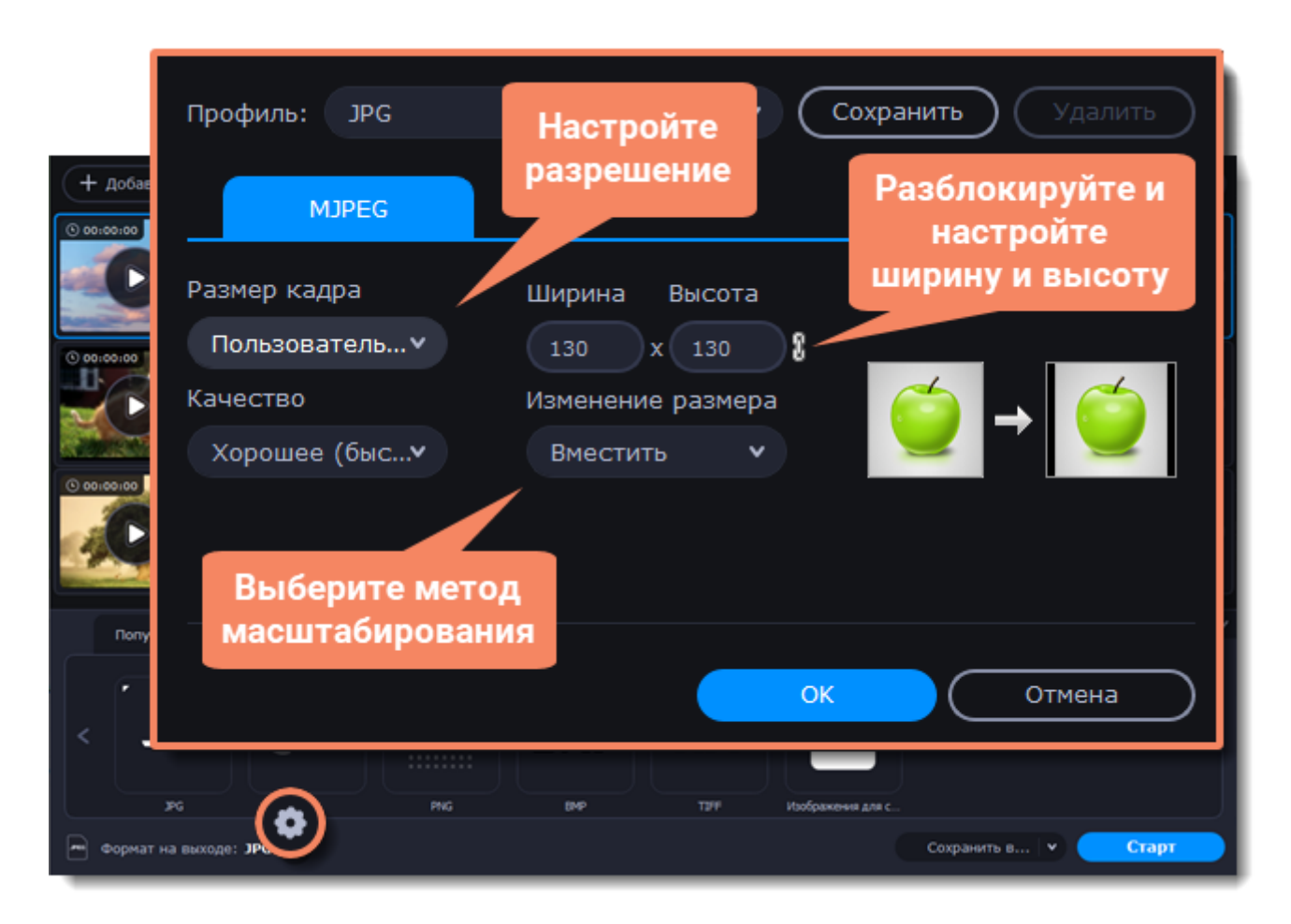

### **Конвертируйте**

1. Нажмите **Сохранить в...** и выберите расположение в окне Finder. Чтобы сохранять готовые файлы рядом с оригиналами, нажмите на галочку рядом с **Сохранить в...** и выберите **Сохранять в исходную папку**.

• Последняя выбранная директория сохранится в списке под галочкой.

2. Наконец, нажмите кнопку **Старт**, чтобы начать конвертацию файлов. Конвертация может занять некоторое время в зависимости от размера и количества файлов.

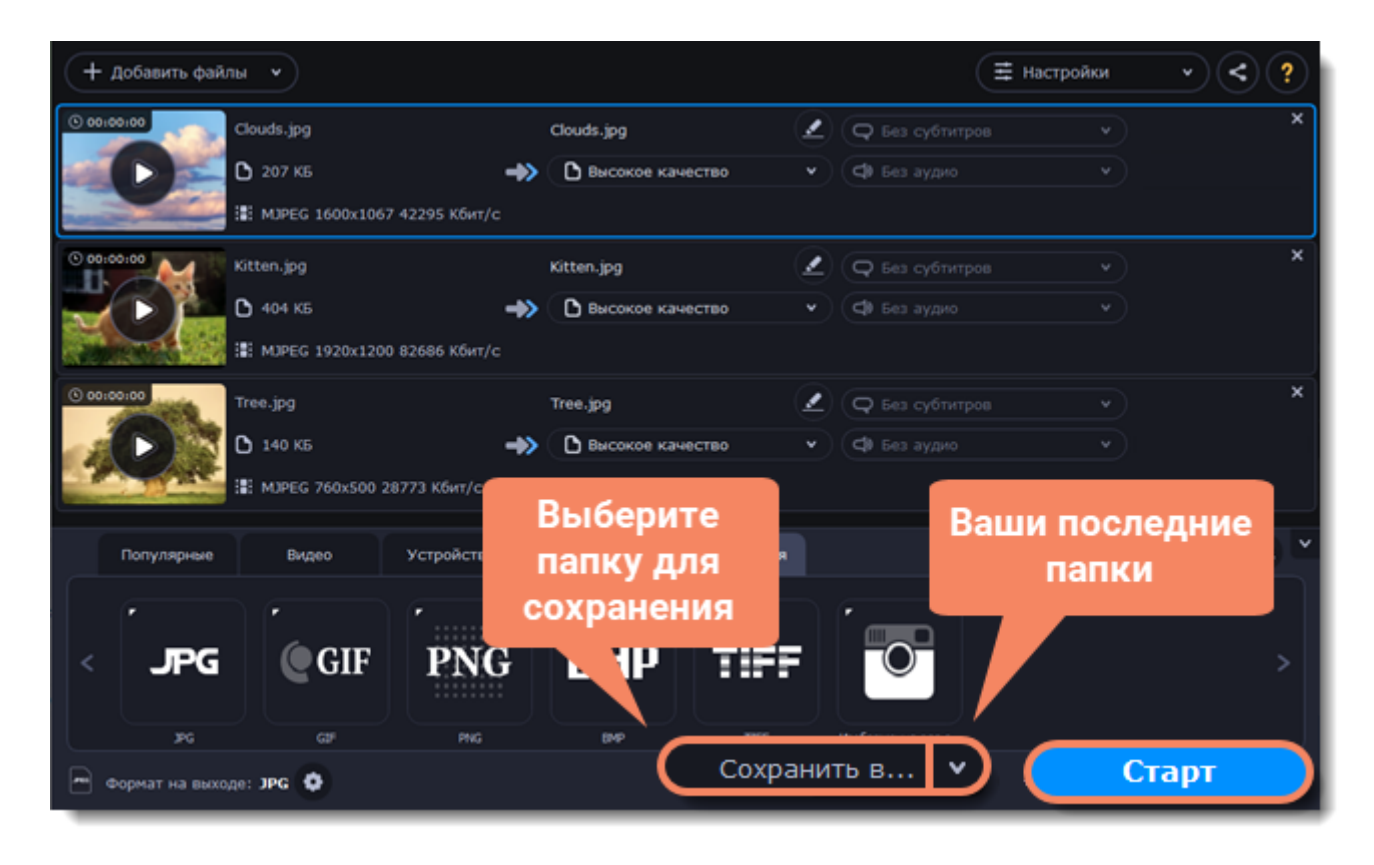

# **Устройства**

### <span id="page-35-0"></span>**Добавьте файлы**

1. Нажмите на кнопку **Добавить файлы** и в появившемся списке выберите **Добавить видео**.

2. Откроется окно Finder. Выберите видеофайлы, которые хотите добавить, и нажмите **Открыть**. Они будут добавлены в список файлов.

[Подробнее о добавлении медиафайлов](#page-16-0)

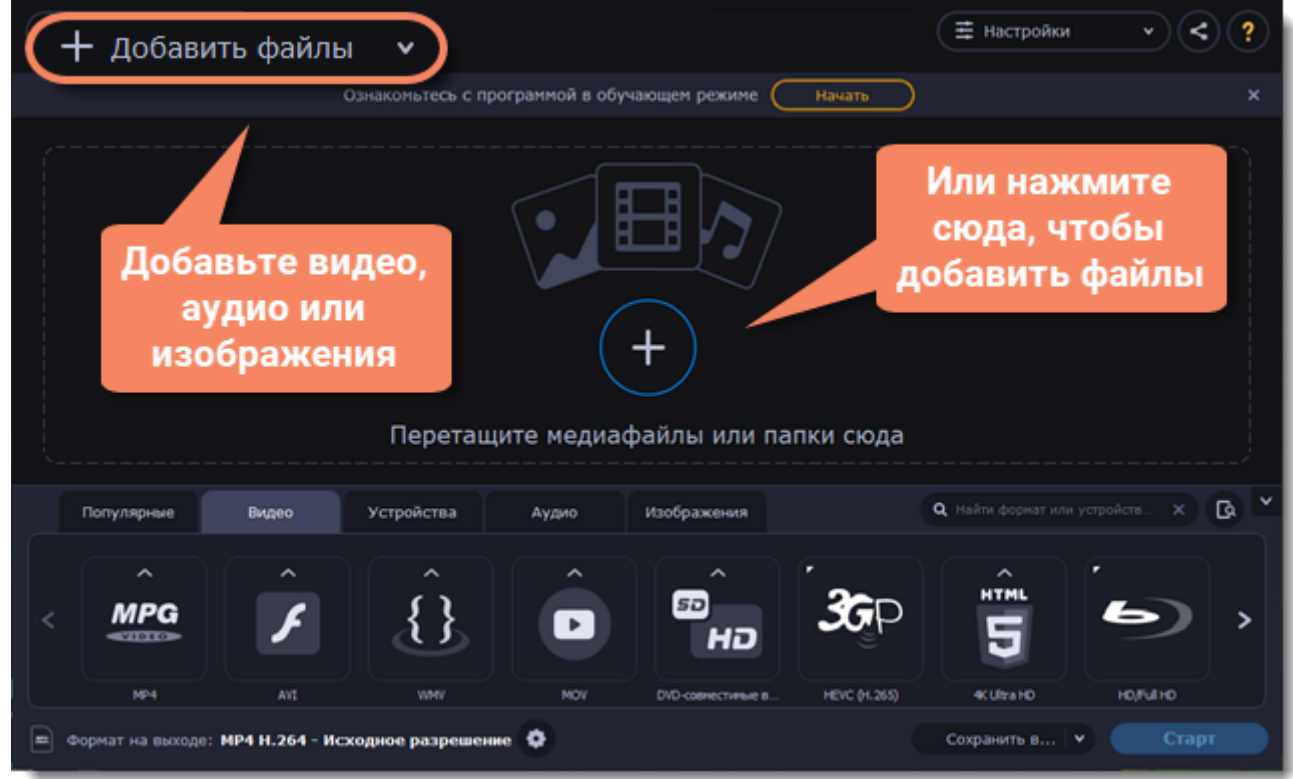

### **Подключите устройство**

Подключите смартфон или планшет к вашему компьютеру через USB-кабель.

### **Подтвердите устройство**

1. Когда программа распознает устройство, откроется диалоговое окно с названием устройства и рекомендуемым форматом. Проверьте, что устройство определено правильно. Если окно не

появляется, нажмите на кнопку **Распознавание устройства** , расположенную справа от строки поиска.

2. Если выбрано верное устройство, нажмите на кнопку **Применить**, чтобы использовать рекомендованный формат, разрешение и другие параметры.

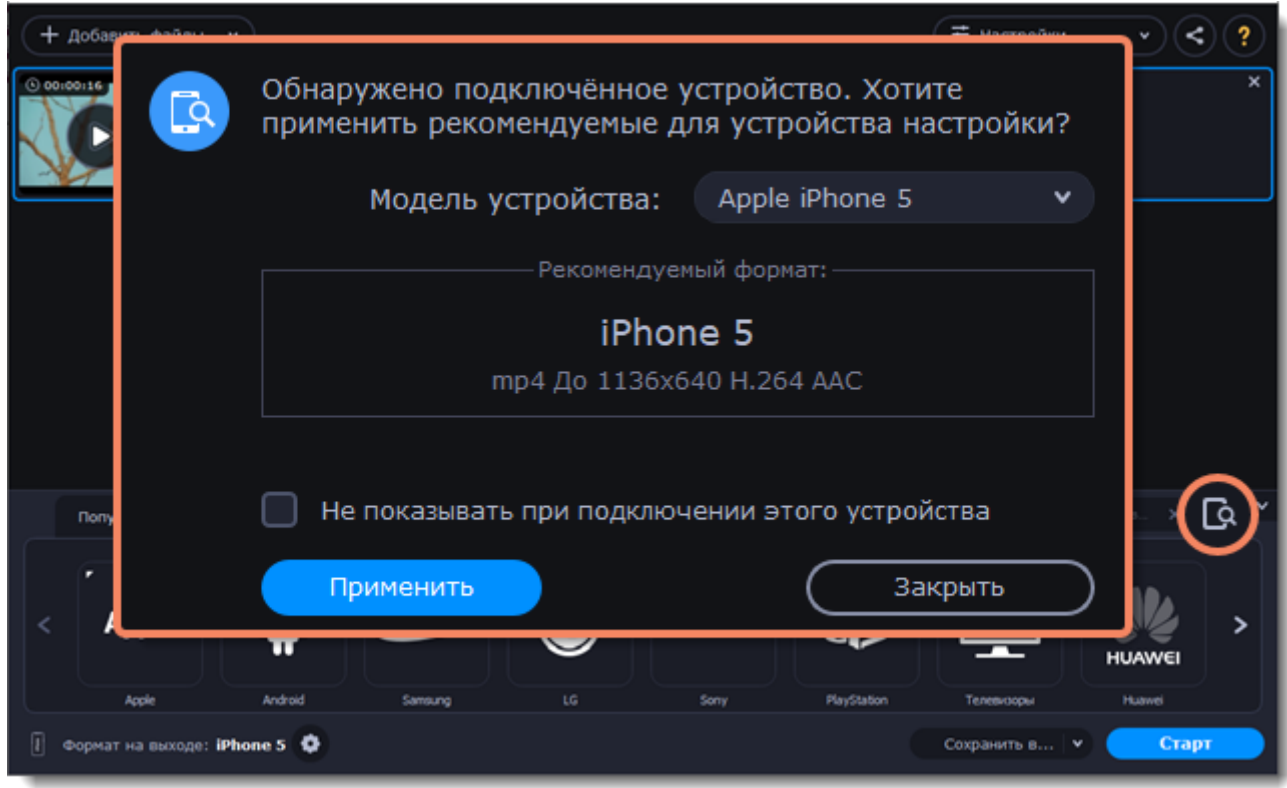

### **Распознаны сразу несколько устройств**

Иногда в поле распознанных устройств отображаются сразу несколько моделей. Это может произойти, если к вашему компьютеру подключены несколько устройств. Кроме того, некоторые устройства похожи между собой, и программа не всегда может различить их. В этом случае нажмите на список **Выберите ваше устройство** и выберите модель устройства, для которого хотите конвертировать видео. Затем нажмите на кнопку **Применить**, чтобы использовать рекомендованный формат, разрешение и другие параметры.

### **Устройство не распознано**

• Если диалоговое окно не открывается, попробуйте нажать на кнопку **Распознавание устройств** справа от строки поиска.

• Попробуйте отключить и снова подключить устройство.

• Если ничего из вышеперечисленного не помогло, вы можете сами найти формат для вашего устройства из списка **Устройства**.

#### **Устройство распознано неверно**

Если в появившемся диалоговом окне указано не ваше устройство, и распознанное устройство также не подключено к вашему компьютеру, вы можете сами найти его в списке **Устройства**.

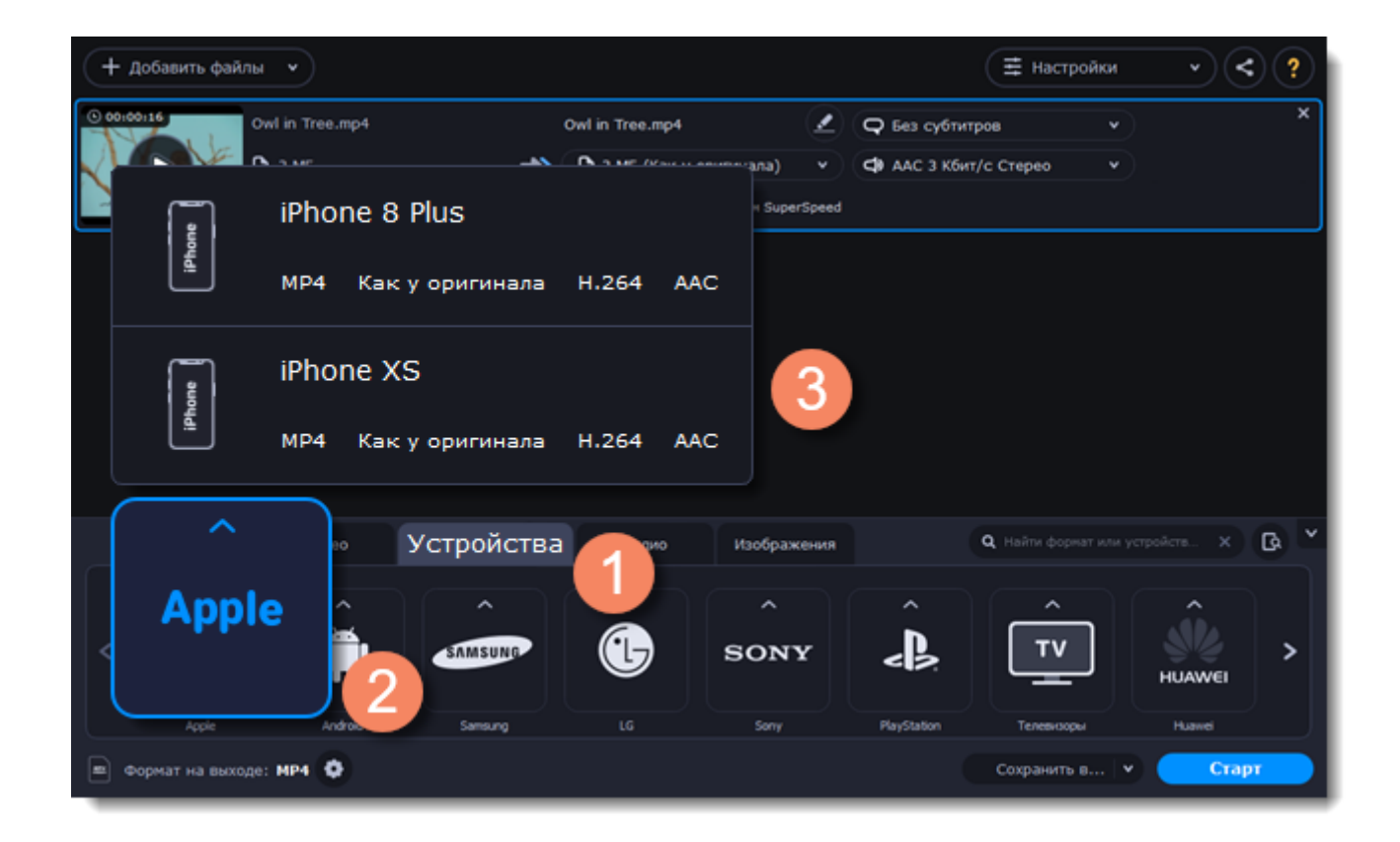

Пожалуйста, напишите нам о возникшей ошибке на [supportru@movavi.ru.](mailto:supportru@movavi.com) В письме укажите модель вашего устройство и то устройство, которое было распознано программой.

### **Сохраните и конвертируйте**

1. Нажмите **Сохранить в...** и выберите расположение в окне Finder. Чтобы сохранять готовые файлы рядом с оригиналами, нажмите на галочку рядом с **Сохранить в...** и выберите **Сохранять в исходную папку**.

### • Последняя выбранная директория сохранится в списке под галочкой.

2. Наконец, нажмите кнопку **Старт**, чтобы начать конвертацию файлов. Конвертация может занять некоторое время в зависимости от размера и количества файлов.

3. Когда видео готовы, вам останется только загрузить их на ваше устройство.

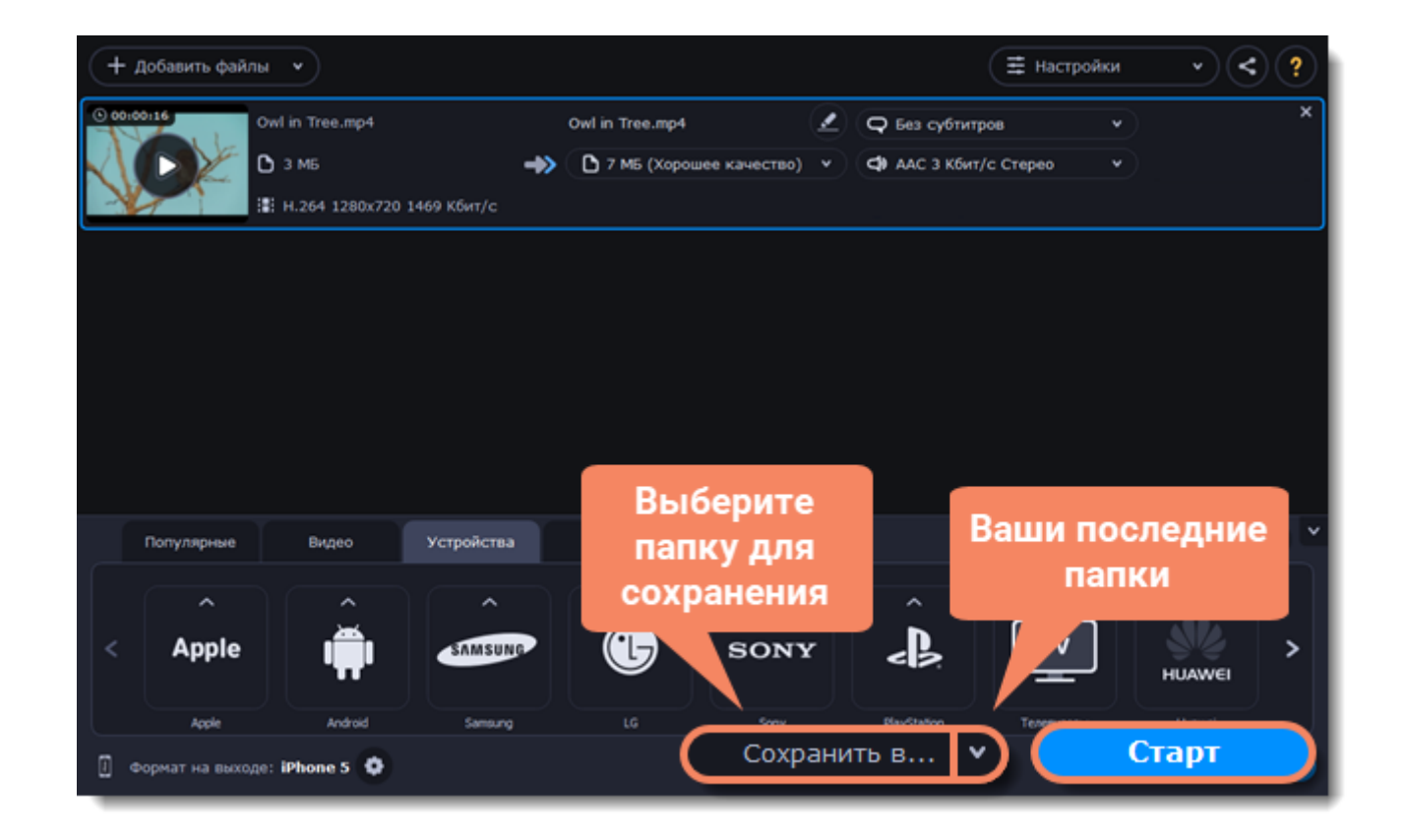

**Отключение автоматического определения устройств**

1. Если вы не хотите, чтобы программа автоматически определяла подключенные устройства:

2. Нажмите на кнопку **Настройки** и в появившемся списке выберите **Параметры**.

3. В окне настроек уберите галочку в пункте **"Автоматически определять подключенные устройства"**.

4. Нажмите **ОК**, чтобы применить изменения.

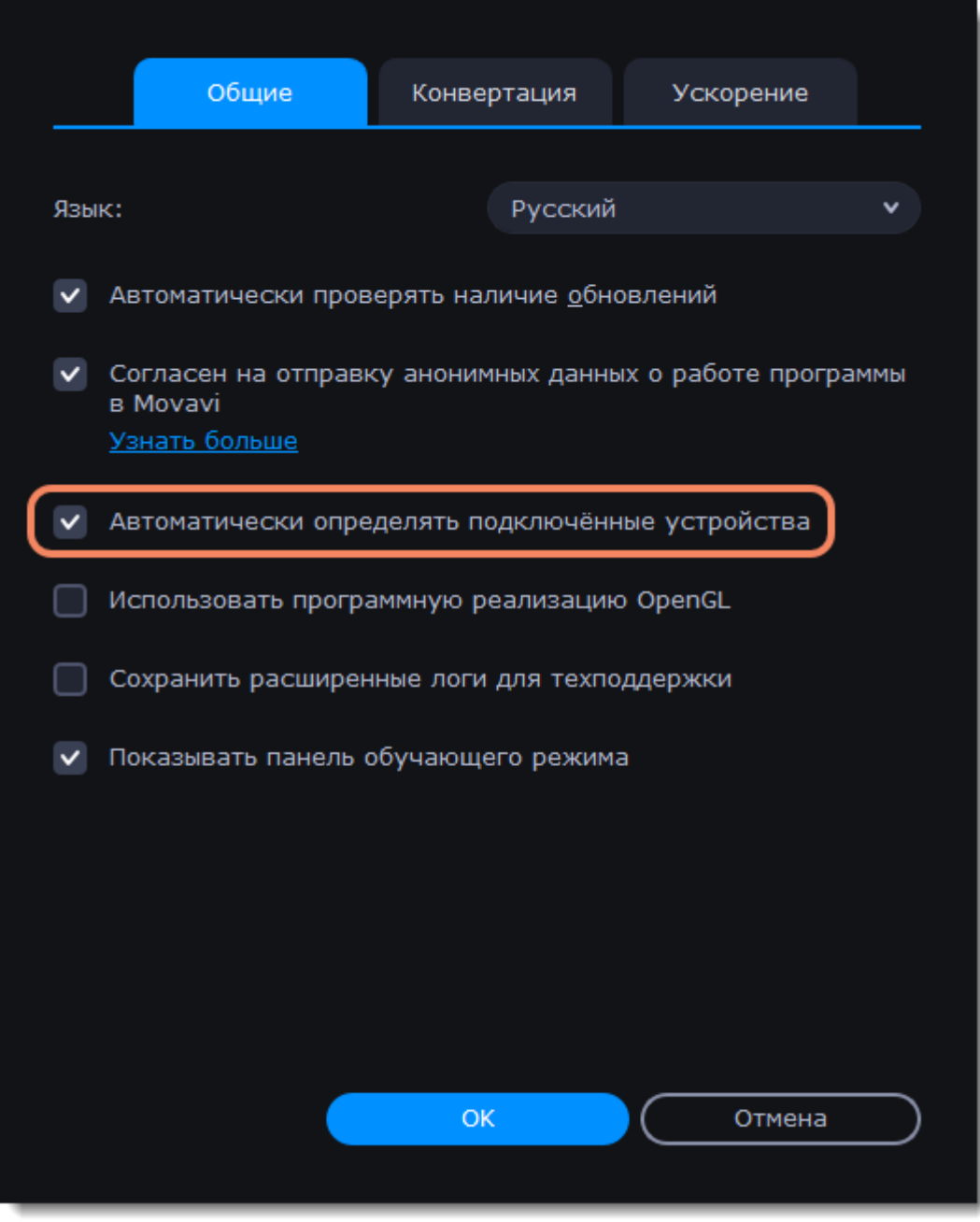

**Отключение распознавания для определенного устройства**

1. Если вы не хотите, чтобы диалоговое окно появлялось при подключении определенного устройства:

2. Подключите устройство и дождитесь появления диалогового окна.

3. Поставьте галочку в пункте **"Не показывать при подключении этого устройства"** и закройте окно.

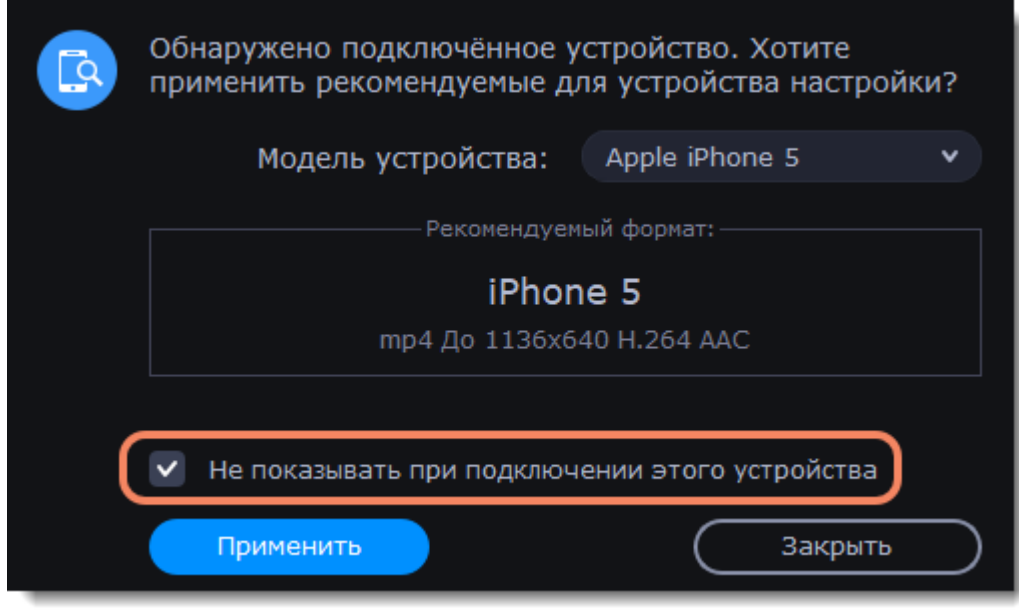

## **Медиапотоки**

<span id="page-41-0"></span>Каждый медиафайл состоит из дорожек разного вида информации. Фильм может содержать дорожку видео, несколько аудиодорожек и дорожек субтитров. Вы можете посмотреть информацию о файле в окне Конвертера, а также выбрать дорожки для сконвертированного файла.

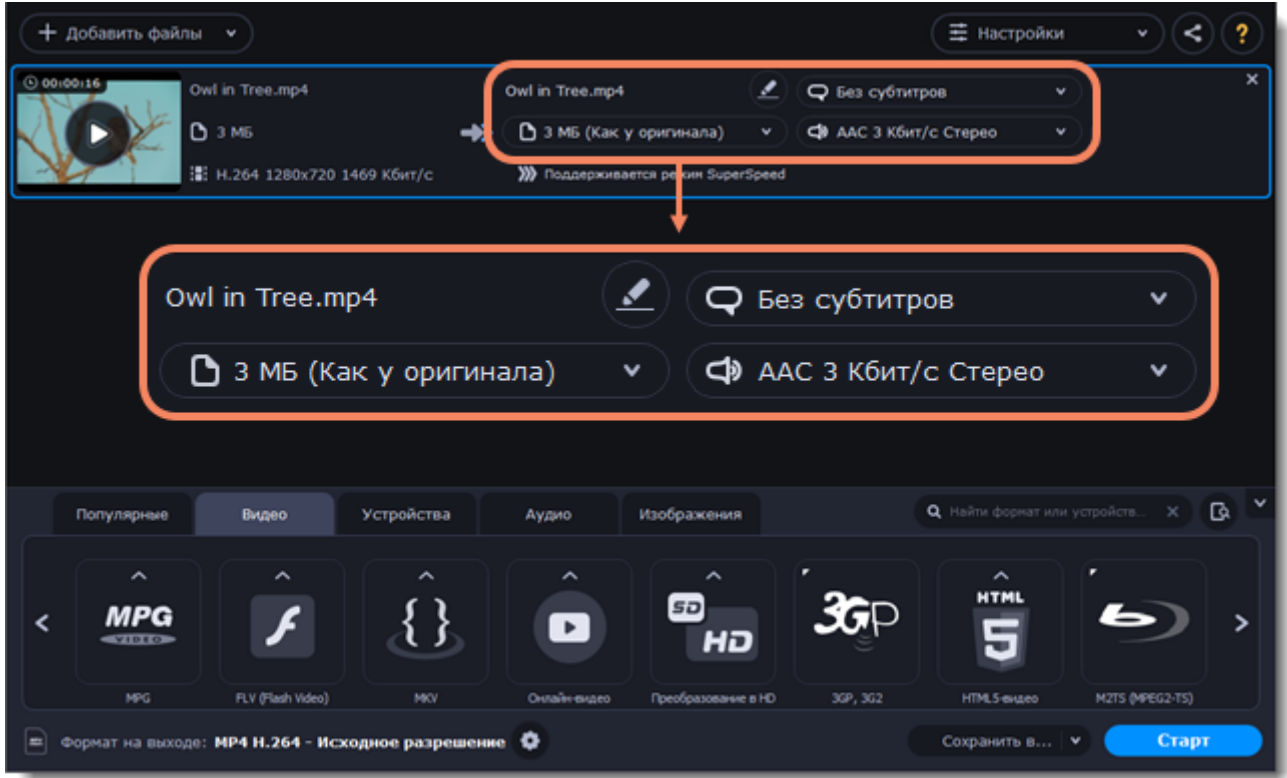

Чтобы посмотреть данные об исходном файле, нажмите на нем в любом месте правой кнопкой мыши и в появившемся списке выберите **Свойства файла**.

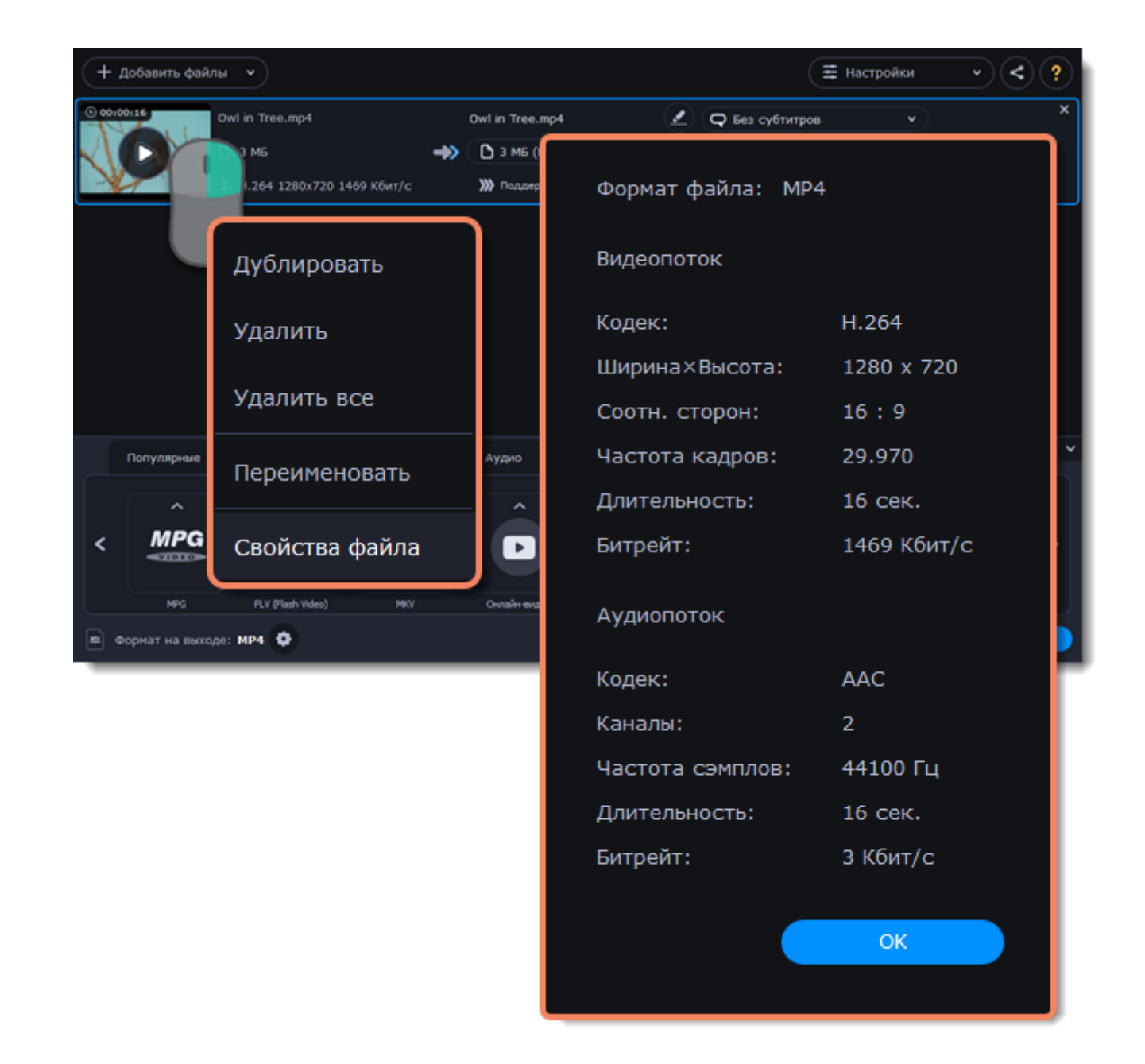

### **Уменьшите размер видео**

Вы можете сжать видео и снизить его качество, чтобы уменьшить его размер. Для этого нажмите на размере файла на выходе и перемещайте ползунок до необходимого значения. Обращайте внимание на изменения качества. Сжатие видео

# **Выберите аудиодорожку**

Если в файл встроены несколько аудиодорожек на разных языках, вы может оставить только нужную. Для этого нажмите на поле аудио и уберите галочки с тех дорожек, которые вам не нужны.

Выбор аудиодорожки

### **Выберите дорожку субтитров**

Вы можете добавить на готовое видео дорожку субтитров. Для этого нажмите на поле субтитров и выберите нужную дорожку или добавьте новую. Выбор дорожки субтитров

# **Дорожки аудио**

<span id="page-43-0"></span>Зачастую видеофайлы содержат несколько дорожек аудио (например, фильмы на разных языках). Вы можете удалить ненужные вам дорожки, а заодно и сократить размер файла.

### **Откройте список аудиодорожек**

Нажмите на поле с информацией об аудиодорожках в правой части файла. Появится список дорожек.

### **Выберите дорожки**

Выберите дорожки, которые хотите включить в файл после конвертации. Уберите галочки возле дорожек, которые вам не нужны. Если хотите полностью убрать звук из видео, выберите опцию **Без аудио**. Чтобы убрать звук из всех видеофайлов в списке, поставьте галочку в поле **Применить ко всем файлам**. Вы также можете применить одну аудиодорожку ко всем файлам в списке.

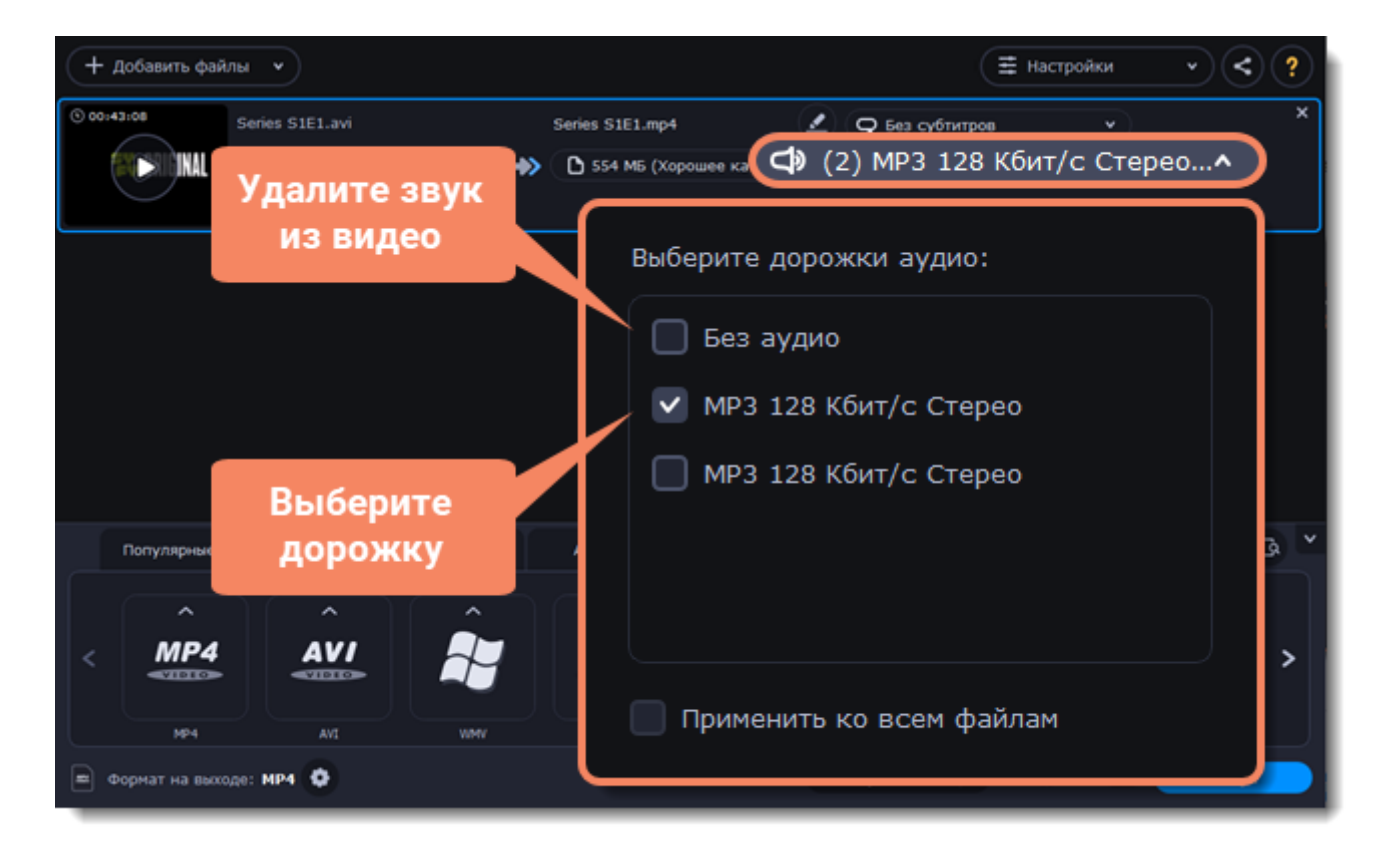

**Обратите внимание:** не все форматы поддерживают несколько аудиодорожек. В таблице ниже указано максимальное количество дорожек аудио для каждого формата:

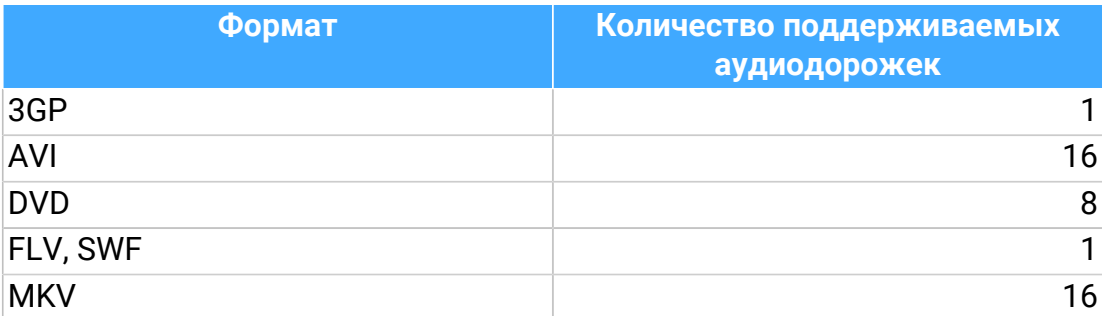

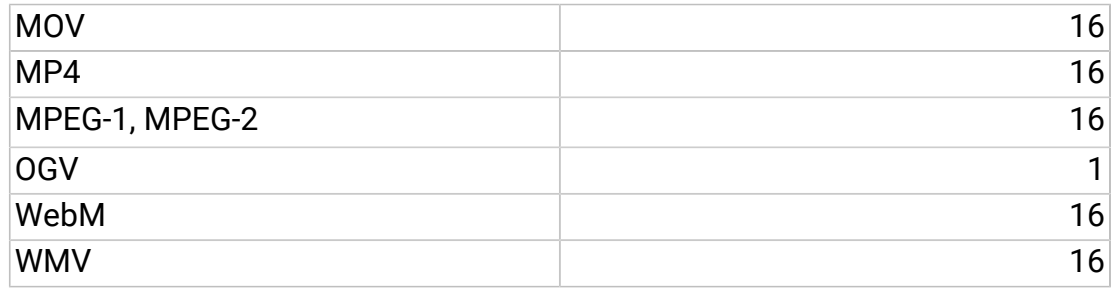

# **Дорожки субтитров**

<span id="page-44-0"></span>При конвертации поверх видео можно наложить субтитры. Это может пригодится, если вы хотите проигрывать видео на устройстве, которое не поддерживает субтитры в виде отдельных файлов.

### **Выберите дорожку субтитров**

В крайнем правом столбце в списке файлов можно увидеть информацию об аудиодорожках

и субтитрах. Нажмите на текст рядом со значком субтитров  $\bigcirc$ , чтобы открыть список доступных субтитров. В списке дорожек субтитров выберите ту, которую хотите использовать.

Вы можете сделать субтитры программными (soft subtitles) или вшитыми (hard subtitles): Программные субтитры хранятся отдельной дорожкой и вы можете сохранить сразу несколько дорожек субтитров в одном файле. Для этого выберите опцию **Все дорожки**. Эта опция доступна только для конвертации в формат MKV.

Вшитые субтитры перманентно накладываются поверх видео и их нельзя отключить, зато они гарантированно покажутся в любом плеере. В этом случае можно выбрать только одну дорожку.

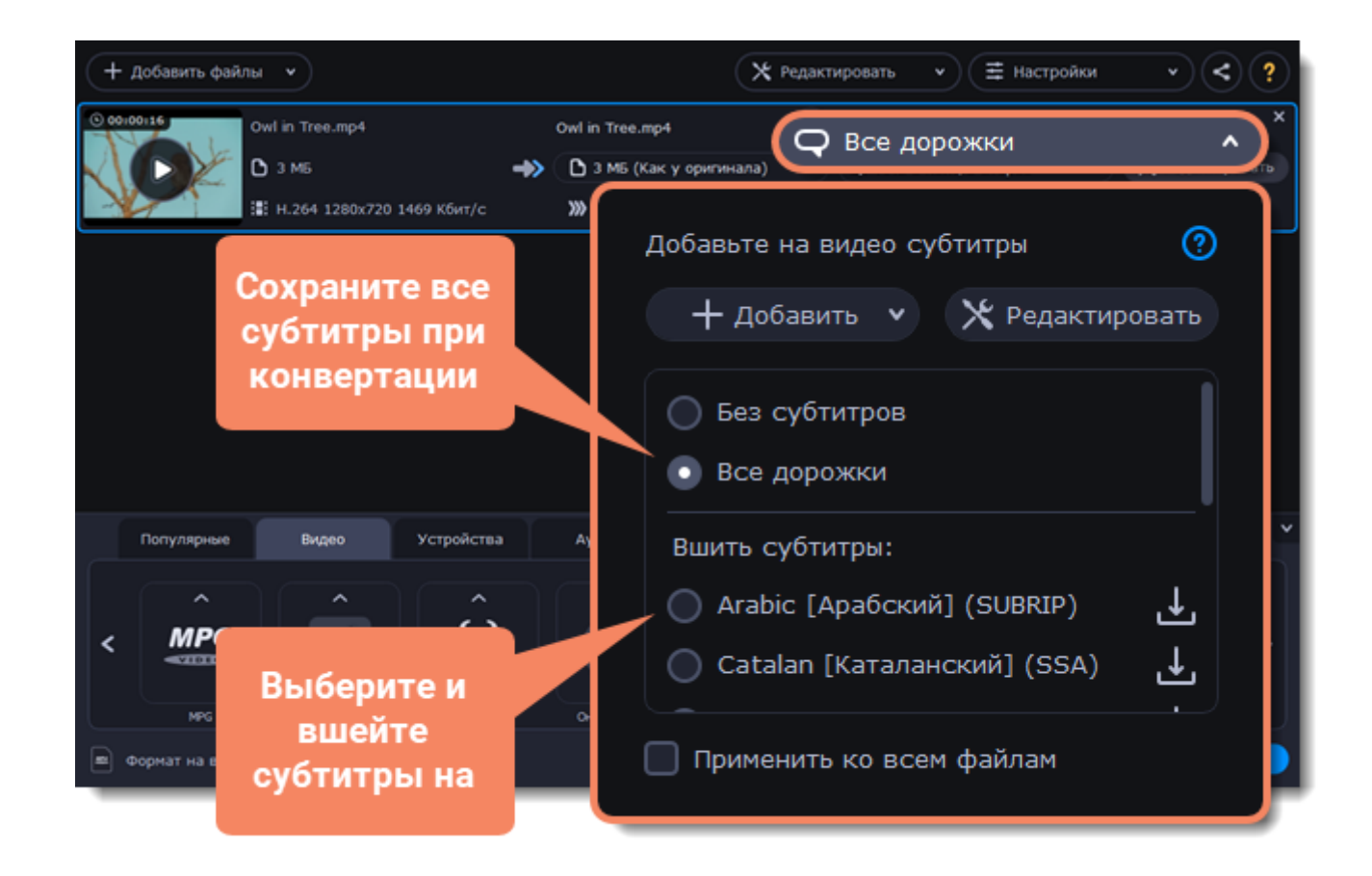

### **Добавление субтитров**

Чтобы добавить отдельный файл субтитров, не встроенный в видео, нажмите **Добавить**, а затем **Выбрать файл...** . Конвертер поддерживает файлы субтитров форматов \*.srt, \*.ass, \*.smi и \*.ssa. Также, вы можете воспользоваться онлайн-поиском субтитров. Подробнее об онлайн-поиске субтитров

**Применение субтитров ко всем файлам**

Если вы конвертируете сериал и хотите применить дорожку субтитров ко всем файлам в списке, выберите нужную дорожку, а затем поставьте галочку напротив **Применить ко всем файлам**.

# **Извлечение субтитров**

<span id="page-45-0"></span>1. Нажмите на **поле выбора субтитров** рядом с видеофайлом, из которого хотите извлечь субтитры.

• Убедитесь, что для конвертации выбран видеоформат.

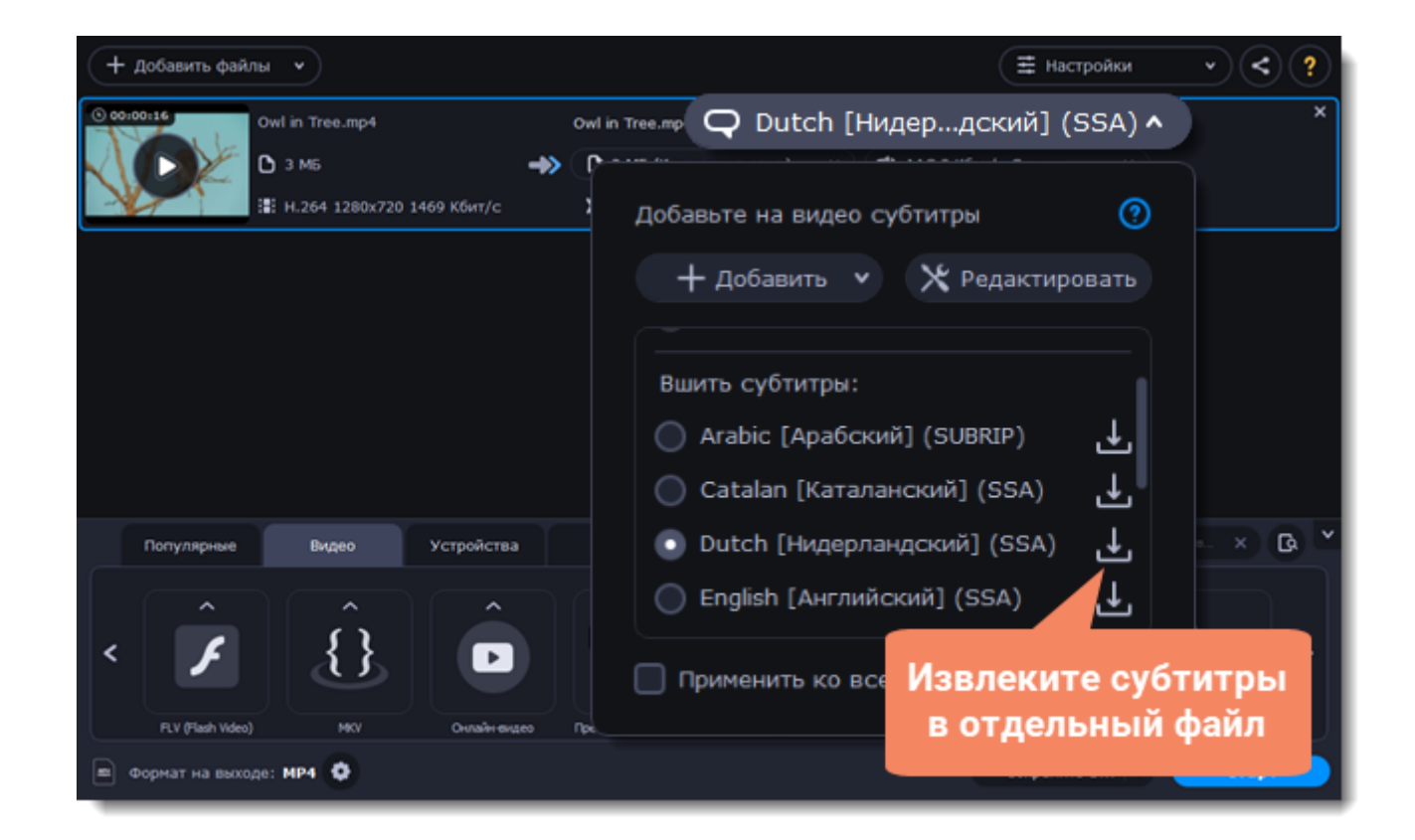

- 2. В появившемся окне нажмите на кнопку **Сохранить субтитры в отдельный файл**.
- Теперь файл с извлеченными субтитрами будет по умолчанию сохранен в папке Movavi Library.
- <span id="page-46-0"></span>• Файл в папке откроется автоматически по окончании процесса извлечения.

# **Загрузка файлов в iTunes**

### **Использование возможностей оборудования**

Movavi Конвертер Видео может работать на новейшем оборудовании, что позволяет использовать весь потенциал вашего компьютера для конвертации видео.

### **Как включить ускорение**

Чтобы включить опцию ускорения, нажмите на **Настройки** в верхнем правом углу окна и в появившемся списке выберите **Параметры**. В открывшемся окне перейдите на вкладку **Ускорение** и выберите доступные опции.

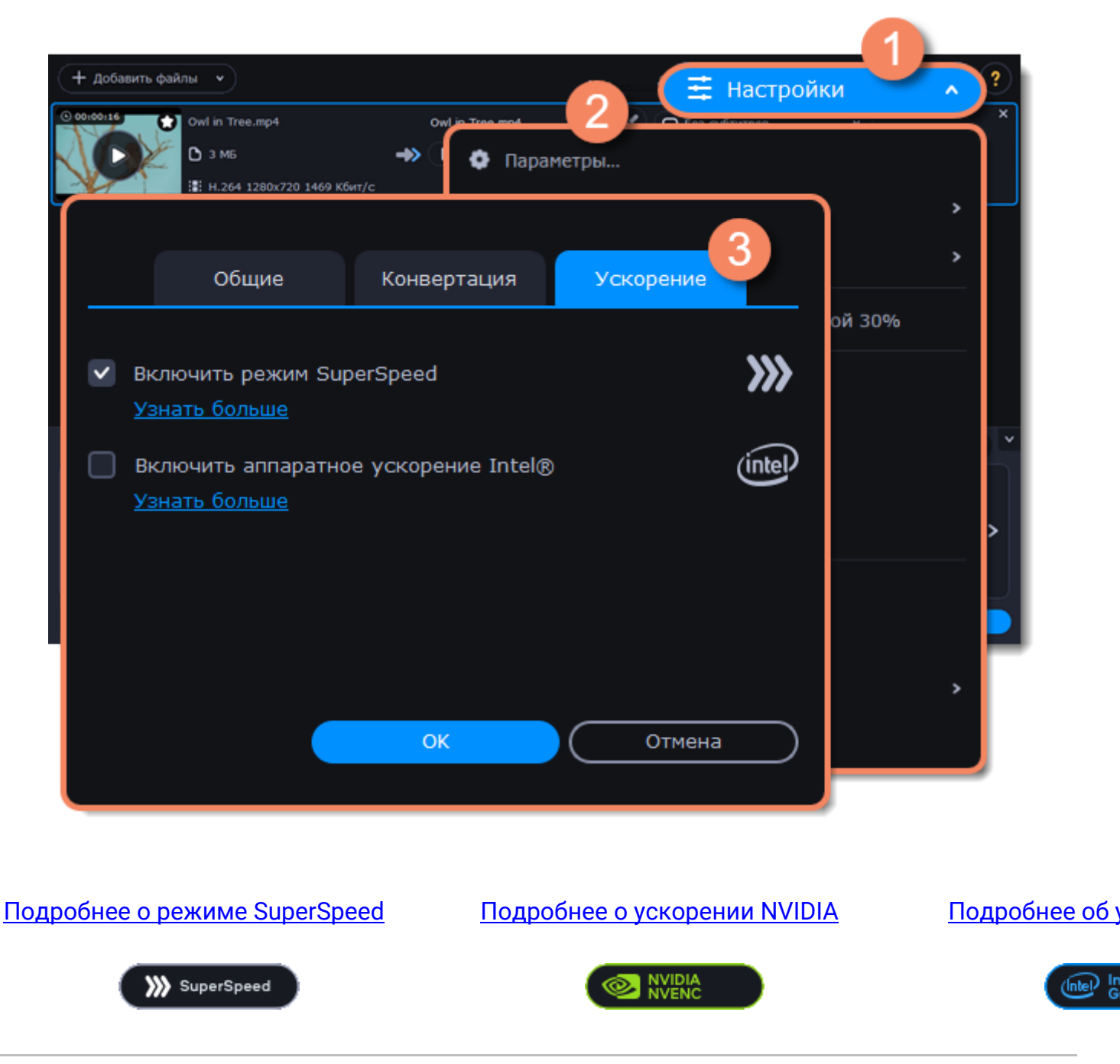

Intel HD Graphics — это зарегистрированный товарный знак Intel Corporation. NVENC — это зарегистрированный товарный знак NVIDIA Corporation.

# **Режим SuperSpeed**

<span id="page-47-0"></span>Режим SuperSpeed позволяет конвертировать видеофайлы намного быстрее без потери качества. Больше всего времени занимает конвертация видео в другой кодек. Если вы не хотите менять кодек или разрешение видео, информация может быть просто скопирована в новый файл без конвертации. Этот процесс называется ремультиплексирование.

### **Конвертация в режиме SuperSpeed**

• SuperSpeed — это режим ускоренной конвертации. С его помощью можно конвертировать файлы определенных форматов до 50 раз быстрее, чем при обычной конвертации. • SuperSpeed можно применять, когда кодек исходного видео совпадает с кодеком, который вы выбрали для конвертации, и когда видео никак не редактировалось.

• В списке форматов для конвертацией ищите профили со значком **SuperSPEED**. Это означает, что конвертация видео в этот формат займет намного меньше времени, чем в остальные.

### **Когда можно использовать режим SuperSpeed?**

Режим SuperSpeed можно использовать в тех случаях, когда видеопоток готового видео совпадает с оригиналом.

• Кодек профиля конвертации совпадает с кодеком исходного файла. (например, конвертация файла MKV с кодеком H.264 в формат MP4 с кодеком H.264 codec)

• Разрешение профиля конвертации совпадает с разрешением исходного файла.

• Не применяется никакое редактирование. Включая стабилизацию, коррекцию видео, устранение шумов, субтитры, водяной знак, кадрирование и поворот.

- Не используется сжатие видео.
- Вы можете использовать функцию обрезки при использовании режима SuperSpeed.

### **Как использовать режим SuperSpeed**

Чтобы конвертировать в режиме SuperSpeed, выберите профиль со значком **SuperSpeed**:

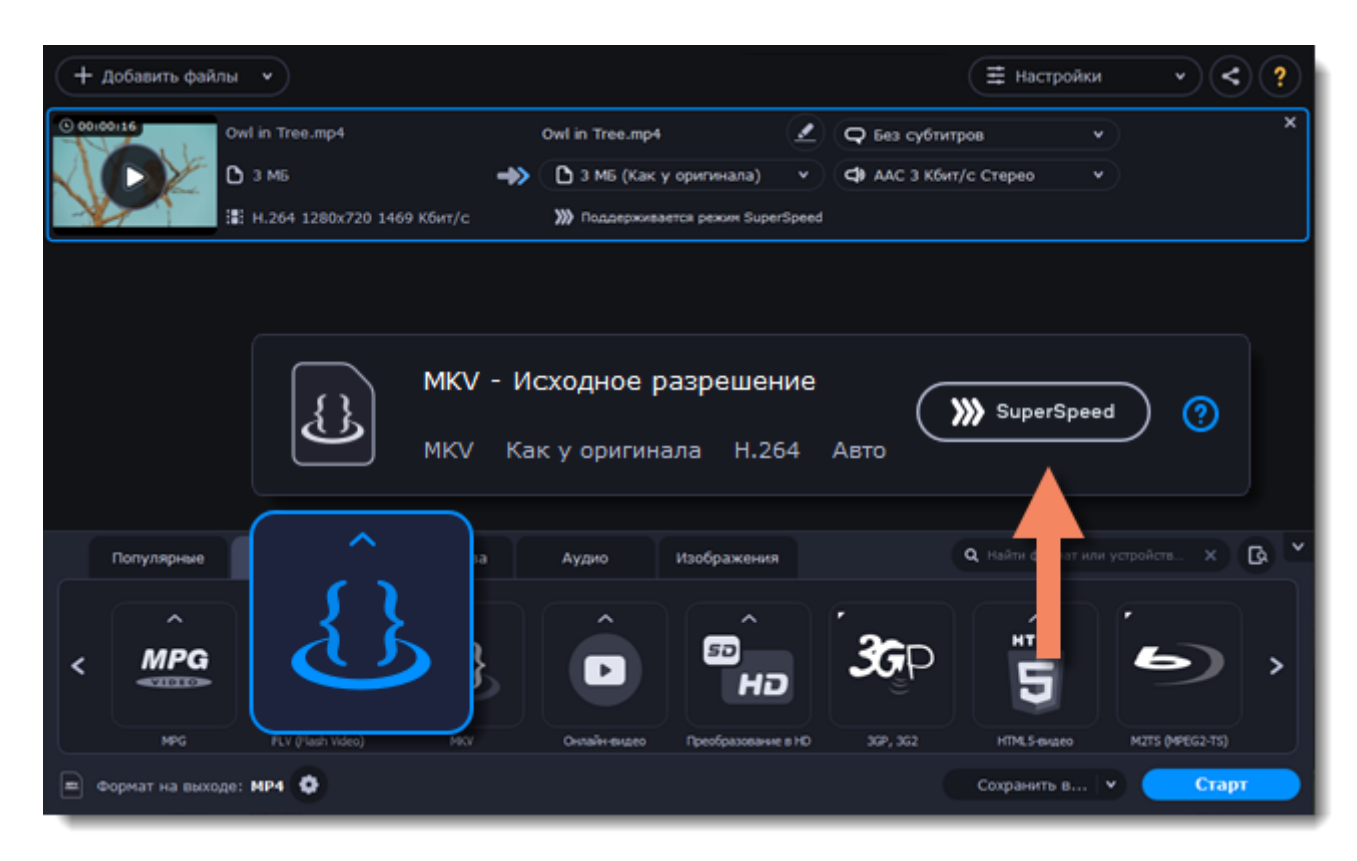

<span id="page-48-0"></span>Режим SuperSpeed доступен для профилей видео или устройств с таким же кодеком и разрешением, как у исходного файла.

## **Сохранение снимков из видео**

Чтобы сохранить кадр из видео в виде изображения:

1. Нажмите на кнопку **Воспроизведение** на миниатюре видео в списке файлов.

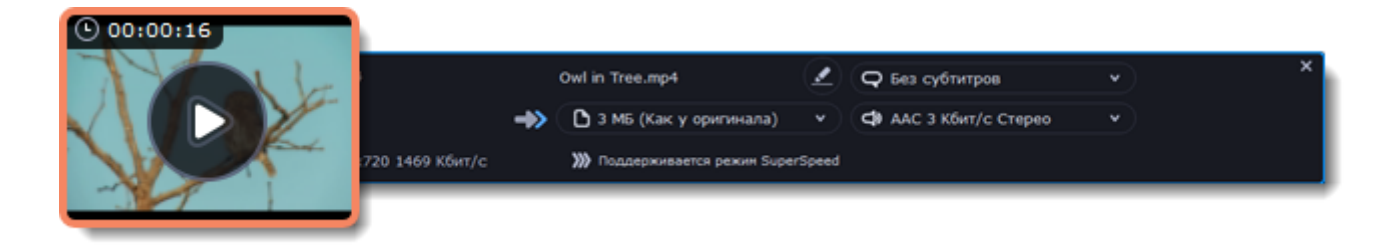

2. В окне проигрывателя передвиньте указатель на кадр, который вы хотите сохранить, и нажмите на кнопку **Сохранить снимок...**

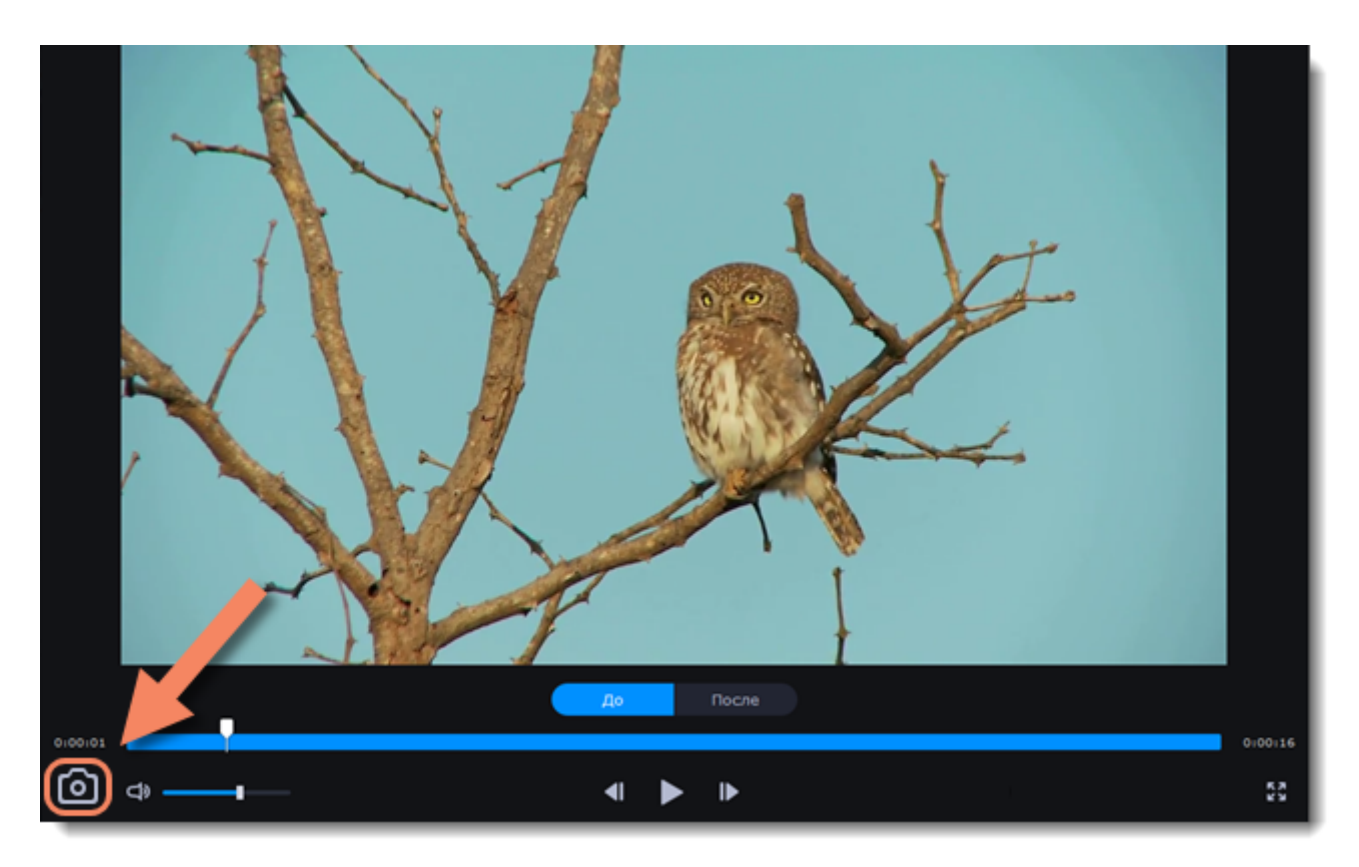

3. Откроется окно Finder. Выберите, куда вы хотите сохранить снимок, и нажмите **Сохранить**. Кадр будет сохранен в исходном разрешении и качестве видео.

# **Настройки программы**

<span id="page-49-0"></span>Чтобы открыть настройки конвертера, нажмите на кнопку **Настройки** в верхней части окна программы. В появившемся списке выберите **Параметры**.

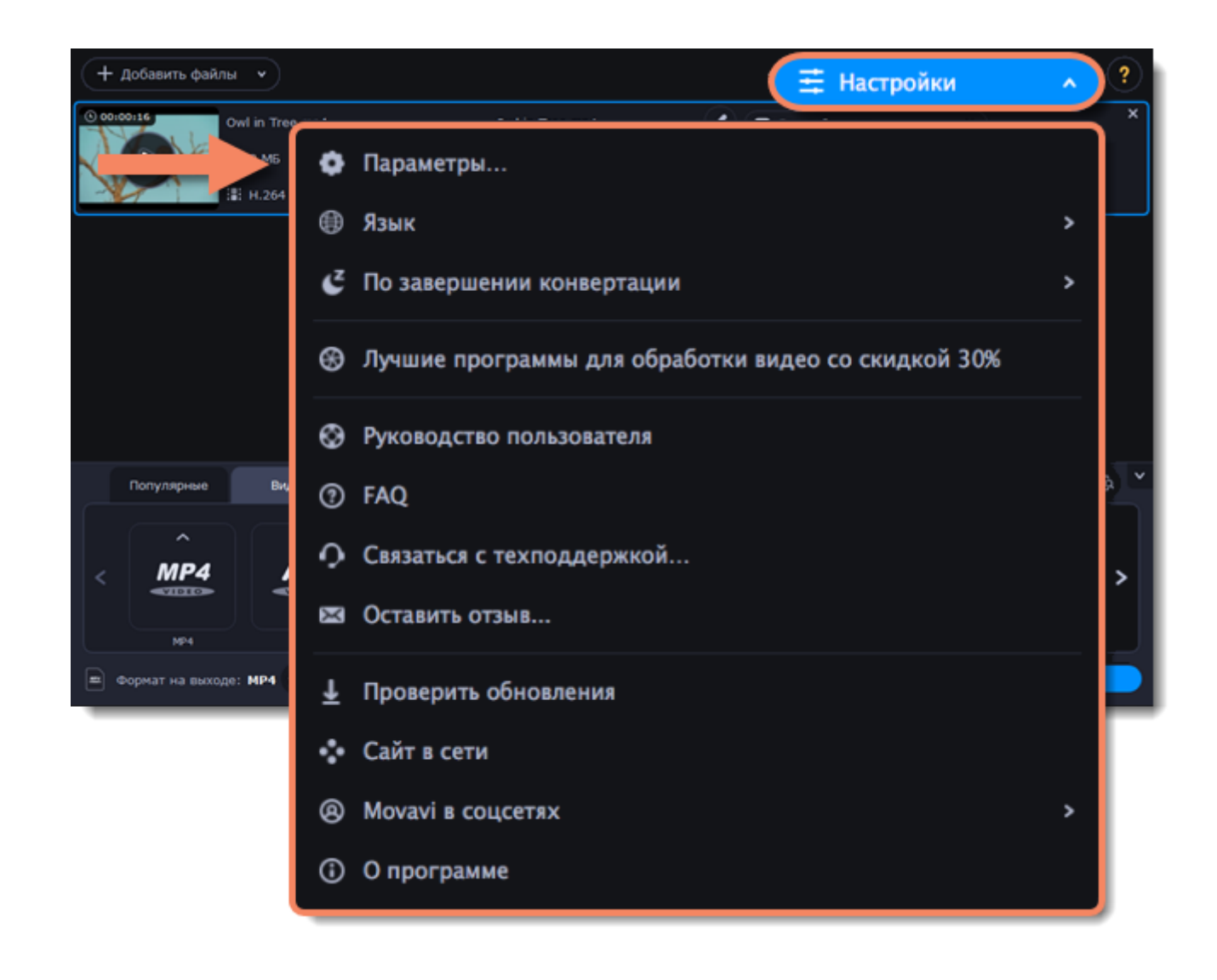

Параметры расположены на трех вкладках: Общие, Конвертация и Ускорение. Нажмите на вкладку, чтобы открыть необходимые вам настройки. [Общие настройки](#page-50-0) [Настройки конвертации](#page-51-0) [Настройки ускорения](#page-52-0)

# **Общие настройки**

<span id="page-50-0"></span>На вкладке **Общие** вы можете изменить язык интерфейса и настроить поведение программы.

**Язык интерфейса** – чтобы сменить язык, просто выберите нужный язык из списка. Изменения вступят в силу после нажатия кнопки **OK**.

**Автоматически проверять наличие обновлений** – включите опцию проверки обновлений, чтобы не пропустить важные улучшения в программе. Обновления внутри версии (например, с 1.0 до 1.1) совершенно бесплатны, а обновления до следующих версий для зарегистрированных пользователей предоставляются с существенной скидкой.

**Автоматически скачивать обновления** - при наличии доступных обновлений программа будет автоматически скачивать их в фоновом режиме, после чего предложит Вам перейти непосредственно к установке новой версии.

**Отправлять в Movavi анонимные данные о работе программы** – включение данной опции позволит программе отправлять данные об использовании команде наших разработчиков, быстрее найти исправить любые неполадки, а также внедрить необходимые улучшения. Отправляемые данные не содержат персональной информации и будут использованы исключительно внутри компании Movavi в целях улучшения программы.

[Подробнее о видах используемой информации](http://www.movavi.ru/mip.html) [Подробнее о нашей политике конфиденциальности](http://www.movavi.ru/privacy.html)

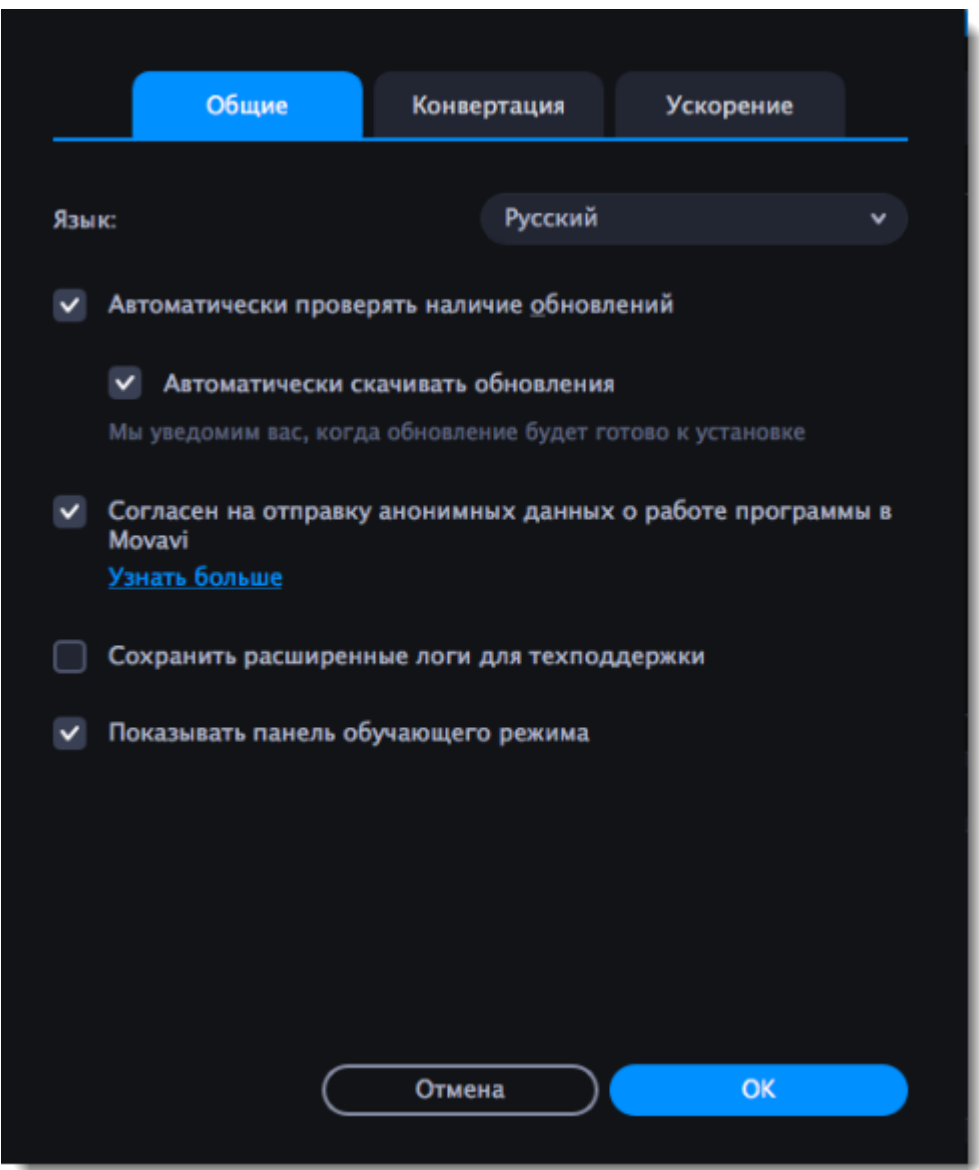

# **Настройки конвертации**

<span id="page-51-0"></span>На вкладке **Конвертация** вы можете задать параметры конвертации файлов.

В разделе При совпадении имени файла вы можете настроить действия программы, если в папке сохранения уже существует файл с таким названием:

• **Заменить существующий файл**: исходный файл будет заменен сконвертированным файлом, и это действие невозможно будет отменить.

• **Автоматически переименовать**: сконвертированный файл будет переименован, чтобы сохранить оба файла.

В разделе По завершении конвертации вы можете задать действия программы после конвертации:

• **Открыть папку с готовыми файлами**: будет открыта папка сохранения сконвертированных файлов.

• **Звуковое уведомление**: по окончании конвертации будет проигран звук.

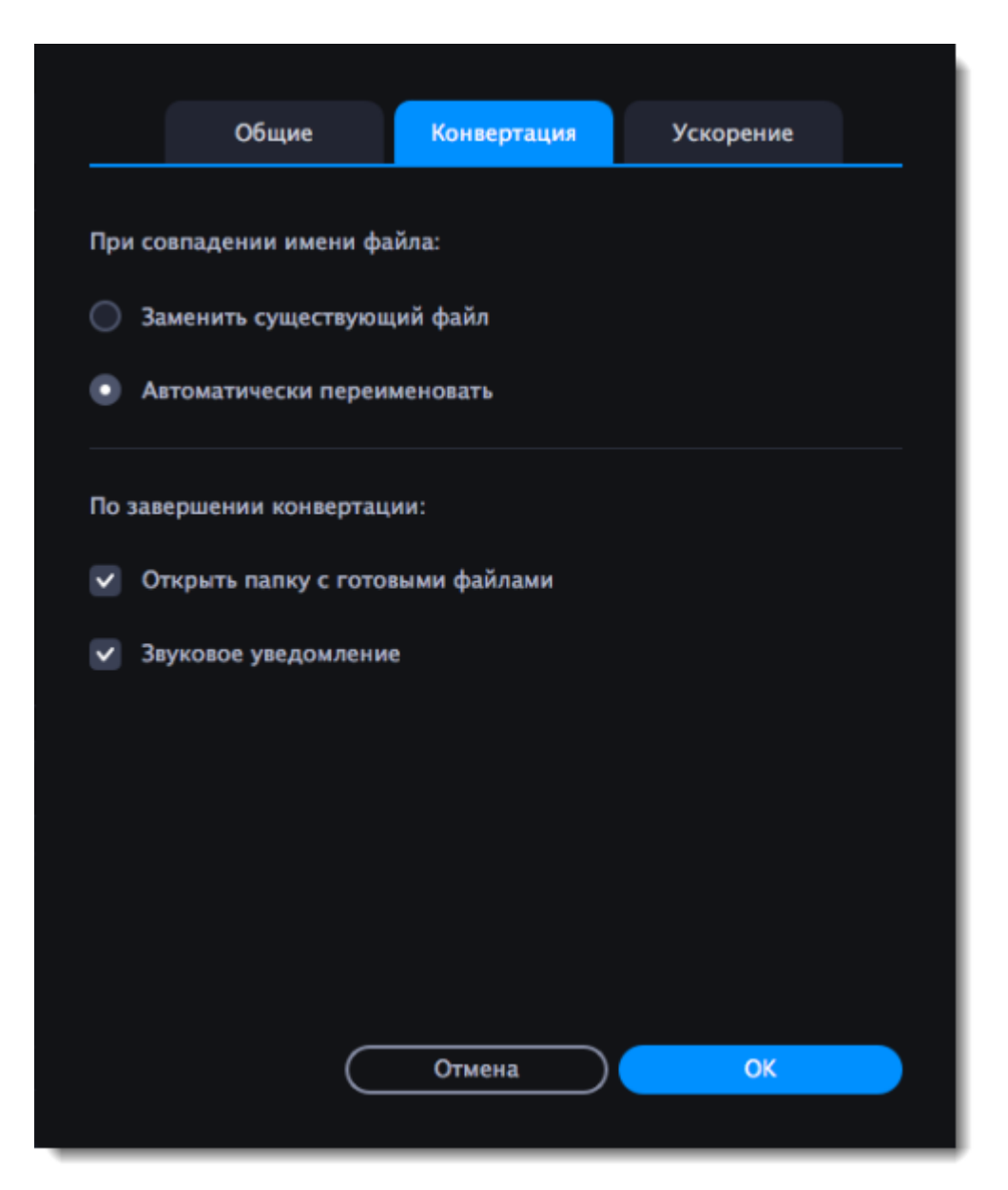

# **Настройки аппаратного ускорения**

<span id="page-52-0"></span>На вкладке **Ускорение** в настройках программы вы можете включить ускорение конвертации с помощью использования современных технологий.

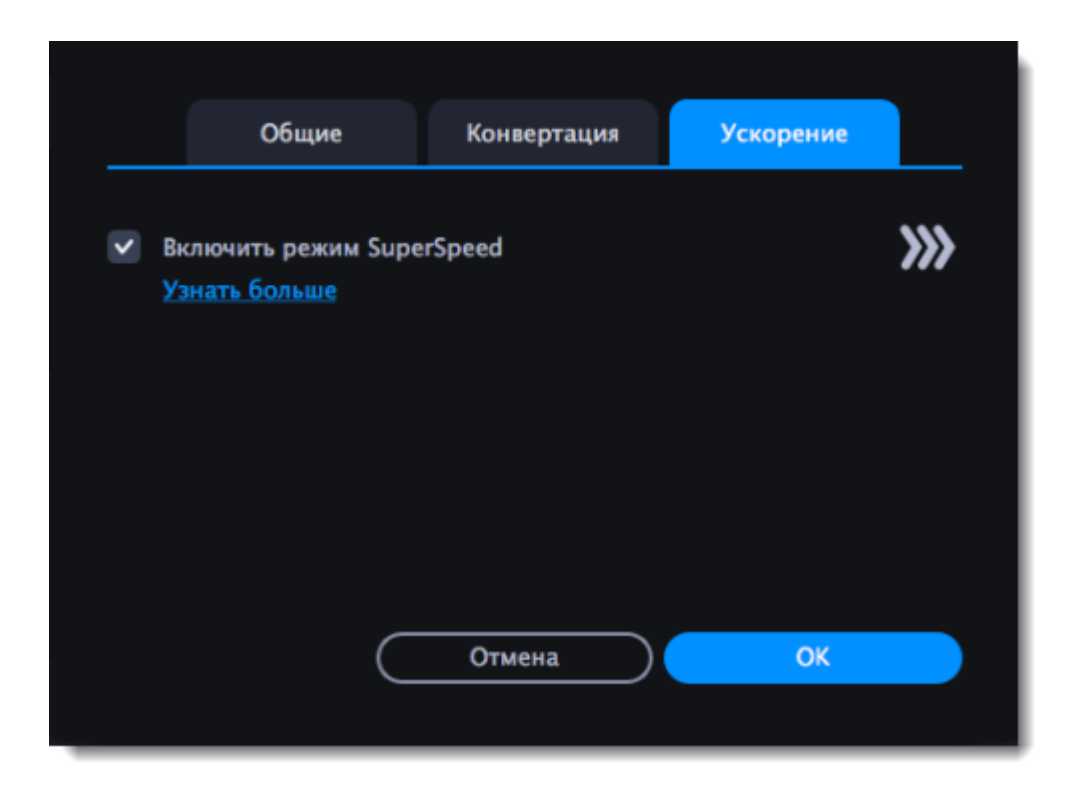

### **Конвертация в режиме SuperSpeed**

• SuperSpeed — это режим ускоренной конвертации. С его помощью можно конвертировать файлы определенных форматов до 50 раз быстрее, чем при обычной конвертации.

• SuperSpeed можно применять, когда кодек исходного видео совпадает с кодеком, который вы выбрали для конвертации, и когда видео никак не редактировалось.

• В списке форматов для конвертацией ищите профили со значком **SuperSPEED**. Это означает, что конвертация видео в этот формат займет намного меньше времени, чем в остальные. Подробнее о режиме SuperSpeed

>>>> SuperSpeed

# **Помощь и поддержка**

<span id="page-53-0"></span>Если у вас возникли какие-либо вопросы или предложения по продукции Movavi, вы можете связаться с нашей командой техподдержки одним из следующих способов:

• Напишите нам E-mail на **supportru@movavi.com** – мы гарантируем ответ в течении 3 рабочих дней.

- • [Напишите в наш чат](https://chatserver.comm100.com/ChatWindow.aspx?siteId=27345&planId=5000034) доступен с 12:00 до 18:00 GMT (среднее время по Гринвичу)
- • [Или воспользуйтесь формой обратной связи](https://www.movavi.ru/support/contact.html)

Пожалуйста, как можно более подробно опишите вашу проблему, чтобы мы смогли быстрее вам помочь. Постарайтесь предоставить какие-либо данные из списка:

• Операционная система вашего компьютера.

• Версия Movavi Конвретера Видео.

• Если у вас возникла проблема с форматом, который перечислен в списке поддерживаемых, отправьте нам пример файла.

### **Часто задаваемые вопросы:**

### **Почему на моих видео появляется знак "Пробная версия"?**

Водяной знак появляется только при пользовании пробной версией программы. Купите ключ активации и активируйте им программу. После этого водянок знак появляться не будет. [Как активировать программу](#page-3-0)

### **Я не могу добавить файлы**

• Проверьте, поддерживает ли **Конвертер** данный формат.

• Если формат поддерживается программой, файлы могут быть повреждены.

Некоторые DVD-диски и файлы могут быть защищены техническими средствами защиты авторских прав. **Конвертер** не может делать копии таких файлов.

<span id="page-54-0"></span>[Список поддерживаемых форматов](#page-54-1)

## **Системные требования**

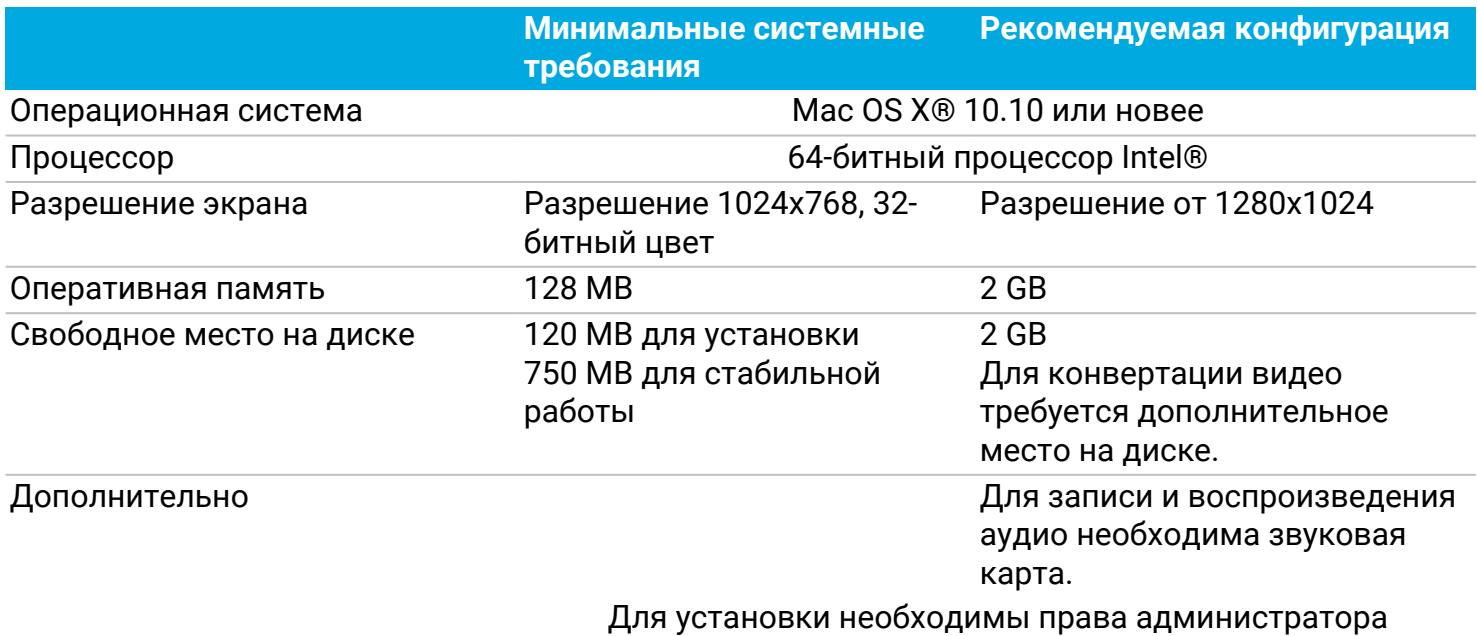

<span id="page-54-1"></span>Movavi Конвертер Видео может работать и на компьютерах, не соответствующих требованиям, однако в таких случаях не гарантируется стабильная работа приложения.

## **Форматы**

Здесь вы можете посмотреть полный список форматов и устройств, поддерживаемых Movavi Конвертером Видео.

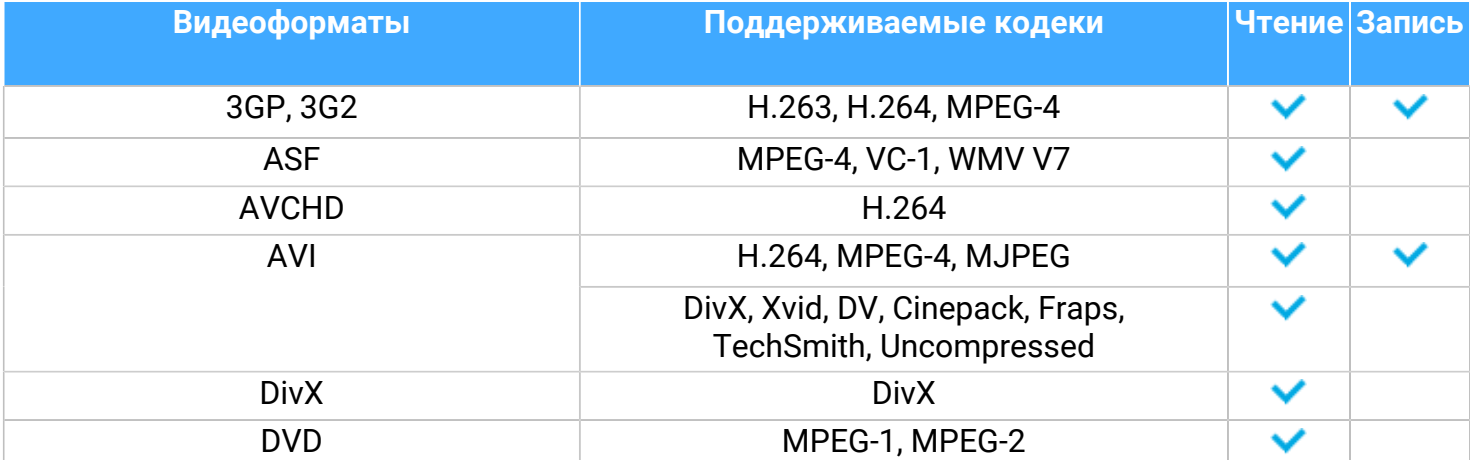

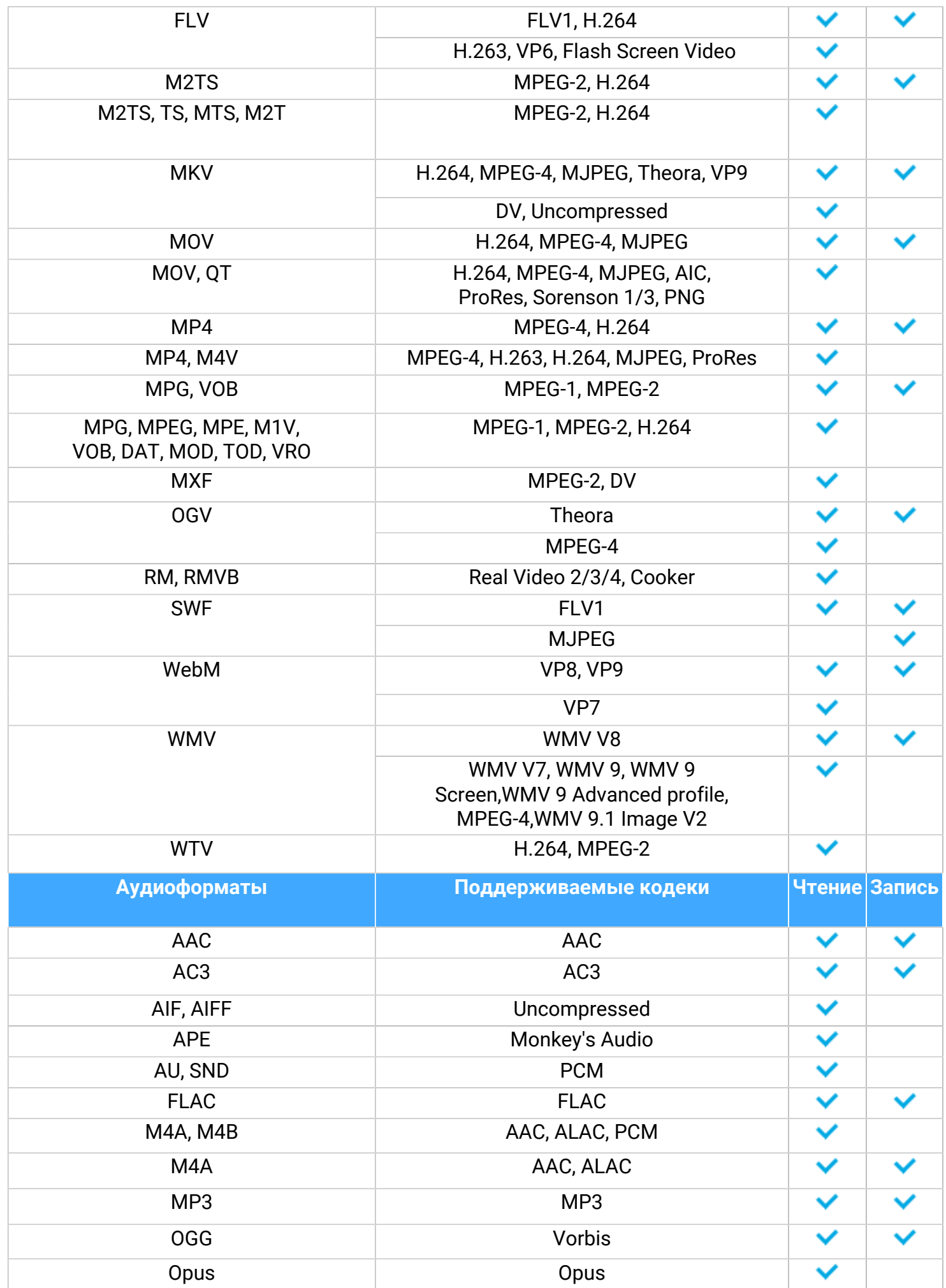

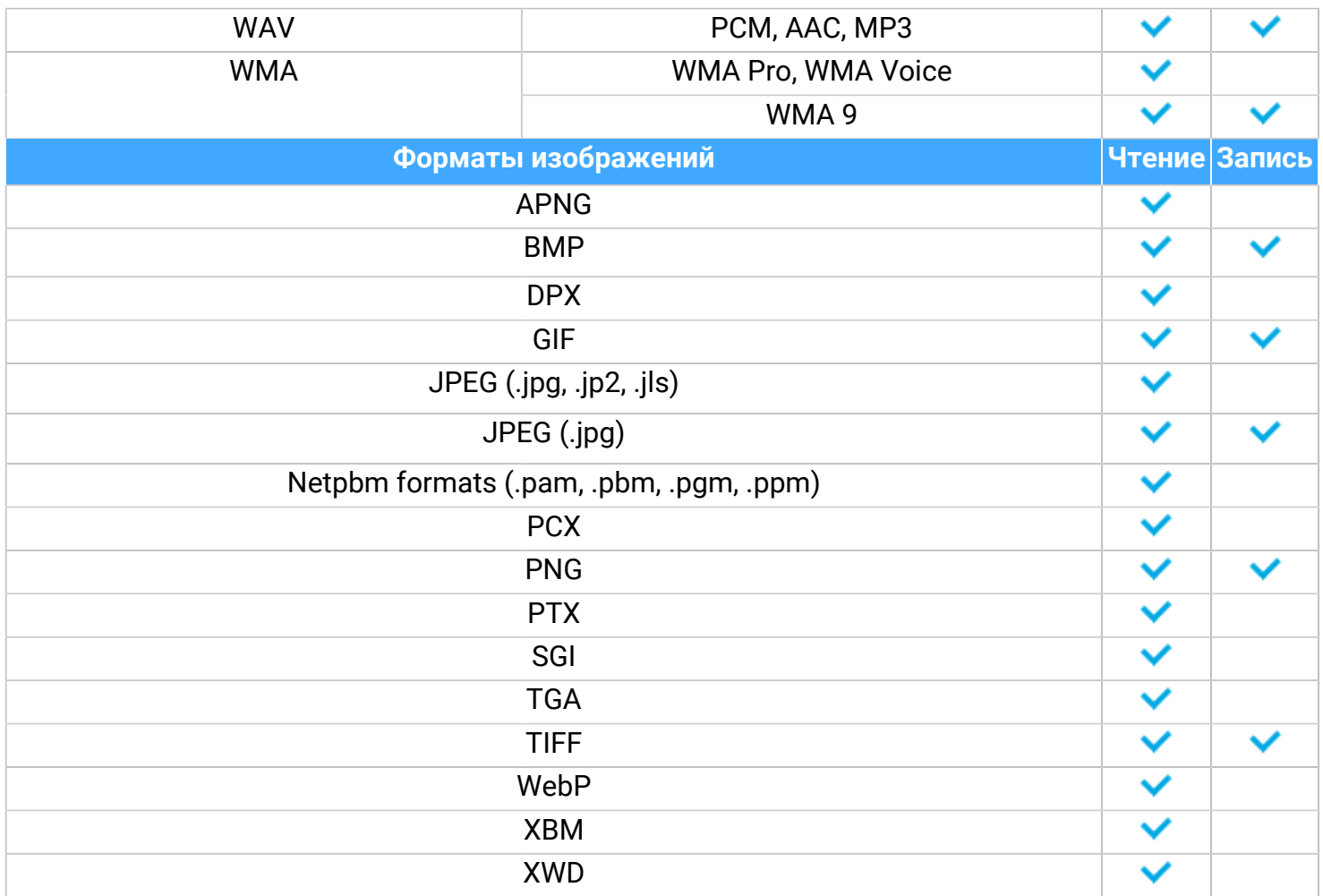

<span id="page-56-0"></span>Со списком поддерживаемых устройств вы можете ознакомиться [здесь.](http://www.movavi.ru/videoconverter/formats.html)

## **Активация кодеков**

Некоторые видео и аудио кодеки запатентованы другими компаниями. Поэтому для соблюдения патентного права необходимо, чтобы пользователь активировал их.

1. Когда вы откроете файл или сохраните проект с использованием одного из таких кодеков, перед вами появится окно активации кодеков.

2. Поставьте галочку в пункте **Активировать другие кодеки автоматически**, чтобы в дальнейшем все кодеки активировались автоматически (для этого потребуется рабочее интернет-соединение).

3. Нажмите **Активировать**, чтобы закончить процесс активации.

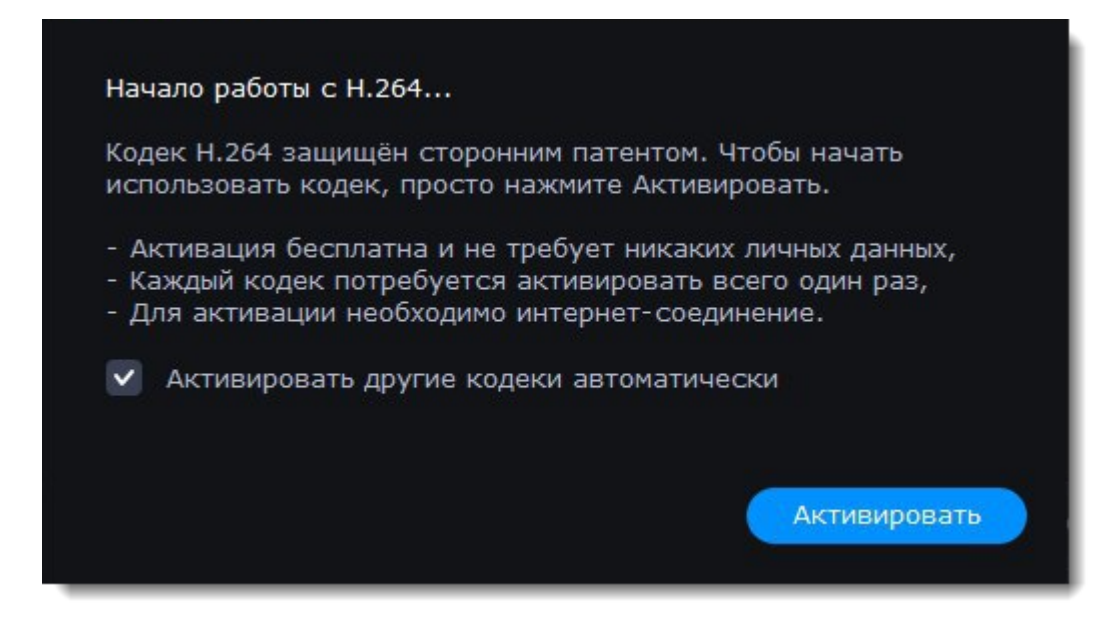

После этого на экране появится сообщение об успешной активации.

### **Невозможно активировать кодек**

Если на экране появляется ошибка активации, возможно, вы не подключены к интернету. Без интернета кодеки не могут быть активированы, даже если вы задали автоматическую активацию. После того, как вы установили соединение, пожалуйста, перезапустите программу.

### **Какая информация передается при активации?**

<span id="page-57-0"></span>Информация, которую мы получаем, не содержит никаких личных данных пользователей. Это информация содержит только тип используемых кодеков.

## **Справочник**

### **Общая информация**

### **Формат контейнера (Формат видео)**

Формат контейнера – это формат файла сохранения видео или аудио, который содержит видео и аудио данные в отдельных потоках, а также иные данные, например, дорожки субтитров или дополнительную информацию о файле. Контейнер можно сравнить с коробкой, в которой лежат все компоненты, составляющие видео. Представленное ниже изображение схематично демонстрирует содержимое видеофайла. Формат контейнера – это та информация, которую обычно приходится обрабатывать при редактировании видеофайлов. По расширению файла также можно определить его формат, например, файлы с расширением \*.mp4 соответствует формату MP4, расширение \*.mkv – формату Matroska и т.д. Поскольку формат контейнера объединяет различные видео-потоки, два файла одного расширения могут быть зашифрованы различными кодеками, а значит один из них может без проблем проигрываться в плеере, а другой может не проигрываться вообще.

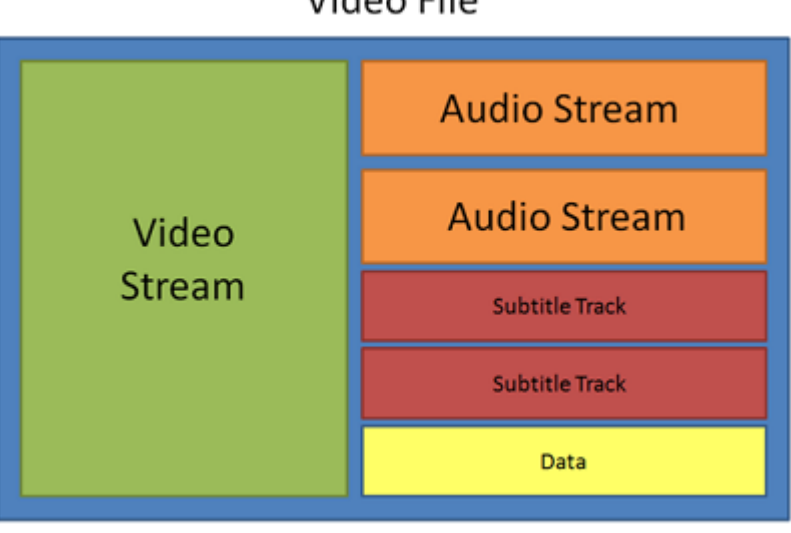

### Video File

### **Кодек**

Видеофайл содержит потоки видео и аудио, закодированные с помощью видео или аудио кодеков, которые сжимают данные. В данном случае, кодек можно сравнить с языком: чтобы проиграть закодированное видео, плееру нужно "понимать" способ кодирования, чтобы он мог расшифровать или раскодировать данный файл. Если компьютер не может расшифровать новый кодек, файл можно конвертировать в другой формат или установить набор необходимых кодеков. Тем не менее, будьте внимательны: многие вредоносные программы замаскированны под наборы кодеков. Всегда скачивайте кодеки только с сайтов производителей или из других проверенных источников.

### **Битрейт**

Битрейт – это количество цифровой информации, которое содержится в одной секунде видео или аудио. Чем выше битрейт, тем более подробной является информация, помещающаяся в одну секунду видео или аудио, а, следовательно, тем выше качество конечного файла. Различают два типа битрейта – постоянный битрейт (CBR) и переменный битрейт (VBR). Видео с **постоянным битрейтом** имеют (что вполне очевидно из названия) одинаковый битрейт для каждого кадра, вне зависимости от сложности изображения на кадре: простые кадры, состоящие, например, полностью из черного цвета, будут иметь тот же битрейт, что и сложные цветные кадры. Тем не менее, есть определённые ограничения, поскольку простые кадры требуют больше бит, чем нужно для их передачи, а сложные кадры ограничены в качестве. При этом в видео с **переменным битрейтом** каждому кадру отводится ровно столько бит, сколько нужно, без ограничения качества или потери данных. В большинстве случаев рекомендуется использовать переменный битрейт, однако именно постоянный битрейт хорошо подходит для передачи потокового медиа-контента.

### **Частота кадров**

Частота кадров или параметр 'кадры в секунду' (FPS) означает, сколько видеокадров содержится в одной секунде видео. При низкой частоте кадров видео может выглядеть отрывистым, в том время как высокая частота кадров обеспечивает видео гладкое проигрывание в высоком качестве. Для записи видео с высокой частотой кадров (48 или 60 FPS) потребуется более сложное оборудование и больше свободного места на диске; тем не менее, если замедлить видео с высокой кадровой частотой, то эффект 'слоу-моушн' будет применён к видео без видимых разрывов в изображении. Стандартом в сфере кинематографа можно считать 24 или 25 кадров в секунду, которые наиболее комфортно воспринимаются человеческим глазом.

### **Разрешение (Размер кадра)**

Количество пикселей, которые помещаются в кадр видео, называется разрешением. Обычно оно записывается, как "*ширина* х *высота*" кадра, например 1280x720 или 1920x1080. Иногда разрешение также обозначают, как "720p" или "1080p", имея в виду количество пикселей в кадре по вертикали. Чем больше разрешение, тем больше пикселей в одном кадре, а значит выше качество и детализация изображения, но и тем больше места файл занимает на диске. При конвертации в более низкое разрешение неизменно теряется часть данных, а значит теряется и качество, но при конвертации видео с низким разрешением в HD разрешение останется неизменным.

### **Размер кадра**

Соотношение ширины и высоты видео в пикселях называется размером кадра. Два наиболее распространённых размера кадра – это 4:3, который используется большинством каналов аналогового вещания, и 16:9, называемый также широкоформатным, для фильмов, видео на DVD-дисках и современных HD видео (видео высокой чёткости). Когда размер кадра вашего экрана и проигрываемого видео не совпадают, по бокам видео могут появиться чёрные полосы.

### **Частота дискретизации**

Частота дискретизации, измеряемая в герцах (Гц), обозначает, сколько отсчётов цифрового аудио записывается каждую секунду. Более высокая частота дискретизации позволяет записывать аудио высокого качества звучания, но конечные файлы занимают больше места на диске. Рекомендованная частота дискретизации 44100 Гц полностью покрывает спектр звукового восприятия человека. Именно это величина частота дискретизации также используется для аудио CD-дисков. Для уменьшения размера файла используется конвертация в аудио с более низкой частотой дискретизации, но стоит помнить, что качество звучания при этим снижается.

### **Форматы видео**

### **Audio Video Interleaved – AVI (\*.avi)**

AVI – это контейнер, созданный компанией Microsoft в начале 90-х годов. Формат AVI поддерживает большое количество видео и аудио кодеков, а также может содержать до 16 аудио-дорожек и до 16 дорожек субтитров. Не смотря на то, что формат AVI широко распространен на всех операционных системах, он постепенно вытесняется более прогрессивными форматами.

### **DivX (\*.divx)**

DivX – формат собственной разработки компании DivX. Используя при этом кодек собственной разработки, формат DivX показывает высокие показатели сжатия при сохранении хороших показателей качества. Кодек DivX может также использоваться для кодирования видео в формате AVI. Формат DivX не поддерживается многими медиа плеерами, а также не проигрывается без соответствующего кодекa. Программы Movavi поддерживают чтение DivX файлов без необходимости устанавливать дополнительное ПО.

### **QuickTime – MOV (\*.mov)**

Разработанный компанией Apple, формат QuickTime по умолчанию поддерживается на компьютерах Mac и устройствах на платформе iOS; так что если вам нужно, чтобы видео гарантированно воспроизводилось на компьютере Mac, лучше всего конвертировать его в MOV формат. Если ваши файлы также будут проигрываться на компьютере с операционной системой Windows, рекомендуется конвертация видео в формат MP4, поскольку Windows ОС требуется скачать и установить кодек QuickTime с официального сайта компании Apple, чтобы проигрывать видео в формате MOV.

### **Другое**

### **Чересстрочная развёртка и устранение чересстрочности**

Чересстрочная развёртка видео – это стандартный используемый в аналоговом вещании метод, который стал применяться в связи с техническими ограничениями телевещания на первых этапах его развития. С использованием этого метода каждый кадр видео разбит на полукадры, при этом каждый кадр содержит чередующиеся чётные и нечётные ряды. Данный способ позволяет передавать видео с кадровой частотой в два раза выше обычного, достигая гораздо более гладкого проигрывания, а человеческий глаз просто не успевает замечать на изображении чередующиеся ряды. Тем не менее, на цифровых мониторах видео с чересстрочной развёрткой могут вызывать видимые искажения в виде горизонтальных линий. Устранение чересстрочности, при котором к видео применяются алгоритмы слияния двух полукадров в один кадр, может помочь избавиться от ряда дефектов.

### **Ремультиплексирование**

Многие форматы контейнера поддерживают такие стандартные кодеки, как, например, кодек H.264, которые могут быть сохранены в различных форматах: MP4, AVI, M2TS, MKV, MOV и т.д. Конвертируя закодированное кодеком видео, вы можете просто перенести видеопоток из одного контейнера в другой без перекодироования (если данный кодек поддерживается как входными, так и выходными форматами контейнера). Этот процесс называется ремультиплексирование и позволяет сохранить довольно много времени, поскольку обычно самой долгой частью конвертации видео-файлов является именно перекодирование видеодорожки.

### **Профиль**

Профиль — это предустановленная конфигурация, содержащая всю необходимую информацию для конвертации видео, включая формат, кодек, разрешение и т.д.